## **Klobučar, Mateja**

#### **Master's thesis / Diplomski rad**

**2020**

*Degree Grantor / Ustanova koja je dodijelila akademski / stručni stupanj:* **University of Rijeka / Sveučilište u Rijeci**

*Permanent link / Trajna poveznica:* <https://urn.nsk.hr/urn:nbn:hr:195:689740>

*Rights / Prava:* [In copyright](http://rightsstatements.org/vocab/InC/1.0/) / [Zaštićeno autorskim pravom.](http://rightsstatements.org/vocab/InC/1.0/)

*Download date / Datum preuzimanja:* **2024-04-27**

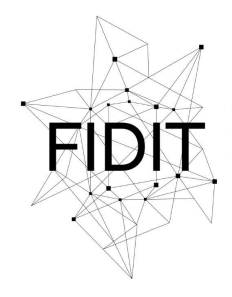

.<br>Sveučilište u Rijeci **Fakultet informatike** i digitalnih tehnologija *Repository / Repozitorij:*

[Repository of the University of Rijeka, Faculty of](https://repository.inf.uniri.hr) [Informatics and Digital Technologies - INFORI](https://repository.inf.uniri.hr) **[Repository](https://repository.inf.uniri.hr)** 

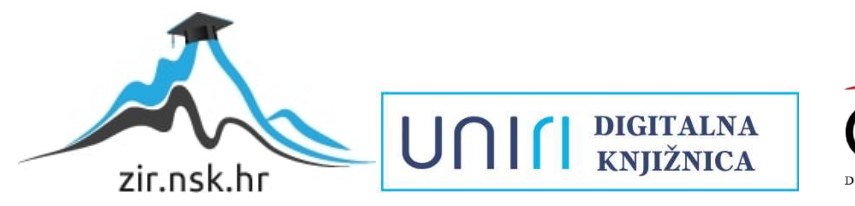

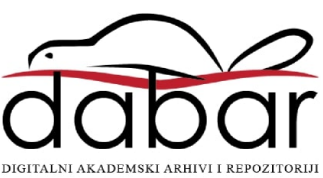

Sveučilište u Rijeci – Odjel za informatiku

Diplomski studij informatike – modul Poslovna informatika

# Mateja Klobučar Aplikacija za upravljanje uslugama prijevoza

Diplomski rad

Mentor: izv. prof. dr. sc. Sanja Čandrlić

Rijeka, rujan 2020.

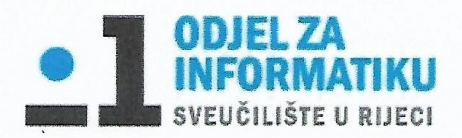

Rijeka, 08.06.2020.

## Zadatak za diplomski rad

Pristupnica: Mateja Klobučar

Naziv diplomskog rada: Aplikacija za upravljanje uslugama prijevoza

Naziv diplomskog rada na eng. jeziku: Application for management of transport services

Sadržaj zadatka:

Zadatak diplomskog rada je izraditi aplikativno rješenje za upravljanje uslugama prijevoza obrta za transporte. Potrebno je opisati problem (što aplikacija treba riješiti), izraditi i opisati model podataka, istražiti i opisati razvojno okruzenje te na kraju opisati i prikazati aplikaciju.

Mentor:

Izv. prof. dr. sc. Sanja Čandrlić

Stead

Voditelj za diplomske radove:

Izv. prof. dr. sc. Ana Meštrović

Hugh

Zadatak preuzet: 9.06.2020.

Mateja Ildavar

(Mateja Klobučar)

# Sadržaj

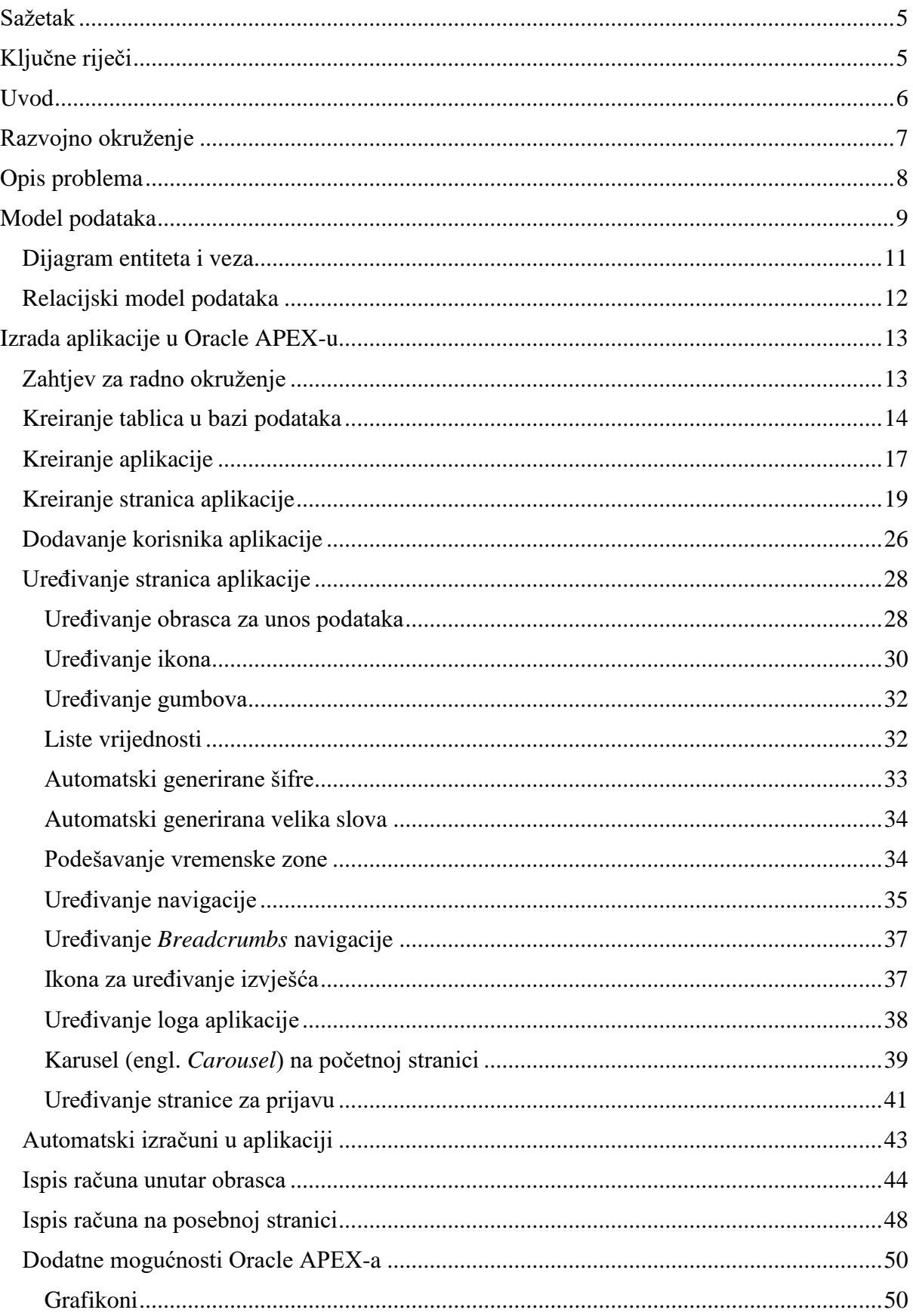

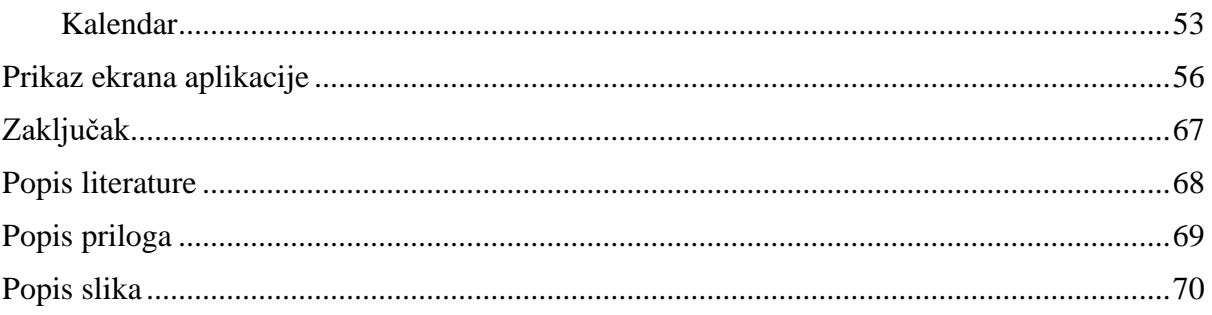

## <span id="page-5-0"></span>**Sažetak**

Cilj ovog diplomskog rada jest izrada aplikacije za upravljanje uslugama prijevoza. Isto tako, u sklopu rada će se pobliže istražiti i opisati različite funkcionalnosti alata Oracle Application Express (verzija 20.1.0.00.13) koje su potrebne za cjelovitu izradu ove aplikacije. U radu su detaljno opisani svi koraci izrade, od opisa problema preko izrade modela podataka i baze podataka do kreiranja samih stranica aplikacije i njihovih funkcionalnosti. Glavnu značajku čini kreiranje i izdavanje računa, no aplikacija nudi brojne druge mogućnosti kao što su: upravljanje kupcima, radnicima, pregled grafičkih izvještaja, kalendar rada i slično. U alatu Oracle Application Express korištene su različite SQL naredbe, PL/SQL upiti, HTML, CSS itd. Na kraju rada prikazane su sve stranice aplikacije s njihovim opisom.

## <span id="page-5-1"></span>**Ključne riječi**

Oracle Application Express, Oracle APEX, aplikacija, model podataka, baza podataka, SQL, PL/SQL.

## <span id="page-6-0"></span>**Uvod**

U ovom diplomskom radu bit će detaljno prikazan postupak izrade aplikacije za upravljanje uslugama prijevoza (MTS - Management of Transport Services) koja će biti prilagođena za sve veličine ekrana. Alat, putem kojeg će se razviti aplikacija, jest besplatan online alat Oracle Application Express. Ova aplikacija bit će izrađena na primjeru jednog izlaznog računa uslužnog obrta KS Transporti iz Rijeke. Prema tom računu kreirat će se model podataka, odnosno dijagram entiteta i veza te relacijski model podataka.

Glavna mogućnost ove aplikacije bit će kreiranje i izdavanje izlaznih računa. Aplikacija će biti prilagođena za upotrebu većem broju obrta koji se bave transportom.

U sklopu ovog rada prikazat će se priprema za izradu aplikacije, izrada baze podataka u Oracle Application Express-u, kreiranje same aplikacije, kreiranje svih stranica aplikacije, dodavanje više korisnika aplikacije, uređivanje stranica aplikacije, izrada automatskih izračuna, izrada ispisa računa, izrada grafikona te kalendara. Na samom kraju radu bit će prikazani svi ekrani aplikacije skupa s njihovim funkcionalnostima.

# <span id="page-7-0"></span>**Razvojno okruženje**

Aplikacija za upravljanje uslugama prijevoza bit će razvijena u alatu Oracle Application Express koji radi na Oracle bazi podataka. Oracle Application Express (skraćeno Oracle APEX) je razvojno okruženje niskog koda (engl. *Low Code*) koje omogućuje izgradnju skalabilnih i sigurnih poslovnih aplikacija sa značajkama svjetske klase. Koristeći APEX, programeri mogu brzo razviti i implementirati razne aplikacije koje rješavaju stvarne probleme i pružaju visoku vrijednost. Nije potrebno biti stručnjak u tehnologiji kako bi se isporučila sofisticirana rješenja u APEX-u. APEX se može koristiti za izradu složenih web aplikacija koje se mogu koristiti u većini modernih web preglednika. Razvojno okruženje APEX-a također se temelji na web pregledniku [1].

Misija Oracle APEX-a je osnažiti programere da jednostavno izrade uvjerljive aplikacije vrhunske funkcionalnosti, performansi i korisničkog iskustva (engl. *User Experience, UX*). Oracle APEX želi ukloniti velike složenosti razvoja i implementacije poslovnih aplikacija.

Postoji nekoliko razloga zašto odabrati Oracle APEX [1]:

- **Eliminiranje složenosti**. Oracle APEX uklanja složenost razvoja i implementacije aplikacija na svim slojevima. Rezultat je platforma niskog koda koja je jednostavnija, brža, lakša i niža od alternativa.
- **Jednostavan razvoj**. Oracle APEX je jednostavan za korištenje i jednostavan za naučiti. Pruža bogato, intuitivno sučelje temeljeno na pretraživaču. Snažne komponente Oracle APEX-a omogućuju dodavanje visoke razine funkcionalnosti u aplikacije s ograničenim kodiranjem.
- **Snažan i dokazan**. Oracle APEX može se koristiti za izgradnju velikog broja aplikacija za bilo koju industriju - od najjednostavnije aplikacije (npr. proračunska tablica), do kritičnih aplikacija koje svakodnevno koriste desetine tisuća korisnika.
- **Siguran**. Oracle APEX dizajniran je za izradu web aplikacija koje su visoke sigurnosti.
- **Prenosiv**. Oracle APEX može se pokrenuti bilo gdje u Oracle Cloud-u, lokalno ili bilo gdje drugdje gdje postoji Oracle baza podataka.

Nedostaci Oracle APEX-a [2]:

- APEX aplikacije izrađene su korištenjem Oracle alata i mogu se smjestiti samo u Oracle bazi podataka.
- Vrlo malo web domaćina nudi APEX (Oracle bazu podataka) u svojem paketu usluga hostinga.
- Ne postoji ugrađena kontrola verzije i sve komponente moraju se uređivati putem web sučelja. Nema podrške za spajanje dvije verzije.
- APEX se temelji na web pregledniku, stoga je za korištenje APEX-ovih aplikacija potrebna internetska veza.

# <span id="page-8-0"></span>**Opis problema**

Aplikacija izrađena u sklopu ovog rada je zamišljena kao pomoć pri upravljanju uslugama prijevoza obrta za transporte. Ona je namijenjena za korištenje većem broju korisnika, odnosno obrta.

Glavna mogućnost ove aplikacije jest izrada, pregled i ispis izlaznih računa, no ona nudi i razne druge mogućnosti:

- Unos, uređivanje i brisanje mjesta, kupaca, podataka o obrtu, radnika obrta, usluga (prijevoz/prikolica), načina plaćanja te uloga potpisa računa,
- Pregled grafičkih izvještaja,
- Pregled izvršenih usluga u kalendaru.

Aplikaciji se pristupa putem poveznice u web pregledniku. Aplikacija je u potpunosti prilagođena za sve veličine ekrana (računalo, tablet, mobitel). Menadžer aplikacije svakom korisniku dodijeli korisničko ime i lozinku potrebnu za pristup aplikaciji.

Svaki korisnik (obrt) može pregledavati, uređivati i brisati samo podatke koje je on unio u aplikaciju. No, određeni podaci u aplikaciji su javni za sve korisnike čime se smanjuje dupliciranje istih podataka u bazi podataka. Stoga, javni podaci su: popis mjesta, popis kupaca (različiti obrti mogu imate iste kupce), popis načina plaćanja i popis uloga potpisa. Menadžer aplikacije ima uvid u sve podatke svih korisnika te upravlja cjelokupnom aplikacijom.

U aplikaciji su ugrađeni razni filteri putem kojih korisnik može sortirati i filtrati podatke po želii.

Pri kreiranju računa, korisnik (osim osnovnih podataka) ručno unosi iznos svake stavke računa, dok se PDV stavke, ukupni iznos stavke, osnovica računa, PDV računa i ukupni iznos računa generiraju automatski u aplikaciji.

Grafički izvještaji koji se prikazuju u ovoj aplikaciji jesu: graf ukupnog iznosa svih računa po kupcu te graf ukupnog iznosa svih računa po mjesecima.

Određene tablice u aplikaciji postoje kako bi se generirale liste vrijednosti tj. kako korisnik ne bi trebao ručno upisivati podatke, već ih može birati iz baze podataka. To su tablice: popis mjesta, popis kupaca, popis radnika, popis načina plaćanja, popis uloga potpisa te popis usluga (prijevoz i prikolica). Pri unosu tih podataka u račun, korisniku će se prikazati padajuća lista s podacima koji su prethodno uneseni u aplikaciju.

# <span id="page-9-0"></span>**Model podataka**

Prije izrade same aplikacije u Oracle APEX-u, potrebno je izraditi model podataka.

Model podataka (engl. *Data Model*) je skup međusobno povezanih podataka koji opisuju entitete, veze i atribute poslovnoga sustava. On je reprezentacija skupa podataka koji se modelom interpretiraju preko aspekta: strukture, ograničenja i operatora. Struktura modela podataka je skup entiteta i veza koji interpretira podatke klasificirajući ih u tipove entiteta i tipove veza među tipovima entiteta, zajedno s relevantnim svojstvima tipova entiteta. Entitet (engl. *Entity*) sustava je neki njegov realni ili konceptualni element, to je neka posebnost što u poslovnome sustavu postoji i jasno se razlikuje od drugih entiteta. Veza (engl. *Relationship*) je koncept koji predstavlja neku interakciju među entitetima u sustavu, odnosno predstavlja znanje o njihovoj povezanosti. Atribut entiteta (engl. *Attribute*) je neko svojstvo entiteta [3].

Metoda za modeliranje podataka koja će se koristiti u ovom radu jest Metoda entiteti – veze.

Metoda entiteti - veze (skraćeno EV) je grafički prikaz međusobno povezanih grupa podataka promatranoga sustava. EV je semantički bogata metoda za modeliranje podataka jer raspolaže ljudski bliskim konceptima. EV se odlikuje prirodnošću opisa, a njezini koncepti su bliski korisniku, pa je shema modela podataka laka za razumijevanje i komunikaciju korisnika i projektanta. Dijagram strukture modela naziva se dijagram entiteta i veza, skraćeno: DEV, EV dijagram, shema EV (engl*. Entity - Relationship Diagram, skraćeno ERD*). DEV je grafički prikaz modela podataka sustava, metodom EV [3].

Kako bi se izradila funkcionalna aplikacija, potrebno je izraditi model podataka prema primjeru službenog dokumenta. Dokument, odnosno račun prema kojem je izrađen model podataka u ovom radu jest izlazni račun uslužnog obrta KS Transporti. Primjer računa prikazan je na Slici 1.

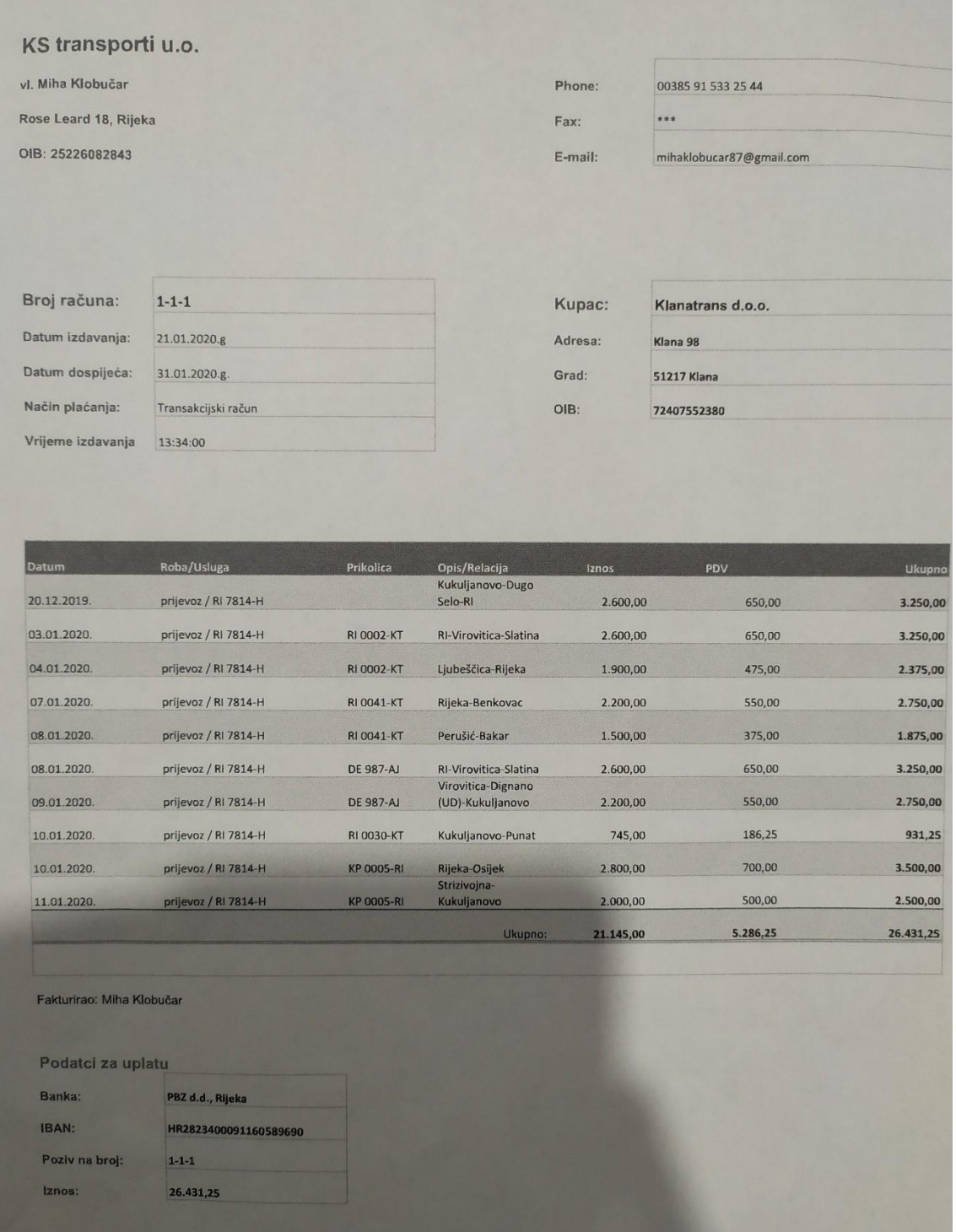

*Slika 1. Račun obrta KS Transporti*

Prema tom računu i zahtjevima korisnika izrađen je dijagram entiteti – veze za aplikaciju za upravljanje uslugama prijevoza prikazan na Slici 2.

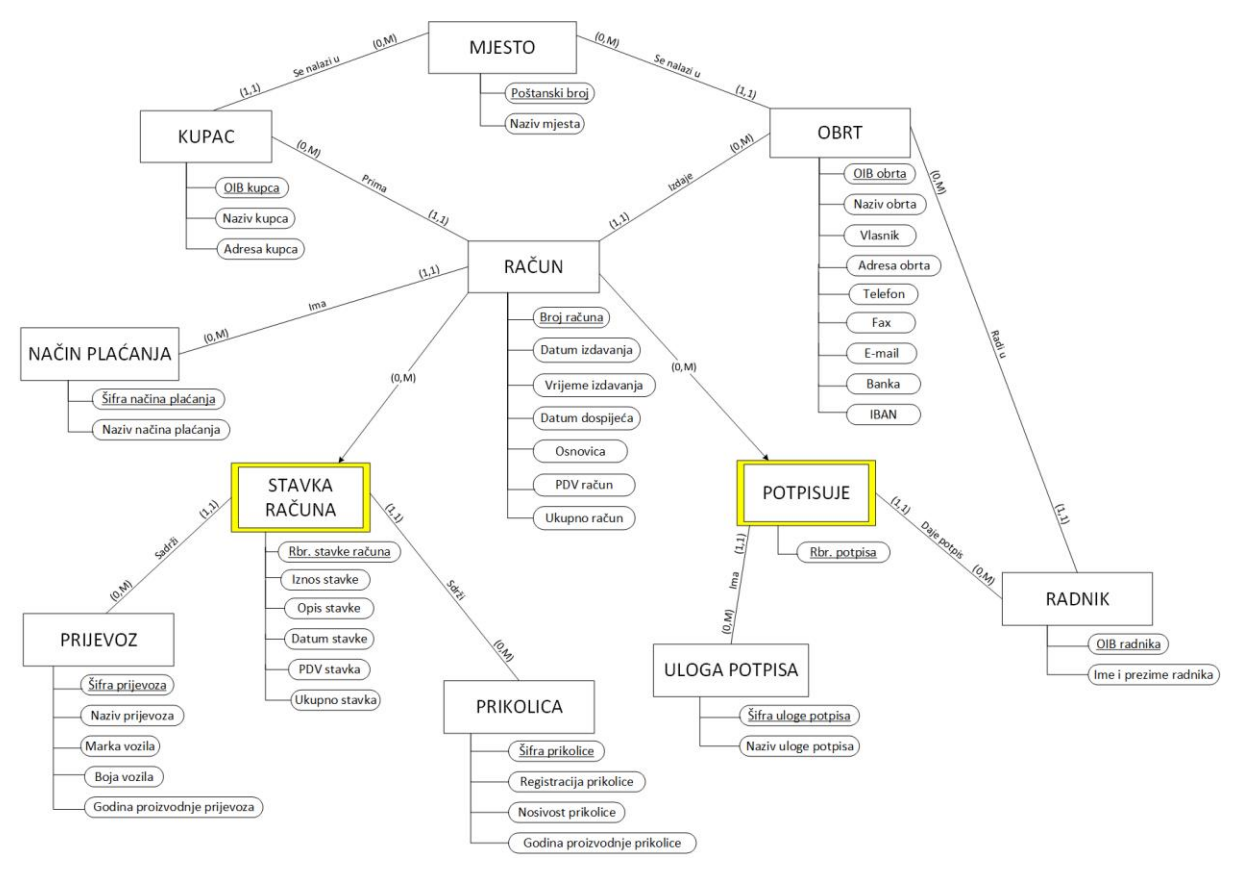

*Slika 2. Dijagram entiteti – veze*

## <span id="page-11-0"></span>**Dijagram entiteta i veza**

Jaki tipovi entiteta u ovom DEV-u su: Mjesto, Obrt, Kupac, Račun, Način plaćanja, Radnik, Uloga potpisa, Prijevoz i Prikolica.

Slabi tipovi entiteta su: Stavka računa i Potpisuje.

Svaki tip entiteta sadrži svoje atribute koji čine njegova svojstva. Svaki tip entiteta ima svoj primarni ključ koji posjeduje svojstvo jedinstvenosti.

Tip entiteta Mjesto sa svojim atributima Poštanski\_broj i Naziv\_mjesta omogućuje unos mjesta pojedinom kupcu i obrtu.

Tip entiteta Kupac sa svojim atributima OIB\_kupca, Naziv\_kupca i Adresa\_kupca daje informacije o pojedinom kupcu koji traži usluge obrta.

Tip entiteta Obrt sadrži atribute OIB\_obrta, Naziv\_obrta, Vlasnik, Adresa\_obrta, Telefon, Fax, E-mail, Banka i IBAN. Obrt izdaje račune, a kupac ih prima. U obrtu su zaposleni radnici.

Tip entiteta Način plaćanja pobliže opisuje tip entiteta Račun, no on sadrži svoj primarni ključ, pa zbog toga čini zaseban tip entiteta.

Tip entiteta Račun sa svojim atributima čini glavni entitet ovog dijagrama. Račun potpisuje radnik koji radi u obrtu, a potpis može imati različite uloge potpisa. Račun čine Stavke računa su slabi tip entiteta koje sadrže dvije vrste usluga: Prijevoz i Prikolica. Svaka od tih usluga ima svoje atribute i primarni ključ.

## <span id="page-12-0"></span>**Relacijski model podataka**

Relacijski model podataka sadrži podatke i njihovu interpretaciju preko kategorija:

- strukture modela,
- ograničenja u modelu,
- skupa operatora u modelu.

Struktura relacijskog modela definira se shemom relacijskoga modela podataka: Elementi strukture relacijske sheme su relacije [3].

U relacijskom modelu podataka napravljenom prema dijagramu entiteti – veze primarni ključevi podvučeni su punom crtom. Atributi svakog tipa entiteta se nalaze u zagradama. Vanjski ključevi su podvučeni isprekidanom crtom te se nalaze na kraju zagrade. Vanjski ključevi su, u ovom slučaju, dobiveni zbog veza (1,1):(0,M) pri kojoj se primarni ključ entiteta sa strane brojnosti (0,M) postavlja kao vanjski ključ entiteta s druge strane te veze. Slabi tipovi entiteta sastoje se od složenih primarnih ključeva. U ovom slučaju su to tipovi entiteta: Stavka računa i Potpisuje. Oni će poprimiti vrijednost primarnog ključa njihovog jakog tipa entiteta, Računa. Dakle, Stavka računa će imati složenu vrijednost primarnog ključa: Broj\_računa (Račun) i Rbr\_stavke\_računa (Stavka računa). U nastavku je definiran relacijski model podataka.

MJESTO (Poštanski\_broj, Naziv\_mjesta)

KUPAC (OIB kupca, Naziv\_kupca, Adresa\_kupca, *Poštanski\_broj*)

OBRT (OIB obrta, Naziv\_obrta, Vlasnik, Adresa\_obrta, Telefon, Fax, Email, Banka, IBAN, *Poštanski\_broj*)

NAČIN PLAĆANJA (Šifra načina plaćanja, Naziv načina plaćanja)

RAČUN (Broj računa, Datum\_izdavanja, Vrijeme\_izdavanja, Datum\_dospijeća, Osnovica, PDV\_račun, Ukupno\_račun, *OIB\_kupca*, *OIB\_obrta*, *Šifra\_načina\_plaćanja*)

PRIJEVOZ (Šifra prijevoza, Naziv\_prijevoza, Marka\_vozila, Boja\_vozila, Godina\_proizvodnje\_prijevoza)

PRIKOLICA (Šifra prikolice, Registracija\_prikolice, Nosivost\_prikolice, Godina\_proizvodnje\_prikolice)

STAVKA RAČUNA (Broj računa, Rbr\_stavke računa, Iznos\_stavke, Opis\_stavke, Datum\_stavke, PDV\_stavka, Ukupno\_stavka, *Šifra\_prijevoza*, *Šifra\_prikolice*)

ULOGA POTPISA (Šifra uloge potpisa, Naziv\_uloge\_potpisa)

RADNIK (OIB radnika, Ime\_i\_prezime\_radnika, *OIB\_obrta*)

POTPISUJE (Broj računa, Rbr\_potpisa, *Šifra\_uloge\_potpisa*, *OIB\_radnika*)

# <span id="page-13-0"></span>**Izrada aplikacije u Oracle APEX-u**

## <span id="page-13-1"></span>**Zahtjev za radno okruženje**

Kako bi se započeo rad u Oracle APEX-u, potrebno je zatražiti radno okruženje (engl. *Workspace*) na službenoj stranici Oracle APEX-a (Slika 3). Odmah nakon toga, korisniku na upisani e-mail stiže poruka s odobrenjem zahtjeva.

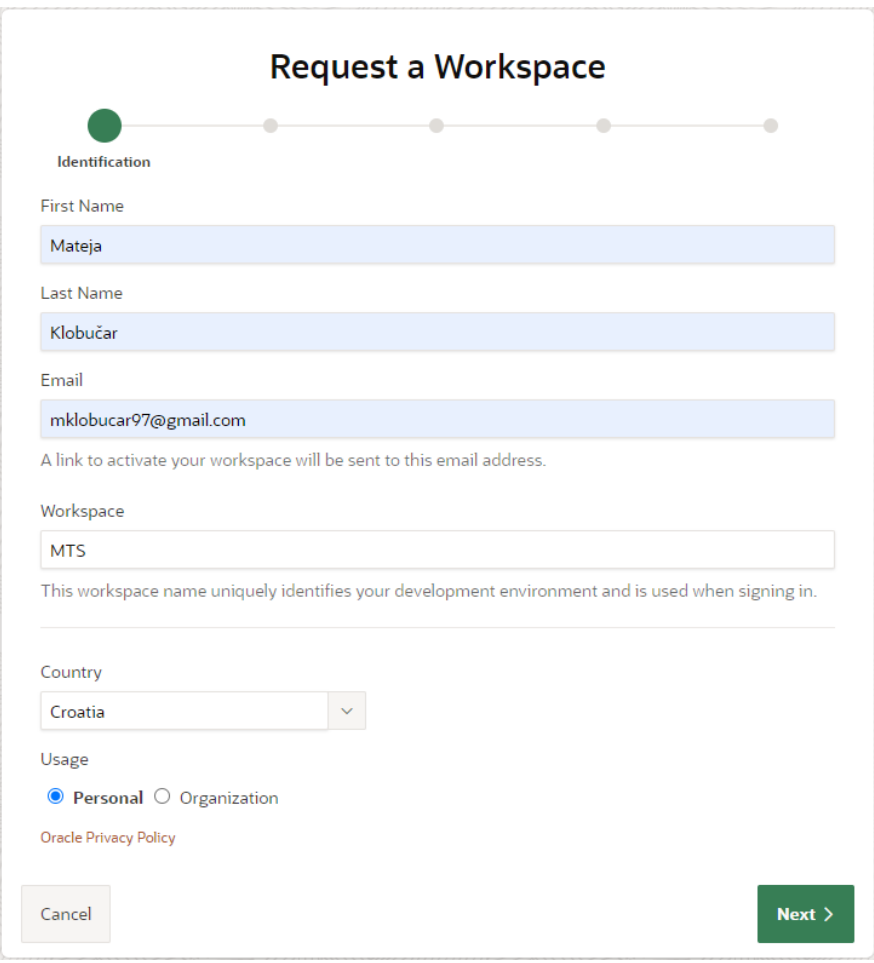

*Slika 3. Zahtjev za radno okruženje*

Na sljedećoj slici je prikazan početni ekran Oracle APEX-a.

| APEX            | App Builder $\sim$<br>SQL Workshop ~                  | Team Development $\sim$<br>App Gallery $\sim$  |                                                                                                    |                                                                                   | Q | $\mathcal{L}_{\mathcal{F}}$ | $\odot$                                       | MK Mateja Klobučar                                                              |                |
|-----------------|-------------------------------------------------------|------------------------------------------------|----------------------------------------------------------------------------------------------------|-----------------------------------------------------------------------------------|---|-----------------------------|-----------------------------------------------|---------------------------------------------------------------------------------|----------------|
|                 | $\frac{1}{2}$<br>İ<br>$\otimes$<br><b>App Builder</b> | $\frac{1}{2}$<br>또<br>෯<br><b>SQL Workshop</b> | $\frac{1}{2}$<br>$\circ$ $=$<br>$\Delta$<br>$\circ$ =<br>U<br>$\circ$ =<br><b>Team Development</b> | $n = n = n =$<br>$n = n$<br>.≁.<br>$n = 1$<br>App Gallery                         |   |                             | About<br>Database.<br>Learn More<br>Dashboard | Oracle APEX is the native<br>application development<br>framework of the Oracle |                |
| <b>Top Apps</b> |                                                       | <b>Top Users</b>                               |                                                                                                    | Messages                                                                          |   |                             | $\Omega$                                      |                                                                                 | $\overline{0}$ |
|                 |                                                       | Mklobucar97<br>MK                              | $\mathbf{1}$                                                                                       | Application Express 20.1 now available for download.<br>$\circ$<br>System Message |   |                             | Applications                                  |                                                                                 | Tables         |
|                 |                                                       |                                                |                                                                                                    |                                                                                   |   |                             | $\overline{O}$                                |                                                                                 | $\Omega$       |
|                 |                                                       |                                                |                                                                                                    |                                                                                   |   |                             | <b>Productivity Apps</b>                      |                                                                                 | Issues         |
|                 |                                                       |                                                |                                                                                                    |                                                                                   |   |                             | <b>Ask TOM</b>                                | <b>Site-Specific Tasks</b>                                                      |                |
|                 |                                                       |                                                |                                                                                                    |                                                                                   |   |                             | <b>APEX Meetups</b>                           |                                                                                 |                |
|                 |                                                       |                                                |                                                                                                    |                                                                                   |   |                             |                                               | Download Oracle Application                                                     |                |
|                 |                                                       |                                                |                                                                                                    |                                                                                   |   |                             |                                               | Oracle Application Express Di                                                   |                |
|                 |                                                       |                                                |                                                                                                    |                                                                                   |   |                             |                                               | Who do I contact for help?                                                      |                |
|                 |                                                       |                                                |                                                                                                    |                                                                                   |   |                             | Resources                                     |                                                                                 |                |

*Slika 4. Početni ekran Oracle APEX-a*

#### <span id="page-14-0"></span>**Kreiranje tablica u bazi podataka**

Prvo što je potrebno napraviti pri izradi aplikacije jesu tablice prema relacijskom modelu. Klikom na SQL Workshop zatim na Object Browser ulazi se u stranicu za kreiranje tablica. Na sljedećim slikama je prikazan proces izrade tablice RADNIK. Tablice ULOGA\_POTPISA, NACIN\_PLACANJA, PRIJEVOZ i PRIKOLICA neće biti izrađene na ovaj način, već će se one izraditi ručno, upisivanjem SQL naredbe koja će biti prikazana kasnije u radu, pod naslovom AUTOMATSKI GENERIRANE ŠIFRE.

| <b>Create Table</b>   |                                       |              |                  |              |                      |                 |               |
|-----------------------|---------------------------------------|--------------|------------------|--------------|----------------------|-----------------|---------------|
| <b>Columns</b>        |                                       |              |                  | ۰            |                      | $\bullet$       |               |
|                       | Table Name<br>RADNIK<br>Preserve Case | $\odot$      |                  |              |                      |                 |               |
| <b>Column Name</b>    | <b>Type</b>                           |              | <b>Precision</b> | <b>Scale</b> | <b>Not Null</b>      | <b>Identity</b> | Move          |
| <b>OIB RADNIKA</b>    | NVARCHAR2                             | $\checkmark$ |                  | 11           | ø                    |                 | $\sim$ $\sim$ |
| IME_I_PREZIME_RADNIKA | NVARCHAR2                             | $\checkmark$ |                  | 30           | $\blacktriangledown$ |                 | $\sim$ $\sim$ |
| OIB_OBRTA_RADNIK      | NVARCHAR2                             | $\checkmark$ |                  | 11           | 0                    |                 | $\sim$ $\vee$ |
|                       | - Select Datatype -                   | $\checkmark$ |                  |              |                      |                 | $\sim$ $\sim$ |
|                       | - Select Datatype -                   | $\checkmark$ |                  |              |                      |                 | $\sim$ $\vee$ |
|                       | - Select Datatype -                   | $\checkmark$ |                  |              |                      |                 | $\sim$ $\vee$ |
|                       | - Select Datatype -                   | $\checkmark$ |                  |              |                      |                 | $\sim$ $\vee$ |
|                       | - Select Datatype -                   | $\checkmark$ |                  |              |                      |                 | $\sim$ $\vee$ |

*Slika 5. Unos osnovnih podataka tablice*

U prvom prozoru potrebno je unijeti osnovne podatke o tablici i atributima tablice (naziv, tip, duljina itd.). Za svaki atribut se podaci zasebno unose. Bitno je spomenuti da svi atributi s kojim će se vršiti izračun ili u kojima će biti spremljen određeni izračun trebaju biti tipa NUMBER.

U sljedećem prozoru se određuje primarni ključ tablice. Prvo je potrebno odrediti tip primarnog ključa (u ovom slučaju je to *Not Populated*) te se iz padajuće liste odabire sam primarni ključ. Ukoliko se radi o složenom primarnom ključu (slabi tip entiteta), mogu se odabrati dva primarna ključa.

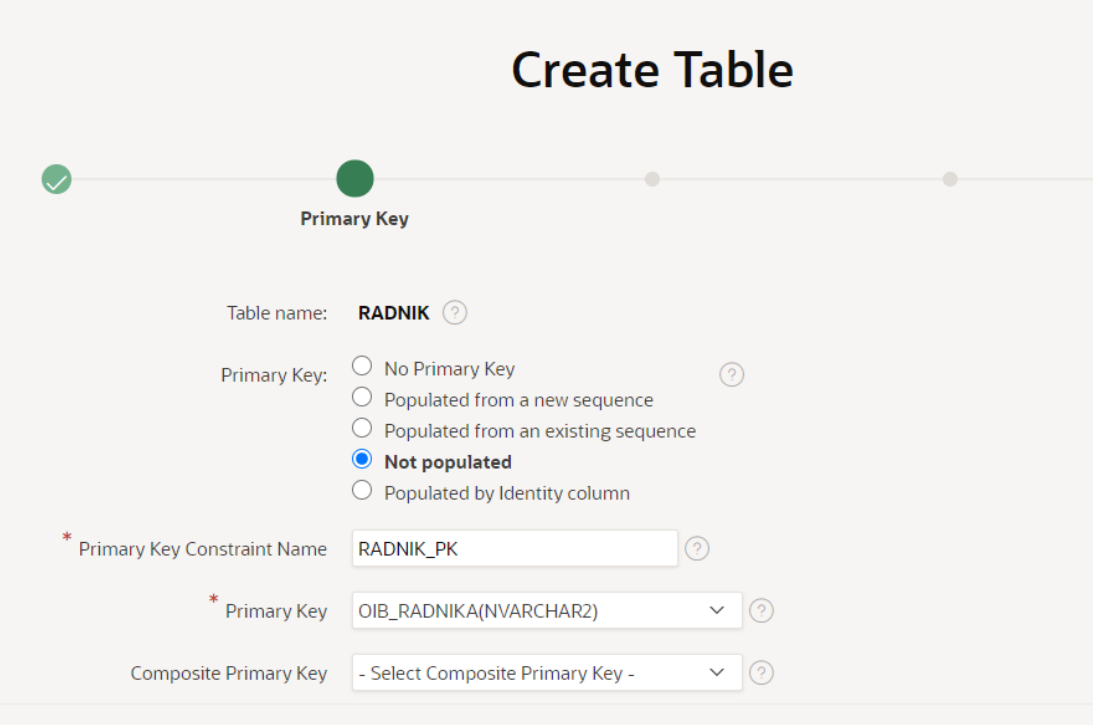

*Slika 6. Definiranje primarnog ključa tablice*

U sljedećem koraku određuju se vanjski ključevi tablice, ako oni postoje. U tablici RADNIK postoji vanjski ključ OIB\_OBRTA\_RADNIK te se on kao takav treba definirati. Potrebno je odrediti naziv vanjskog ključa, odabrati ključni redak u tablici, odrediti tablicu na koju se referencira vanjski ključ te redak iz te tablice.

Važno je napomenuti da kod slabih tipova entiteta (STAVKA RACUNA, POTPISUJE) primarni ključ jakog tipa entiteta treba definirati i kao vanjski ključ slabog tipa entiteta. Ako se to ne definira Oracle APEX, kasnije pri kreiranju stranica aplikacije, neće prepoznati taj primarni ključ. Isto tako, bitno je pri definiranju takvog vanjskog ključa postaviti pravilo brisanja (engl. *Delete Rule*) na CASCADE. Time se korisniku omogućava brisanje jakog tipa entiteta bez da se prethodno moraju obrisati svi njegovi slabi tipovi entiteta. Na primjer, omogućava se brisanje računa skupa sa stavkama tog računa bez da se prethodno moraju obrisati samo stavke te onda račun.

| <b>Add Foreign Key</b> |                      |                                      |                                          |                                |                                          |
|------------------------|----------------------|--------------------------------------|------------------------------------------|--------------------------------|------------------------------------------|
| Name                   | RADNIK_OIB_OBRTA_FK  | $\odot$                              |                                          |                                | $\bullet$<br><b>Disallow Delete</b>      |
|                        |                      |                                      |                                          |                                | Cascade Delete<br>$\left( \quad \right)$ |
|                        |                      |                                      |                                          |                                | Set Null on Delete<br>$\cup$             |
|                        | Select Key Column(s) | <b>OIB_RADNIKA</b>                   |                                          | OIB_OBRTA_RADNIK               |                                          |
|                        |                      | IME_I_PREZIME_RADNIK                 | $\Theta$                                 |                                | ᄎ                                        |
|                        |                      |                                      | $\rightarrow$                            |                                | $\widehat{\phantom{a}}$                  |
|                        |                      |                                      | $\rightarrow$                            |                                | $\checkmark$                             |
|                        |                      |                                      | $\overline{\phantom{a}}$                 |                                | 业                                        |
|                        |                      |                                      | <<                                       |                                |                                          |
|                        |                      |                                      |                                          |                                |                                          |
|                        | References Table     | <b>OBRT</b>                          |                                          | $\frac{1}{2}$ $\equiv$ $\odot$ |                                          |
|                        |                      |                                      |                                          |                                |                                          |
|                        | Referenced Column(s) | NAZIV_OBRTA<br>VLASNIK_OBRTA         | $\Theta$                                 | OIB_OBRTA                      | $\overline{\wedge}$                      |
|                        |                      | ADRESA_OBRTA                         | $\rightarrow$                            |                                | $\boldsymbol{\wedge}$                    |
|                        |                      | POSTANSKI_BROJ_OBF<br><b>TELEFON</b> | $\mathcal{P}$                            |                                | $\checkmark$                             |
|                        |                      | <b>FAX</b>                           | $\overline{\left\langle \right\rangle }$ |                                | 业                                        |
|                        |                      | <b>EMAIL</b>                         |                                          |                                |                                          |
|                        |                      | <b>BANKA</b>                         | <<                                       |                                |                                          |
|                        |                      |                                      |                                          |                                |                                          |

*Slika 7. Definiranje vanjskih ključeva tablice*

U sljedećem koraku program nudi mogućnost određivanja jednog ili više ograničenja tablice, no za ovu aplikaciju to nije bilo potrebno.

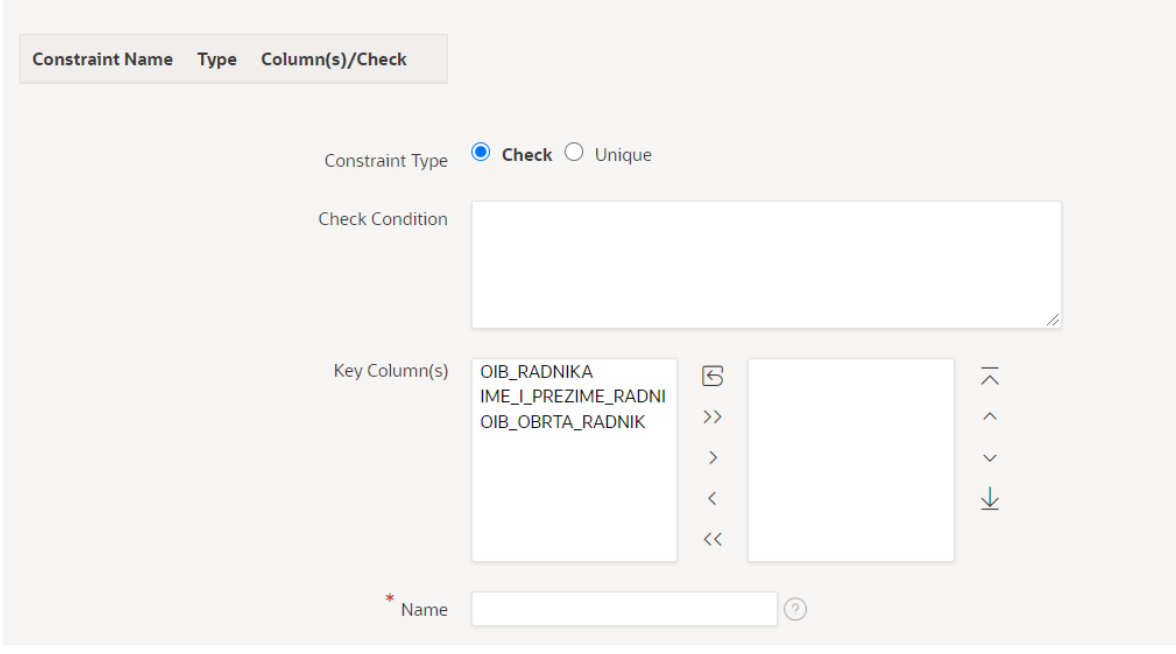

*Slika 8. Definiranje ograničenja tablice*

Nakon što je tablica izrađena, nad njom se mogu vršiti razne modifikacije. Na sljedećoj slici prikazan je SQL kod tablice RADNIK.

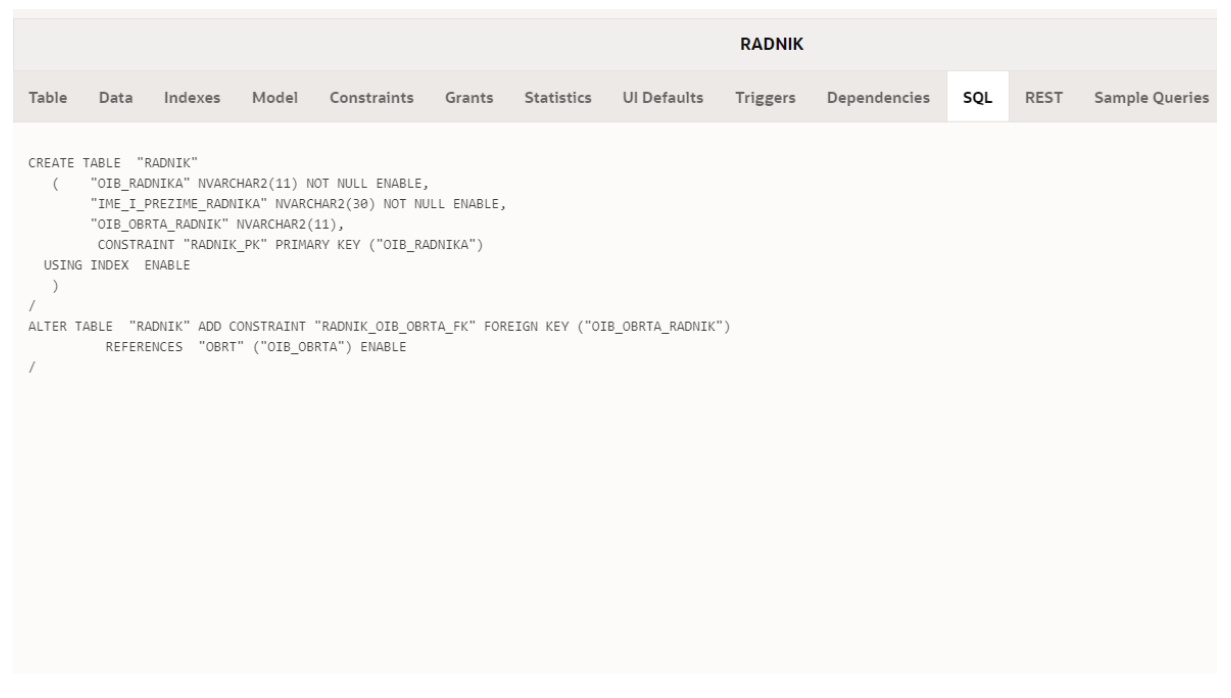

*Slika 9. SQL kod za tablicu RADNIK*

#### <span id="page-17-0"></span>**Kreiranje aplikacije**

Nakon što su kreirane sve tablice potrebne za uspješno funkcioniranje aplikacije, može se izraditi sama aplikacija. Klikom na App Builder → Create a New App otvara se prozor za uređenje osnovnih dijelova aplikacije.

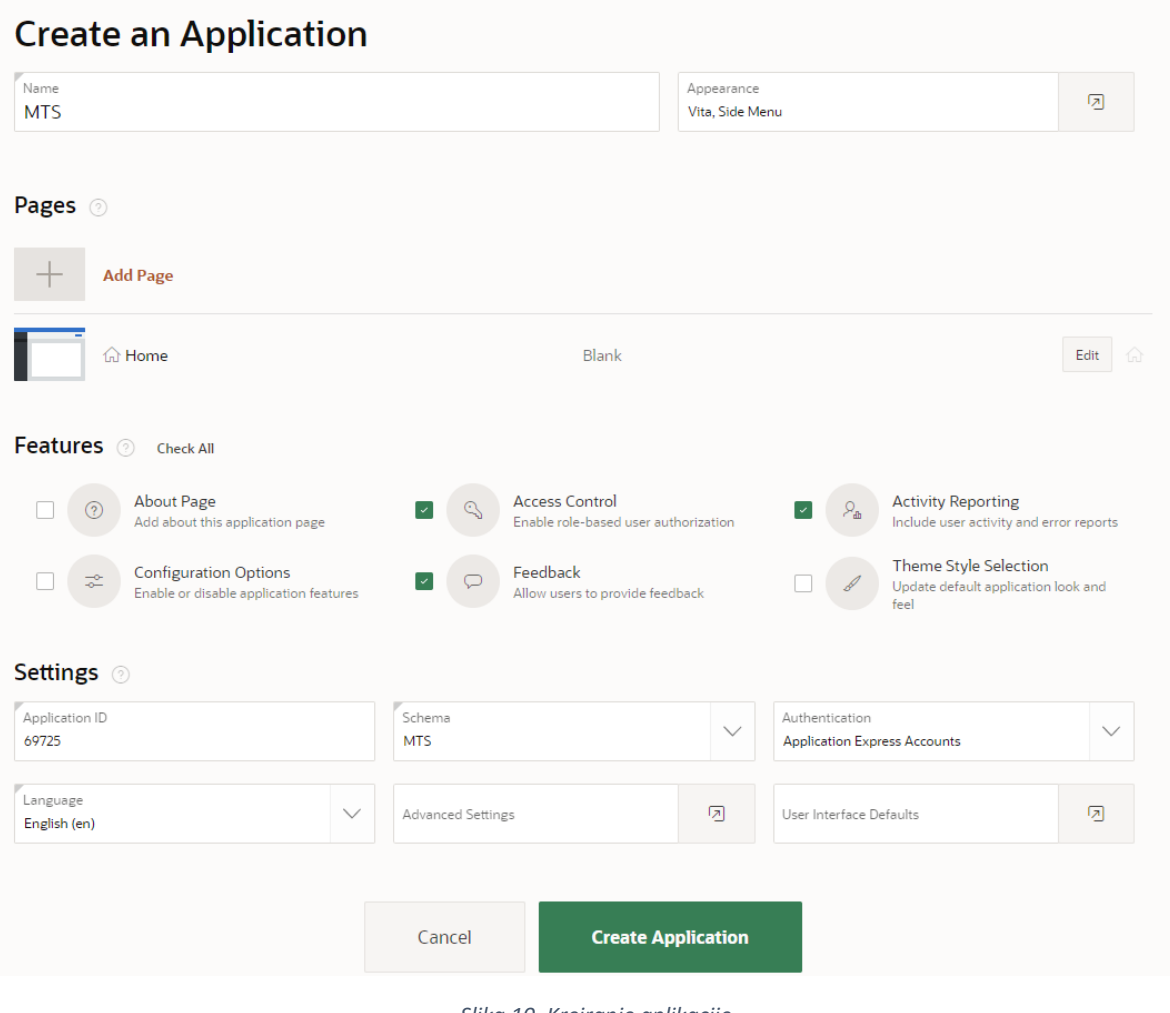

*Slika 10. Kreiranje aplikacije*

Nakon kreiranja aplikacije otvara se stranica za upravljanje cjelokupnom aplikacijom koja je prikazana na Slici 11. Na gornjem dijelu stranice nalaze se glavne opcije od kojih će se najviše koristiti opcija Pokreni aplikaciju (engl. *Run Application*) za pokretanje aplikacije te Zajedničke komponente (engl. *Shared Components*) u kojoj se nalaze brojne mogućnosti o kojima će se više govoriti u nastavku. Na donjem dijelu ekrana nalaze se sve stranice u aplikaciji. Trenutno se tu nalaze samo automatski generirane stranice.

| <b>APEX</b><br>App Builder v   | SOL Workshop ~                         | Team Development ~<br>App Gallery $\sim$                               |                                  |                                                                     | $\mathcal{L}_{\mathbf{r}}$<br>$\alpha$ | $\odot$<br>MK Mateja Klobučar                                                                                                    |
|--------------------------------|----------------------------------------|------------------------------------------------------------------------|----------------------------------|---------------------------------------------------------------------|----------------------------------------|----------------------------------------------------------------------------------------------------|
| $(\uparrow)$ Application 69725 |                                        |                                                                        |                                  |                                                                     | $\bigoplus$<br>$\mathscr{C}$           | $\boxed{\mathcal{O}}$<br>$\odot$<br>கி                                                                                                    |
| Application 69725 - MTS        |                                        |                                                                        |                                  |                                                                     | <b>Edit Application Properties</b>     | About                                                                                                    |
| $-$<br>İ<br>$\odot$            | $=$<br>$=$<br>$\mathbf{F}$<br>T        | $\frac{1}{\left \frac{1}{2}\right }\frac{1}{\left \frac{1}{2}\right }$ | 生<br>Æ.<br>슮<br>Ī                | $= -$<br>$\frac{1}{2}$ = $\frac{1}{2}$<br>$\mathcal{S}$<br>$m = 12$ | $m = 1$<br>İ<br>$\downarrow$           | Use the Application home page<br>to run, edit, import, export,<br>copy, or delete an application.<br>Select a page to edit the page<br>properties, or click Create Page<br>to add a page to the application.<br>Learn More |
|                                |                                        |                                                                        |                                  |                                                                     |                                        | Tasks                                                                                                    |
| <b>Run Application</b>         | <b>Supporting Objects</b>              |                                                                        | <b>Shared Components</b>         | <b>Utilities</b>                                                    | Export / Import                        | <b>Delete this Application</b><br>$\rightarrow$                                                                                                    |
|                                |                                        |                                                                        |                                  |                                                                     |                                        | Copy this Application<br>$\rightarrow$                                                                                                    |
| $Q -$                          | 88<br>囲<br>Actions $\smallsmile$<br>Go |                                                                        |                                  |                                                                     | <b>Create Page &gt;</b>                | Manage Backups<br>$\rightarrow$                                                                                                    |
|                                |                                        |                                                                        |                                  |                                                                     |                                        | <b>Browse by Facets</b><br>$\rightarrow$                                                                                                    |
| $\bigoplus$                    | ⋒                                      | $\bigoplus$                                                            | ⊞                                |                                                                     | 职                                      | <b>Recently Edited Pages</b>                                                                                                    |
| 0 - Global Page - Desktop      | 1 - Home                               | 9999 - Login Page                                                      | 10000 - Administration           | 10010 - Activity Dashboard                                          | 10011 - Top Users                      | 10030, Feedback                                                                                                    |
|                                |                                        |                                                                        |                                  |                                                                     |                                        | 10031. Feedback Submitted                                                                                                    |
| 职                              | 职                                      | 职                                                                      | 闾                                | 职                                                                   | 쁨                                      | 10034. Feedback                                                                                                    |
|                                |                                        |                                                                        |                                  |                                                                     |                                        | 10000. Administration                                                                                                    |
| 10012 - Application Error Log  | 10013 - Page Performance               | 10014 - Page Views                                                     | 10020 - Configure Access Control | 10021 - Manage User Access                                          | 10022 - Manage User<br>$\bullet$       | 10033. Manage Feedback                                                                                                    |
|                                |                                        |                                                                        |                                  |                                                                     |                                        | 10021. Manage User Access                                                                                                    |
| 间                              | 用                                      | 间                                                                      | ラバ                               | 田                                                                   | a.<br>គោ                               | 10022. Manage User Access                                                                                                    |

*Slika 11. Stranica za upravljanje cjelokupnom aplikacijom*

## <span id="page-19-0"></span>**Kreiranje stranica aplikacije**

Klikom na zeleni gumb Kreiraj stranicu (engl. *Create Page*) otvara se prozor za odabir vrste stranice.

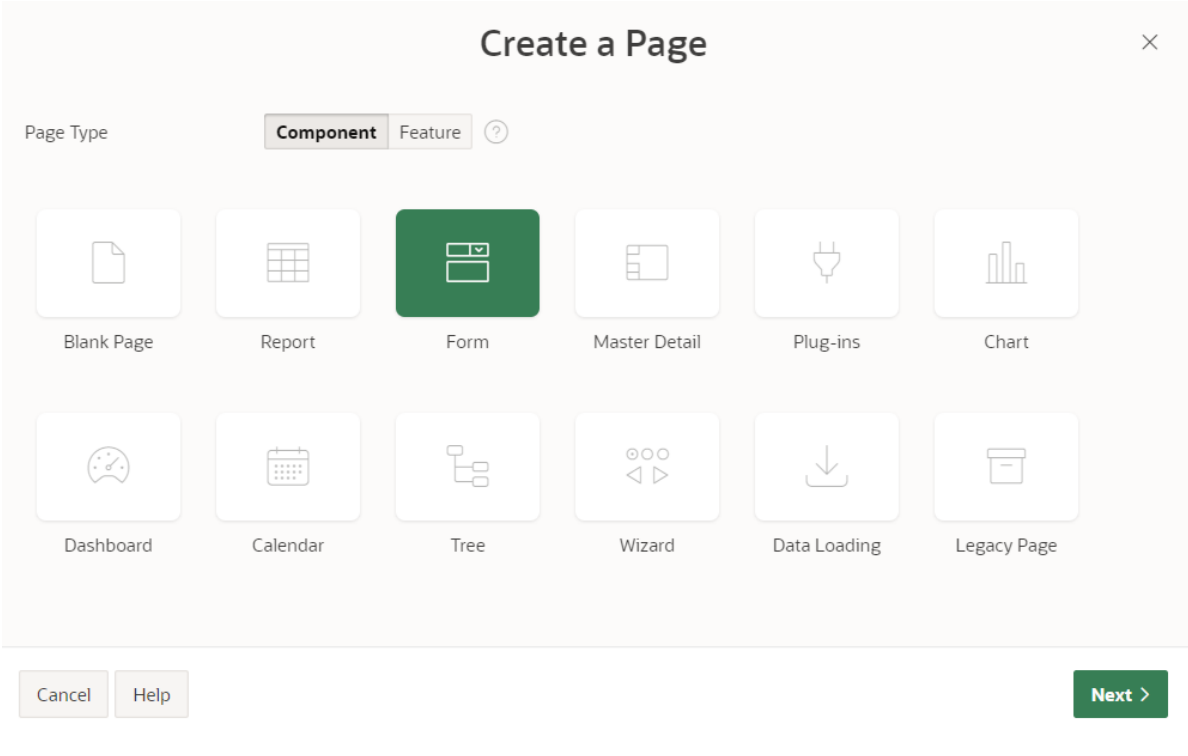

*Slika 12. Kreiranje stranice (1/5)*

U ovom primjeru koristit će se dvije vrste stranica:

- Izvještaj s obrascem (engl. *Report with Form*): jaki tip entiteta koji nema vezan slabi tip entiteta uz sebe i
- Glavni detalj (engl. *Master Detail*): jaki tip entiteta koji na sebe veže slabi tip entiteta.

Izvještaj s obrascem će biti tablice MJESTO, KUPAC, OBRT, PRIJEVOZ, PRIKOLICA, NACIN\_PLACANJA, ULOGA\_POTPISA, RADNIK, a Glavni detalj će biti tablica RACUN. Tablice STAVKA\_RACUNA i POTPISUJE bit će izrađene u sklopu Glavnog detalja.

Na primjeru tablice MJESTO prikazat će se stvaranje stranice Izvještaj s obrascem. Potrebno je odrediti broj stranice (koji se automatski generira), naziv stranice s izvješćem i naziv stranice s obrascem za unos ili uređivanje.

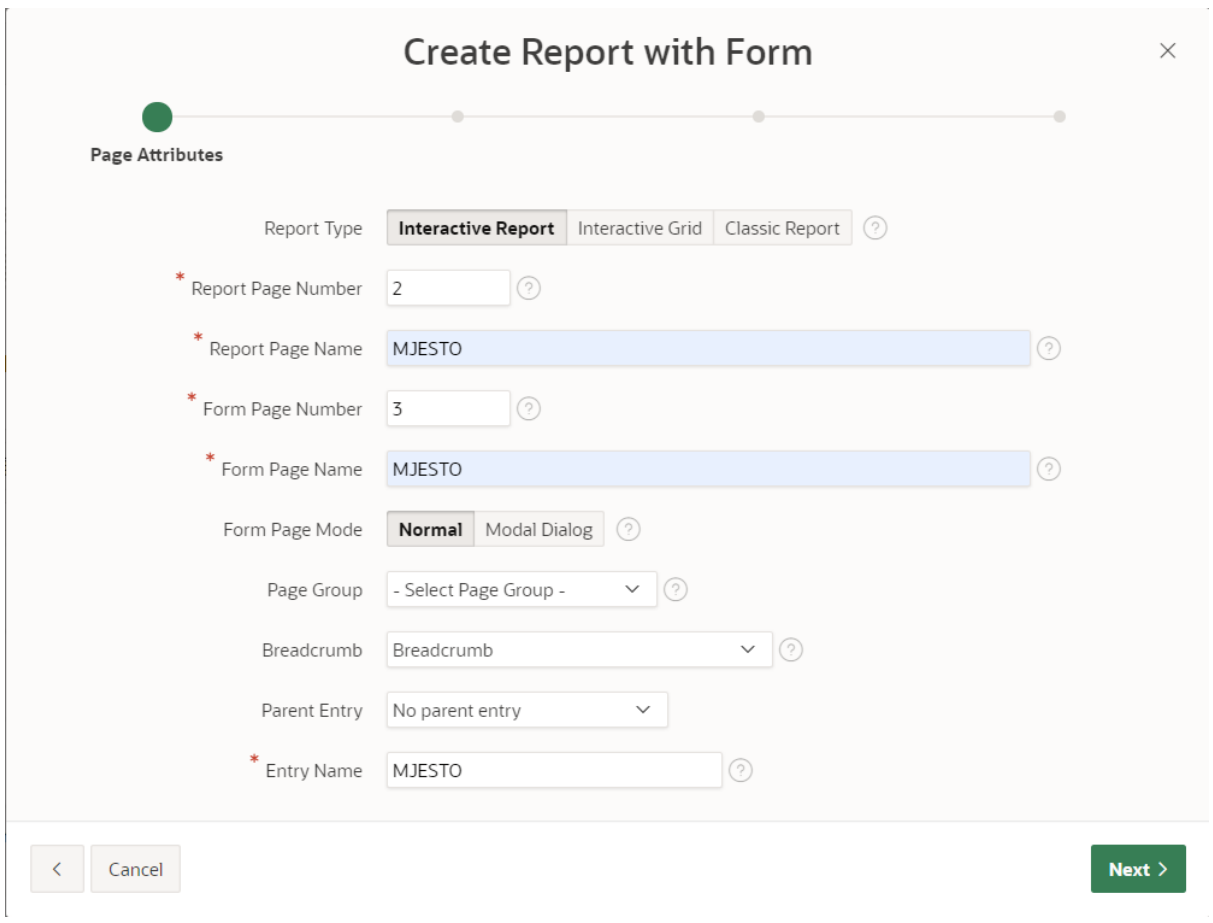

#### *Slika 13. Kreiranje stranice (2/5)*

Zatim se odabire navigacijski izbornik odnosno odabiremo stranicu kao novu komponentu navigacije.

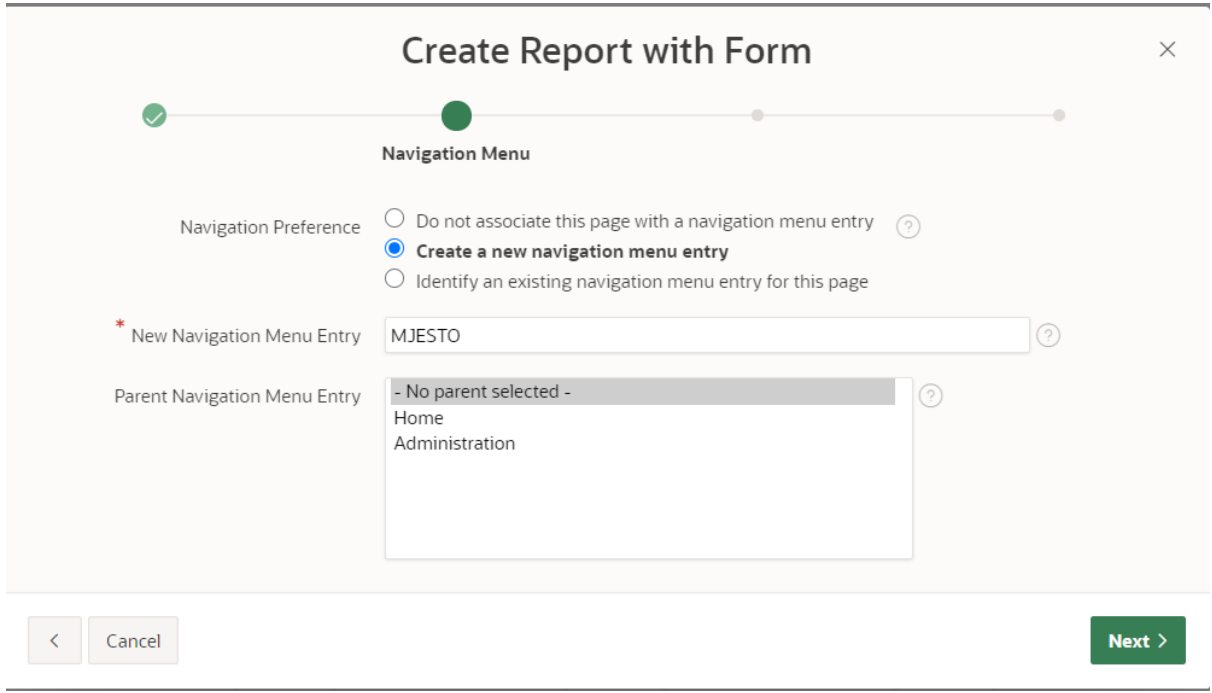

*Slika 14. Kreiranje stranice (3/5)*

U sljedećem koraku odabire se izvor podataka (engl. *Data Source*) tj. tablica iz baze podataka te se odabiru stupci koji će biti vidljivi na izvješću.

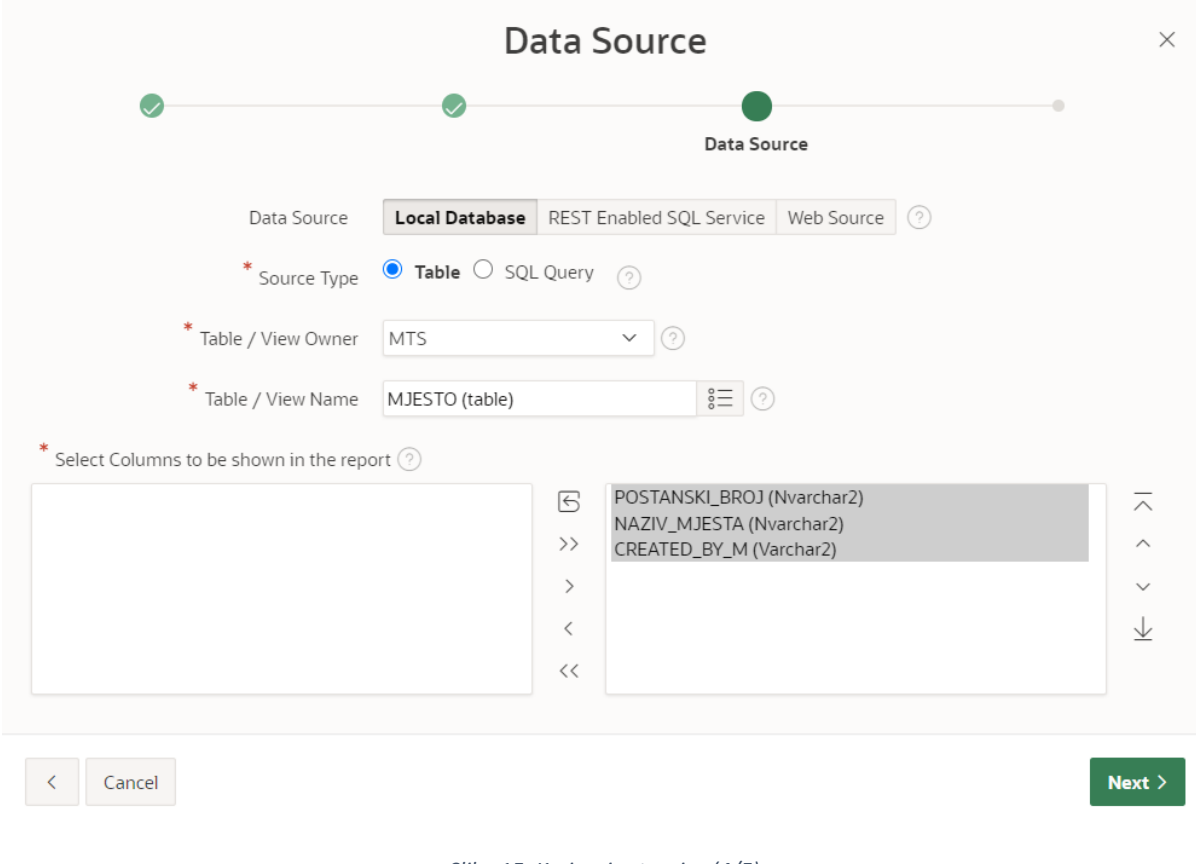

*Slika 15. Kreiranje stranice (4/5)*

U zadnjem koraku potrebno je odabrati stupce koji će biti vidljivi na obrascu za unos te se označuje primarni ključ tablice.

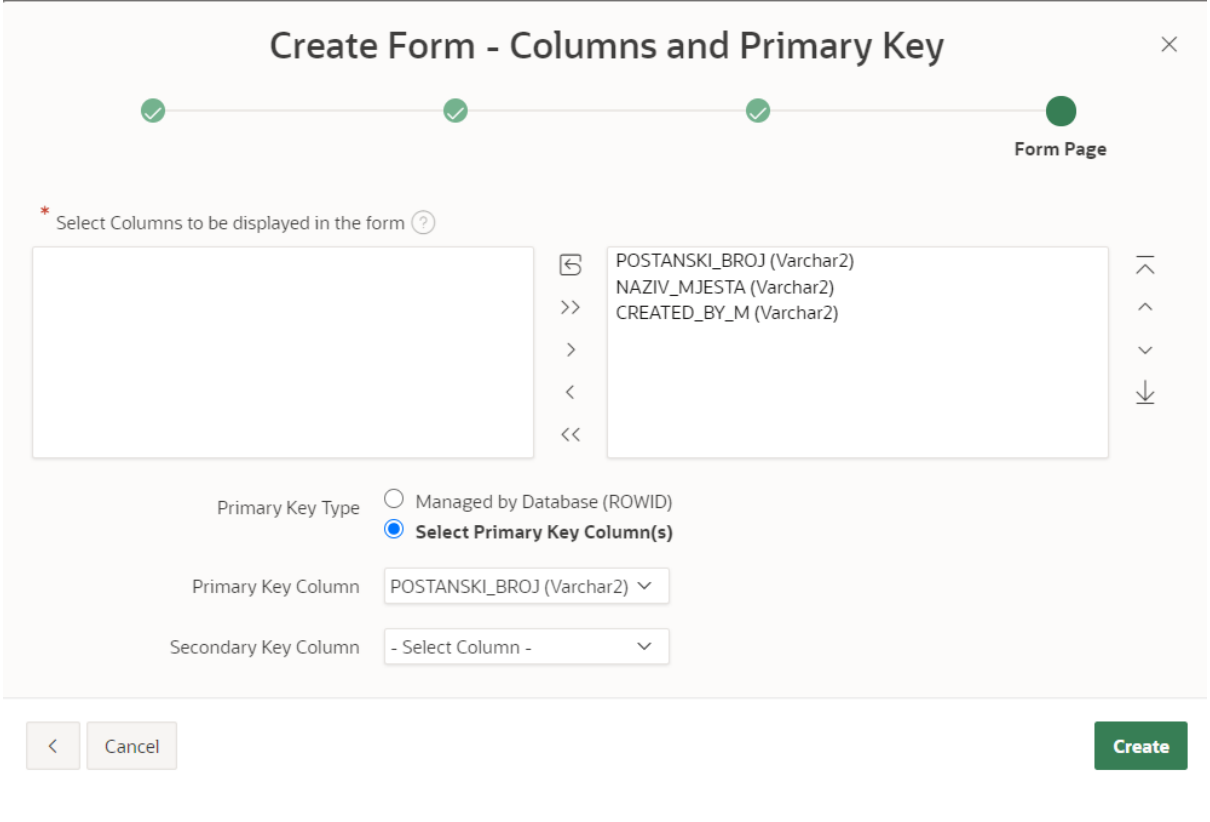

*Slika 16. Kreiranje stranice (5/5)*

Pri kreiranju stranice "Glavni detalj" prvo se odabire izgled stranice. U ovom primjeru koristi se *Drill Down* opcija.

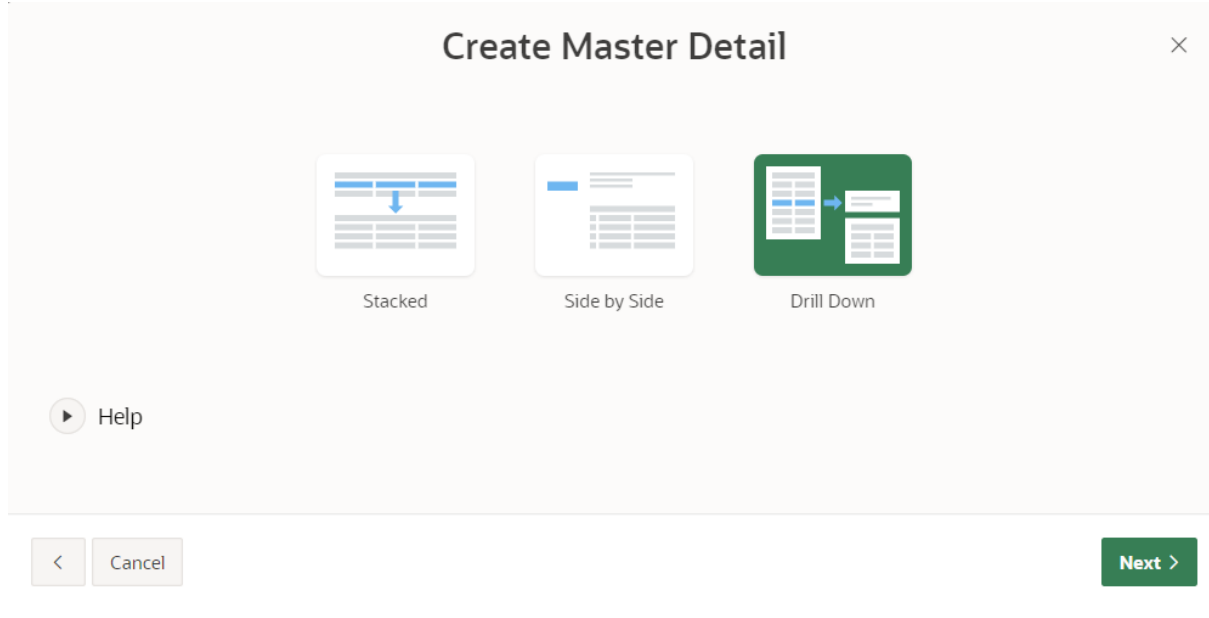

*Slika 17. Kreiranje Glavnog detalja (1/4)*

Zatim je potrebno upisati naziv glavne stranice te naziv detalj stranice. Navigacijski izbornik se uređuje na isti način kao što je opisano u prethodnom primjeru.

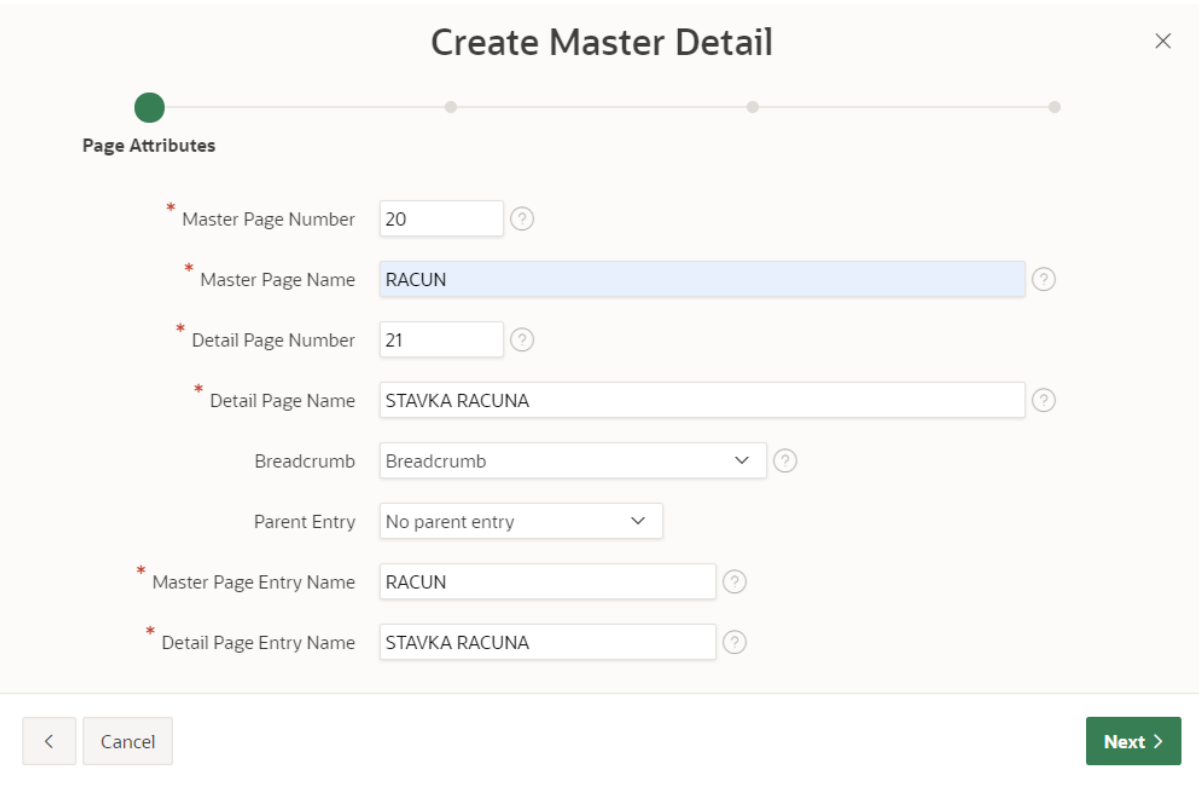

*Slika 18. Kreiranje Glavnog detalja (2/4)*

U sljedeće koraku se odabire glavna tablica iz baze podataka, u ovom slučaju je to tablica RACUN te njezin primarni ključ.

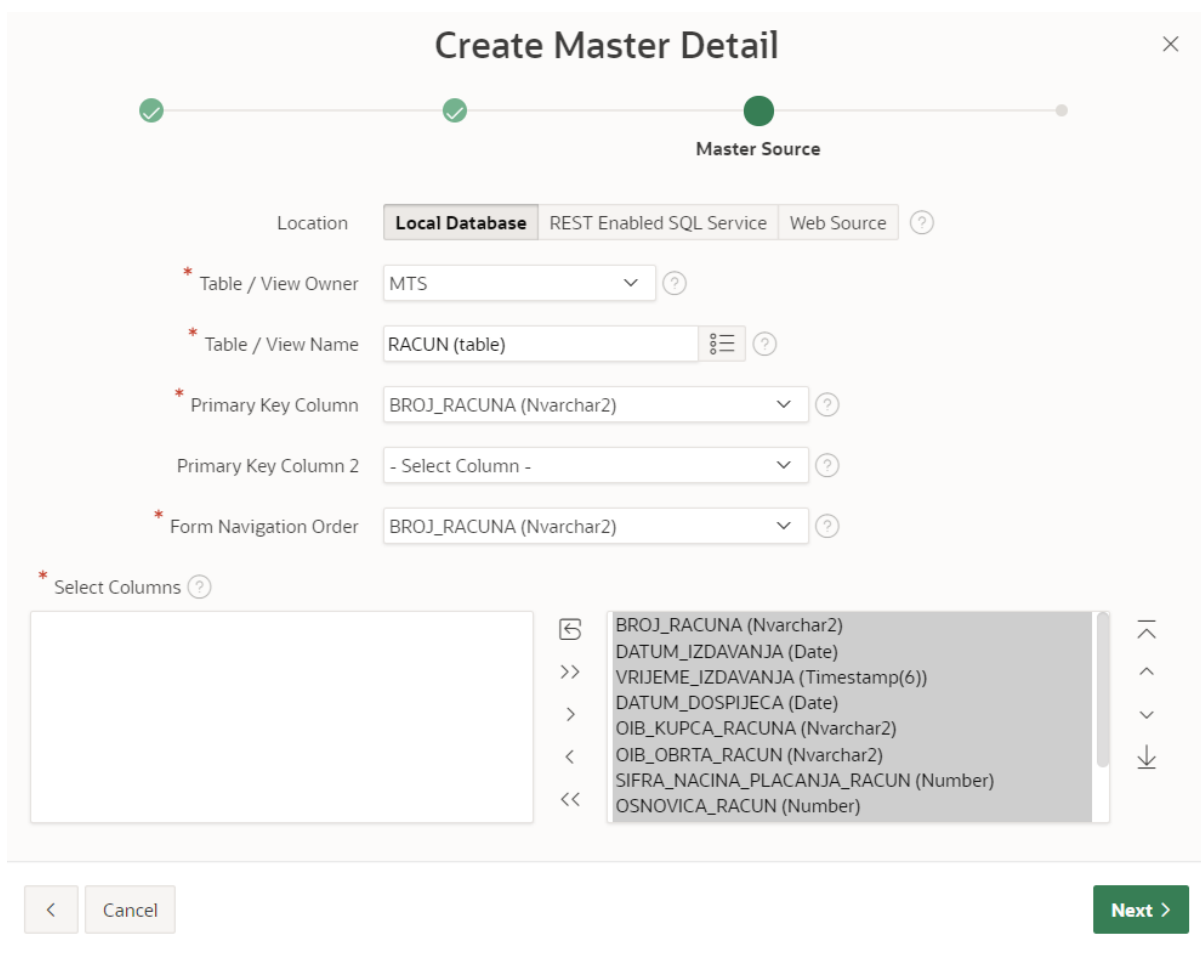

*Slika 19. Kreiranje Glavnog detalja (3/4)*

Na kraju je potrebno odredit stranicu detalj. U ovom primjeru koristit će se tablica STAVKA\_RACUNA, a tablica POTPISUJE će se naknadno dodati na *Master Detail*. Za primarni ključ potrebno je ostaviti generirani ključ (engl. *ROWID*). Vanjski ključ se odabire iz padajućeg izbornika (uvijek mora postojati samo jedan mogući odabir).

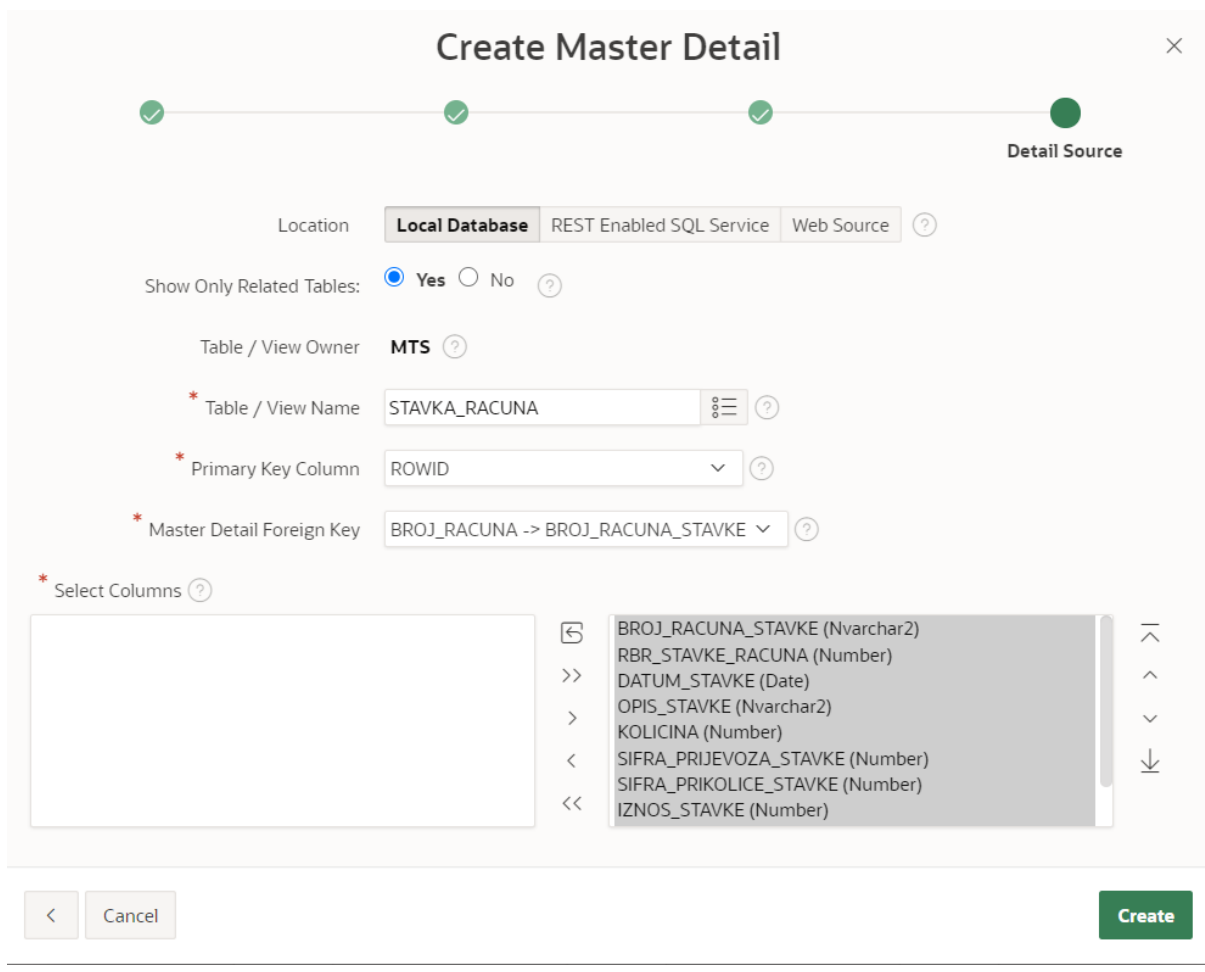

*Slika 20. Kreiranje Glavnog detalja (4/4)*

Pošto tablica RACUN sadrži dva slaba tipa entiteta, a Oracle APEX inicijalno dozvoljava kreiranje samo jednog, drugi se treba ručno dodati na stranicu. Potrebno je odabrati stranicu STAVKA RACUNA te desnim klikom na *Content Body* izabrati *Create Region*.

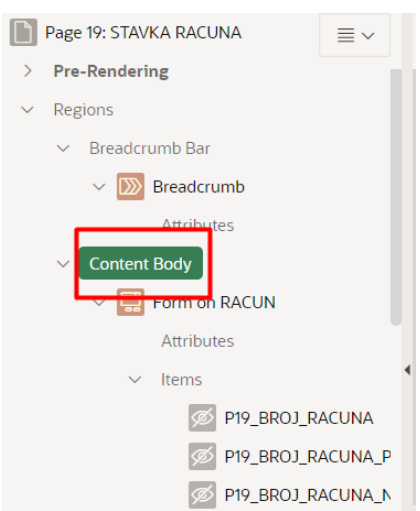

*Slika 21. Dodavanje druge "detalj" stranice*

Zatim je potrebno upisati:

- Naziv: POTPISUJE
- Tip: *Interactive Grid*
- Izvor  $\rightarrow$  Ime tablice: POTPISUJE
- Uključiti *ROWID* retke
- *Master Detail* → *Master Region*: STAVKA RACUNA
- Uključiti mogućnost uređivanja atributa
- Polje BROJ\_RACUNA\_POTPISUJE → *Master Detail*: BROJ\_RACUNA\_STAVKE.

#### <span id="page-26-0"></span>**Dodavanje korisnika aplikacije**

Cilj ove aplikacije je da ju može koristiti veći broj korisnika odnosno obrta za transport. Kako bi se omogućilo da korisnici mogu upravljati samo vlastitim podacima, a ne i podacima drugih korisnika aplikacije, potrebno je napraviti sljedeće:

- Izraditi tablicu TRANSPORT\_USERS u bazi podataka
- Dodati redak CREATED\_BY u sve ostale tablice u bazi osim slabih tipova entiteta i tablica MJESTO, KUPAC, NACIN\_PLACANJA i ULOGA\_POTPISA (one će biti javne tablice za sve korisnike kako bi se izbjegla redundantnost podataka)
- Promijenit izvor izvješća svake stranice (SQL upit)
- Na svakoj stranici dodati novi atribut CREATED\_BY i postaviti zadanu vrijednost (engl. *Default*)
- Promijeniti Shemu autentifikacije (engl. *Authentication Scheme*) u Zajedničkim komponentama.
- Promijeniti Sheme autorizacije (engl. *Authorization Schemes*) u Zajedničkim komponentama.

Kod za izradu nove tablice prikazan je na sljedećoj slici.

```
CREATE TABLE "TRANSPORT USERS"
  ( "USERS ID" NUMBER,
       "USERS NAME" VARCHAR2(150),
        "USERS UNAME" VARCHAR2(50),
        "USERS_PASSWORD" VARCHAR2(10),
       "USERS STATUS" VARCHAR2(10),
       "USER_ROLL" VARCHAR2(50),
        PRIMARY KEY ("USERS ID")
 USING INDEX ENABLE,
       UNIQUE ("USERS UNAME")
  USING INDEX ENABLE,
        UNIOUE ("USERS PASSWORD")
  USING INDEX ENABLE
  \rightarrow\overline{1}
```
*Slika 22. SQL kod za tablicu TRANSPORT\_USERS*

Izvor izvješća svake stranice postaviti na *SQL Query* te izvršiti sljedeći dio koda:

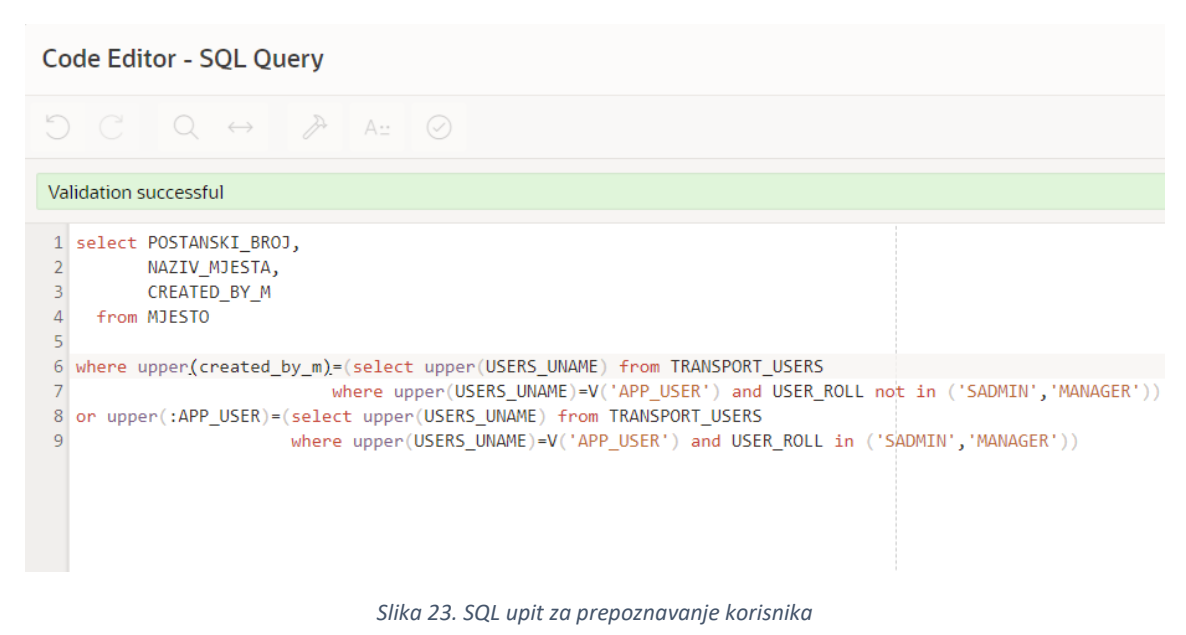

Za redak CREATED\_BY potrebno je postaviti zadanu vrijednost na način kao što je prikazano na Slici 24.

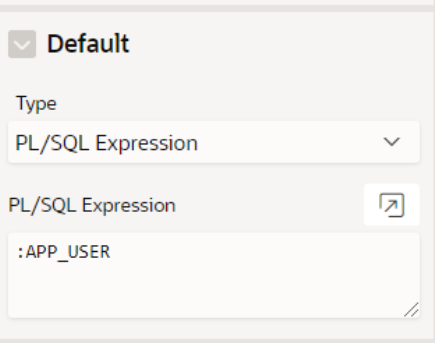

*Slika 24. PL/SQL kod za zadanu vrijednost polja*

Shemu autentifikacije je potrebno postaviti na tip *Custom* te pod izvor upisati slijedeći PL/SQL kod:

```
FUNCTION user aut (
p username IN VARCHAR2, --User Name
p_password IN VARCHAR2 -- Password 
)
RETURN BOOLEAN
AS
 lc pwd exit VARCHAR2 (1);
BEGIN
 -- Validate whether the user exits or not
SELECT 'Y'
```

```
INTO lc_pwd_exit
FROM TRANSPORT USERS
WHERE upper(USERS UNAME) = UPPER (p username) AND
USERS_PASSWORD = p_password and USERS_STATUS='UNLOCK' 
;
RETURN TRUE;
EXCEPTION
WHEN NO_DATA_FOUND
THEN
RETURN FALSE;
END user aut;
```
Potrebno je kreirati dvije sheme autorizacije (*manager* i *only\_manager*) koje će biti tipa *Exists SQL Query*. SQL kod za shemu *manager*:

SELECT USERS ID FROM TRANSPORT USERS WHERE UPPER(USERS UNAME)=V('APP USER') AND USERS ID in(1,2,3,4,5)

SQL kod za shemu *only\_manager*:

SELECT USER ROLL FROM TRANSPORT USERS WHERE UPPER(USERS\_UNAME)=V('APP\_USER') AND USER\_ROLL IN ('MANAGER')

#### <span id="page-28-0"></span>**Uređivanje stranica aplikacije**

Sljedeći korak pri stvaranju aplikacije jest uređivanje stranica aplikacije. Klikom na određenu stranicu otvara se Dizajner stranice (engl. *Page Designer*) prikazan na slijedećoj slici. Na njemu se može uređivati cjelokupna stranica te svaki stupac tablice zasebno. Ovaj Dizajner stranice nudi mnogobrojne mogućnosti uređivanja i podešavanja.

#### <span id="page-28-1"></span>**Uređivanje obrasca za unos podataka**

Kako bi se dobio izgled obrasca prikazan na Slici 25 potrebno je urediti određene opcije u Dizajneru stranice (Slika 26).

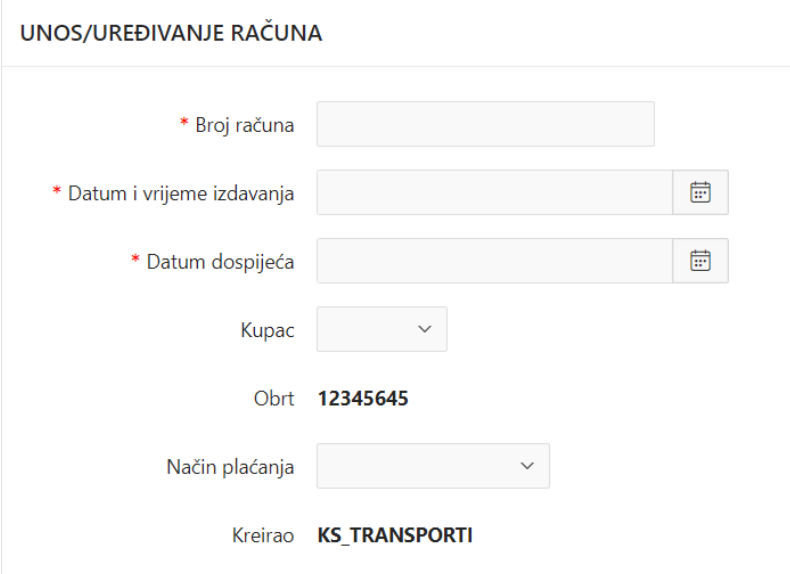

*Slika 25. Izgled obrasca za unos*

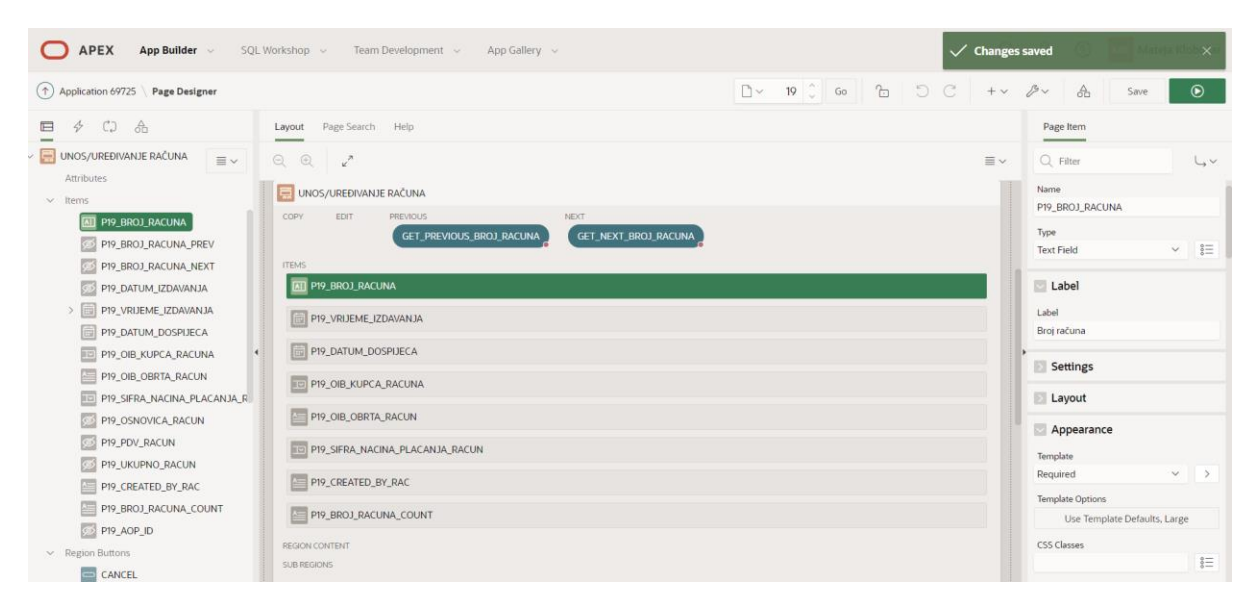

*Slika 26. Dizajner stranice*

Klikom na ikonu kalendara ili prazno polje pored, otvara se kalendar kao na Slici 27. Kako bi se upisalo trenutno vrijeme i datum u polje, potrebno je samo kliknuti gumb *Close*.

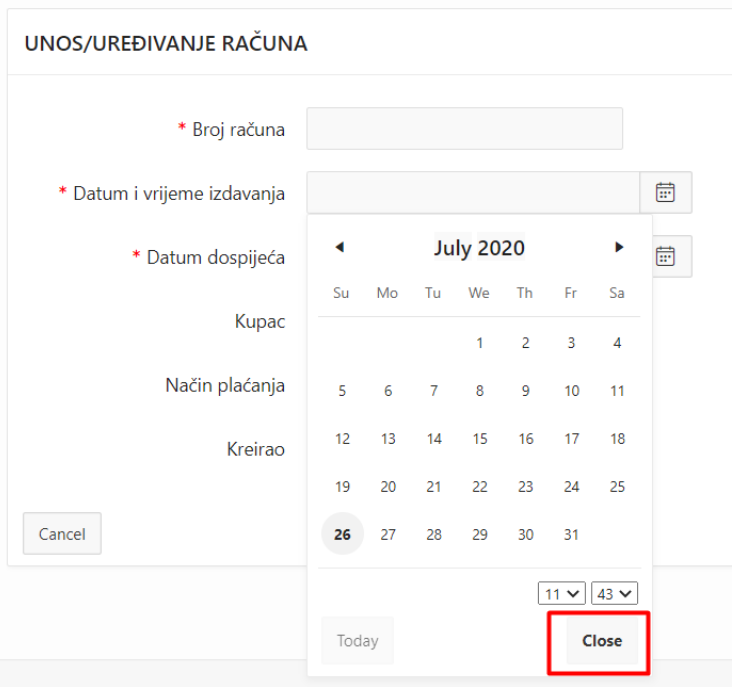

*Slika 27. Odabir datuma*

#### <span id="page-30-0"></span>**Uređivanje ikona**

Uređivanje ikona na obrascu za unos moguć je klikom na atribut na željenoj stranici aplikacije. S desne strane pod kategorijom Izgled (engl. *Appearance*) se nalazi mogućnost uređenja ikone za taj atribut kao što je prikazano na Slici 28. Potrebno je kliknuti na gumb s desne strane kako bi se otvorio prozor s velikim izborom različitih ikona koje nudi Oracle APEX.

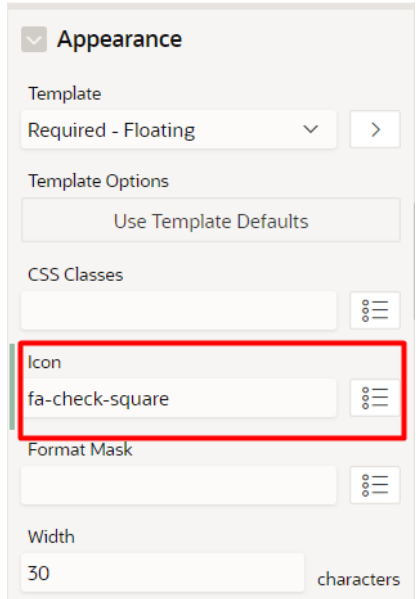

*Slika 28. Uređivanje ikone*

Dodavanje ikona na glavnoj navigaciji aplikacije moguć je unutar Zajedničkih komponenta u APEX-u. Unutar kategorije Navigacija (engl. *Navigation*) odabire se Navigacijski izbornik (engl. *Navigation Menu*) te se ondje nalaze sve komponente navigacijskog izbornika.

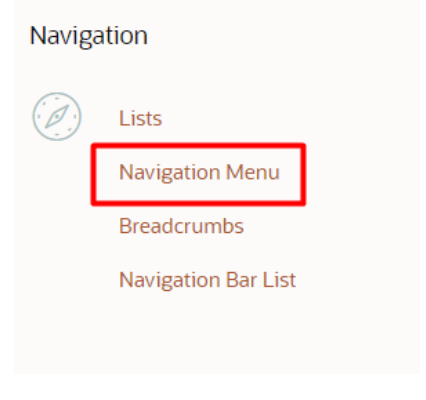

*Slika 29. Navigacijski izbornik*

Klikom na određeni naziv stranice otvara se prozor za uređenje. Na Slici 30 označeno je polje u kojem se dodaje ikona.

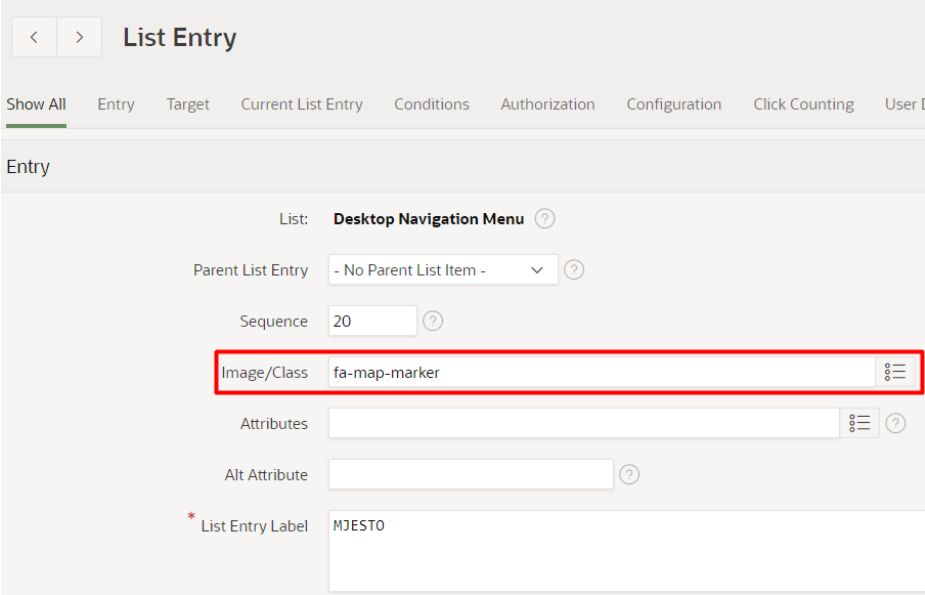

*Slika 30. Dodavanje ikone u navigacijskom izborniku*

#### <span id="page-32-0"></span>**Uređivanje gumbova**

Gumb Kreiraj (engl. *Create*) na stranici RAČUNI uređen je na način prikazan na Slici 31.

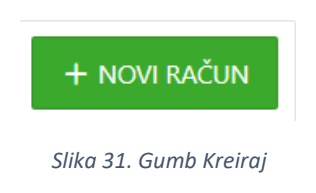

Kako bi se kreirao takav dizajn potrebno je u APEX-u na stranici RACUN odabrati gumb *CREATE* (u rubrici *Region Buttons*) te s desne strane u opcijama promijeniti naziv u "NOVI RAČUN". Izgled gumba mijenja se u kategoriji Izgled kao što je prikazano na Slici 32.

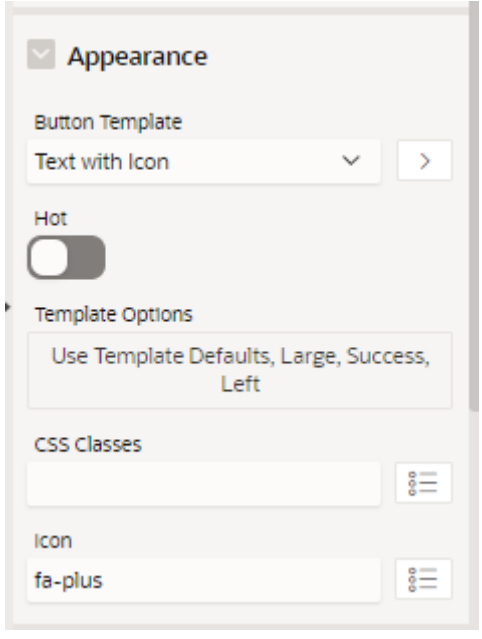

*Slika 32. Uređivanje izgleda gumba*

#### <span id="page-32-1"></span>**Liste vrijednosti**

Vanjski ključevi u Oracle APEX-u se ne generiraju automatski, već ih je potrebno ručno podesiti. Na primjeru tablice POTPISUJE prikazan je postupak izrade liste vrijednosti za vanjski ključ OIB\_RADNIKA\_POTPISUJE. Tip atributa je potrebno postaviti na *Select List* te pod Lista vrijednost (engl. *List of Values*) odabrati *SQL Query* te upisati sljedeći dio koda:

```
select IME I PREZIME RADNIKA as display value, OIB RADNIKA as
return_value
from RADNIK
where upper(created by rad)=(select upper(USERS UNAME) from
TRANSPORT_USERS 
where upper(USERS_UNAME)=V('APP_USER') and USER_ROLL not in
('SADMIN','MANAGER'))
or upper(:APP_USER)=(select upper(USERS_UNAME) from 
TRANSPORT_USERS 
                     where upper(USERS UNAME)=V('APP USER')
and USER ROLL in ('SADMIN', 'MANAGER'))
```
Isti postupak je potrebno primijeniti za sve vanjske ključeve u aplikaciji. Za sve vanjske ključeve javnih tablica (MJESTO, KUPAC, NACIN\_PLACANJA i ULOGA\_POTPISA) dovoljno je upisati SELECT naredbu bez WHERE upita, pošto takvi vanjski ključevi ne ovise o prijavljenom korisniku.

#### <span id="page-33-0"></span>**Automatski generirane šifre**

Kako bi određeni atributi imali automatski generirane šifre potrebno je izvesti SQL komandu umjesto tipičnog kreiranja tablica. U ovom primjeru generirane šifre će imati tablice ULOGA\_POTPISA, NACIN\_PLACANJA, PRIJEVOZ i PRIKOLICA. To znači da korisnik neće sam unositi šifre niti će ih moći mijenjati. Primjer koda za kreiranje takve tablice prikazan je za tablicu ULOGA\_POTPISA (Slika 33).

|                | <b>SQL Commands</b>                                                                                                    |
|----------------|----------------------------------------------------------------------------------------------------|
| <b>Rows</b>    | Clear Command Find Tables<br>10<br>$\checkmark$                                                                                                    |
|                | $\bigcirc C \quad Q \leftrightarrow \quad A \pm$                                                                                                    |
|                | 1 CREATE TABLE "ULOGA POTPISA"<br>"SIFRA ULOGE POTPISA" NUMBER GENERATED ALWAYS AS IDENTITY MINVALUE 1 MAXVALUE 999999999999999999999<br>INCREMENT BY 1 START WITH 1 NOCACHE NOORDER NOCYCLE NOKEEP NOSCALE NOT NULL ENABLE, |
| 6              | "NAZIV ULOGE POTPISA" NVARCHAR2(20),<br>PRIMARY KEY ("SIFRA ULOGE POTPISA")<br>USING INDEX ENABLE                                                                                                    |
| 8 <sup>1</sup> |                                                                                                    |

*Slika 33. SQL kod za automatsko generiranje šifri*

#### <span id="page-34-0"></span>**Automatski generirana velika slova**

Kako bi se registracije prijevoza i prikolica uvijek prikazivale velikim slovima iako ih korisnik unese malim slovima, potrebno je napraviti određene modifikacije. Postupak će biti prikazan na primjer atributa NAZIV\_PRIJEVOZA. U Dizajneru stranice za polje NAZIV\_PRIJEVOZA *Format Mask* je potrebno postaviti na: *style="text-transform:uppercase"* te upisati slijedeći HTML kod (Slika 34):

|                | <b>Code Editor - HTML Expression</b>                                                                                                    |
|----------------|----------------------------------------------------------------------------------------------------|
|                | D C<br>$Q \leftrightarrow A$                                                                                                    |
| 1 <sup>1</sup> | html                                                                                                    |
|                | $2$ <html></html>                                                                                                    |
|                | 3 <head></head>                                                                                                    |
|                | 4 <style></td></tr><tr><th></th><td>5 p.uppercase {</td></tr><tr><th></th><td>6 text-transform: uppercase;</td></tr><tr><th></th><td><math>7</math>}</td></tr><tr><th></th><td>8 </style> |
|                | $9 \times$ /head>                                                                                                    |
|                | $10$<br>chody>                                                                                                    |
| 11             |                                                                                                    |
| 12             | <p class="uppercase">#NAZIV PRIJEVOZA#</p>                                                                                                    |
| 13             |                                                                                                    |
|                | $14 \times /$ body>                                                                                                    |
|                | $15 \times / \text{html}$                                                                                                    |
|                |                                                                                                    |

*Slika 34. HTML kod velika slova*

Na svim mjestima gdje se ovaj atribut pojavljuje kao vanjski ključ potrebno je dodati *UPPER(NAZIV\_PRIJEVOZA)* u SQL kodu.

#### <span id="page-34-1"></span>**Podešavanje vremenske zone**

U aplikaciji postoje atributi datum i vrijeme, stoga je bitno da ti podaci budu točno generirani. Kako bi se postavila automatska vremenska zona potrebno je kliknuti na *Shared Components*  → *Globalization* → *Globalization Attributes* te omogućiti automatsku vremensku zonu. Isto tako, za datum i vrijeme potrebno je formatirati oblik kao što je prikazano na sljedećoj slici.

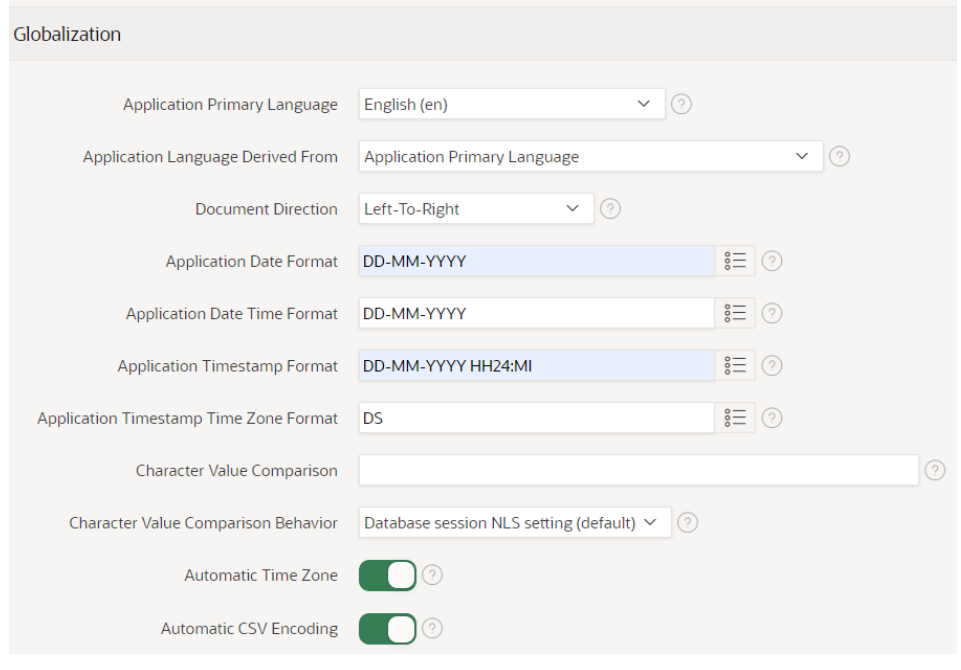

*Slika 35. Podešavanje vremenske zone*

#### <span id="page-35-0"></span>**Uređivanje navigacije**

Navigacijska traka može se uređivati u Zajedničkim komponentama kao što je prikazano na Slikama 36 i 37.

| $\mathscr{S}$<br>$\bigoplus$<br>$\uparrow$<br>Application 69725 \ Shared Components \ Lists \ List Details |                           |                     |                                            |                    |                |         |                             |                |  |
|----------------------------------------------------------------------------------------------------|---------------------------|---------------------|--------------------------------------------|--------------------|----------------|---------|-----------------------------|----------------|--|
| $\times$<br>Action processed.                                                                              |                           |                     |                                            |                    |                |         |                             |                |  |
| <b>List Details</b><br><b>Conditional Entries</b><br>Unused<br>Utilization<br>History<br>Lists             |                           |                     |                                            |                    |                |         |                             |                |  |
| <b>Grid Edit</b><br><b>Edit List</b><br>Create Entry ><br>List<br><b>Desktop Navigation Menu</b>           |                           |                     |                                            |                    |                |         |                             |                |  |
| $Q \vee$<br>Go<br>Rows <sub>50</sub><br>$\checkmark$<br>Actions $\vee$                                     |                           |                     |                                            |                    |                |         |                             |                |  |
| Sequence $\hat{\Gamma}$                                                                                    | Name                      | <b>Parent Entry</b> | <b>Target</b>                              | <b>Conditional</b> | <b>Updated</b> | Level   | <b>Authorization Scheme</b> | Copy           |  |
| 10 <sup>°</sup>                                                                                            | POČETNA STRANICA          |                     | f?p=&APP_ID.:1:&SESSION.::&DEBUG.:::       | $\sim$             | 5 minutes ago  | $1 - 1$ |                             | $\overline{a}$ |  |
| 20                                                                                                    | <b>MJESTO</b>             |                     | f?p=&APP_ID.:2:&SESSION.::&DEBUG.:::       | $\sim$             | 4 minutes ago  | $1 - 1$ |                             | G              |  |
| 30                                                                                                    | <b>KUPCI</b>              | $\sim$              | f?p=&APP_ID.:4:&SESSION.::&DEBUG.::::      | ÷                  | 3 minutes ago  | $1 - 1$ |                             | $\overline{a}$ |  |
| 40                                                                                                    | PODACI O OBRTU            | $\sim$              | f?p=&APP_ID.:6:&SESSION.::&DEBUG.::::      | ×.                 | 3 minutes ago  | $1 -$   |                             | G              |  |
| 50                                                                                                    | <b>RADNICI</b>            | PODACI O OBRTU      | f?p=&APP_ID.:8:&SESSION.::&DEBUG.:::       | ٠                  | 7 minutes ago  | $2 -$   |                             | $\overline{a}$ |  |
| 60                                                                                                    | <b>USLUGA - PRIJEVOZ</b>  | PODACI O OBRTU      | f?p=&APP_ID.:10:&SESSION.::&DEBUG.::::     | ×                  | 8 minutes ago  | $2 -$   |                             | $\overline{a}$ |  |
| 70                                                                                                    | <b>USLUGA - PRIKOLICA</b> | PODACI O OBRTU      | f?p=&APP_ID.:12:&SESSION.::&DEBUG.::::     | ٠                  | <b>Now</b>     | $2 -$   |                             | G              |  |
| 80                                                                                                    | NAČIN PLAĆANJA            | RAČUNI              | f?p=&APP_ID.:14:&SESSION.::&DEBUG.::::     | $\overline{a}$     | 7 minutes ago  | $2 -$   |                             | $\overline{a}$ |  |
| 90                                                                                                    | <b>ULOGA POTPISA</b>      | RAČUNI              | f?p=&APP_ID.:16:&SESSION.::&DEBUG.::::     | $\sim$             | 6 minutes ago  | $2 - 1$ |                             | $\overline{a}$ |  |
| 100                                                                                                    | RAČUNI                    | $\sim$              | f?p=&APP_ID.:18:&SESSION.::&DEBUG.::::     | $\overline{a}$     | 47 seconds ago | $1 - 1$ |                             | G              |  |
| 10000                                                                                                    | Administration            |                     | f?p=&APP_ID.:10000:&APP_SESSION.::&DEBUG.: |                    | 22 hours ago   | $1 -$   |                             | $\overline{a}$ |  |
|                                                                                                    | $A = AA$                  |                     |                                            |                    |                |         |                             |                |  |

*Slika 36. Uređivanje navigacijske trake*
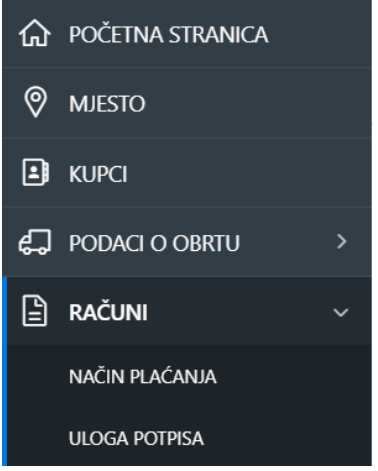

*Slika 37. Izgled navigacijske trake*

<span id="page-36-0"></span>Navigacijski izbornik se, također, uređuje u Zajedničkim komponentama pod kategorijom Korisničko sučelje (engl. *User Interface*) stavka Atributi korisničkog sučelja (engl. *User Interface Attributes*). Uređivanjem postavki navigacijskog izbornika kao na Slici 38 korisnik aplikacije će uvijek imati prikazan cjelokupni navigacijski izbornik, a klikom na gumb "X" navigacija će se smanjiti (Slika 39).

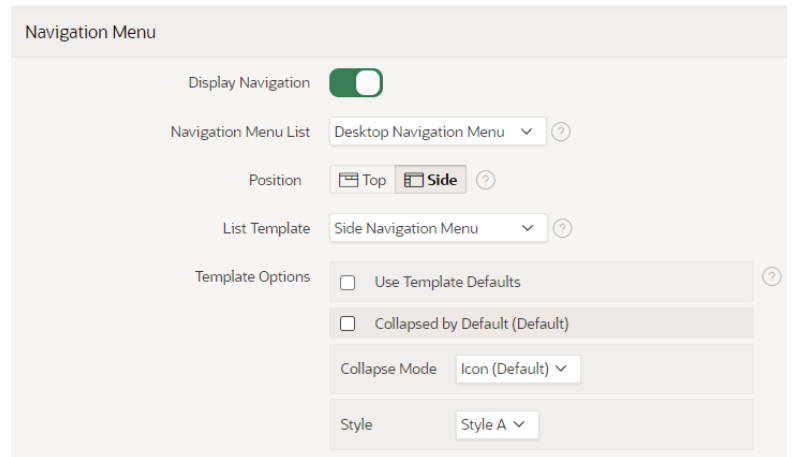

<span id="page-36-1"></span>*Slika 38. Uređivanje postavki navigacijskog izbornika*

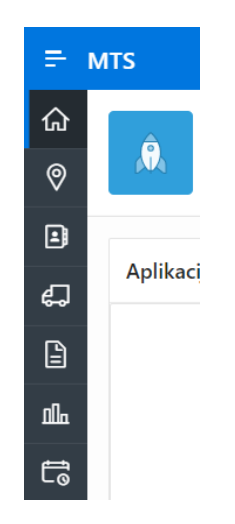

<span id="page-36-2"></span>*Slika 39. Smanjeni navigacijski izbornik*

## **Uređivanje** *Breadcrumbs* **navigacije**

Na sličan način kao i standardna navigacija uređuje se i *Breadcrumbs<sup>1</sup>* navigacija. U Zajedničkim komponentama pod kategorijom Navigacija (engl. *Navigation*) odabire se stavka *Breadcrumbs*. Potrebno je još jednom kliknuti na gumb *Breadcrumbs* te se otvara popis svih elemenata koje se mogu dalje uređivati (Slika 40).

| $\alpha$<br>$\mathcal{L}_{\mathcal{F}}$<br>APEX<br><b>App Builder</b> $\sim$ SQL Workshop $\sim$ Team Development $\sim$ App Gallery $\sim$ |                  |                 |                                                             |  |  |  |  |  |
|----------------------------------------------------------------------------------------------------|------------------|-----------------|-------------------------------------------------------------|--|--|--|--|--|
| $\bigoplus$ $\bigotimes$<br>$(\uparrow)$ Application 69725 \ Shared Components \ Breadcrumbs \ Entries                                      |                  |                 |                                                             |  |  |  |  |  |
| $\vee$ (?) Name or Target<br>Breadcrumb<br>Breadcrumb                                                                                       | O Page<br>Set    |                 | Edit Breadcrumb Name<br><b>Create Breadcrumb Entry &gt;</b> |  |  |  |  |  |
| $Q \vee$<br>Go $\qquad$ Actions $\vee$                                                                                                    |                  |                 |                                                             |  |  |  |  |  |
| Name                                                                                                    | Sequence         | Page            | Parent                                                      |  |  |  |  |  |
| Administration                                                                                                    | 10 <sup>°</sup>  | 10000           | (null)                                                      |  |  |  |  |  |
| Home                                                                                                    | 10 <sup>°</sup>  |                 | $1$ (null)                                                  |  |  |  |  |  |
| <b>OBRT</b>                                                                                                    | 10 <sup>°</sup>  |                 | $6$ (null)                                                  |  |  |  |  |  |
| <b>UREĐIVANJE OBRTA</b>                                                                                                    | 10 <sup>°</sup>  |                 | 7 6. OBRT                                                   |  |  |  |  |  |
| POPIS KUPACA                                                                                                    | 10 <sup>°</sup>  |                 | 4 (null)                                                    |  |  |  |  |  |
| <b>UREĐIVANJE KUPCA</b>                                                                                                    | 10 <sup>°</sup>  |                 | 5 4. POPIS KUPACA                                           |  |  |  |  |  |
| POPIS MJESTA                                                                                                    | 10 <sup>°</sup>  |                 | $2$ (null)                                                  |  |  |  |  |  |
| <b>UREĐIVANJE MJESTA</b>                                                                                                    | 10 <sub>10</sub> |                 | 3 2. POPIS MJESTA                                           |  |  |  |  |  |
| POPIS NAČINA PLAĆANJA                                                                                                    | 10 <sup>°</sup>  |                 | 14 (null)                                                   |  |  |  |  |  |
| UREĐIVANJE NAČINA PLAĆANJA                                                                                                    | 10 <sub>10</sub> |                 | 15 14. POPIS NAČINA PLAĆANJA                                |  |  |  |  |  |
| <b>POPIS PRIJEVOZA</b>                                                                                                    | 10 <sub>10</sub> | 10 <sup>°</sup> | (null)                                                      |  |  |  |  |  |
| UREĐIVANJE PRIJEVOZA                                                                                                    | 10 <sup>°</sup>  |                 | 11 10. POPIS PRIJEVOZA                                      |  |  |  |  |  |
| <b>POPIS PRIKOLICA</b>                                                                                                    | 10 <sup>°</sup>  | 12              | (null)                                                      |  |  |  |  |  |
| <b>UREĐIVANJE PRIKOLICA</b>                                                                                                    | 10 <sup>°</sup>  |                 | 13 12. POPIS PRIKOLICA                                      |  |  |  |  |  |
| POPIS RADNIKA                                                                                                    | 10 <sup>°</sup>  |                 | $8 \t(null)$                                                |  |  |  |  |  |
| UREĐIVANJE RADNIKA                                                                                                    | 10 <sup>°</sup>  |                 | 9 8. POPIS RADNIKA                                          |  |  |  |  |  |
| POPIS RAČUNA                                                                                                    | 10 <sup>°</sup>  |                 | 18 (null)                                                   |  |  |  |  |  |
| UREĐIVANJE RAČUNA                                                                                                    | 10 <sup>°</sup>  | 19              | 18. POPIS RAČUNA                                            |  |  |  |  |  |
| POPIS ULOGA POTPISA                                                                                                    | 10 <sub>10</sub> |                 | 16 (null)                                                   |  |  |  |  |  |
|                                                                                                    | o.               | <b>College</b>  | The company's state and analyzes                            |  |  |  |  |  |

*Slika 40. Uređivanje Breadcrumbs navigacije*

### <span id="page-37-0"></span>**Ikona za uređivanje izvješća**

Kako bi se dobila ikona (link) za uređivanje na stranici RAČUN kao na Slici 41 potrebno je u aplikaciji na stranici RACUN označiti polje *Attributes* te s desne strane u opcijama za *Link Icon* (Slika 42) upisati sljedeći kod:

```
<img src="#IMAGE_PREFIX#app_ui/img/icons/apex-edit-pencil.png" 
class="apex-edit-pencil" alt="Edit"><strong>UREDI</strong>
```
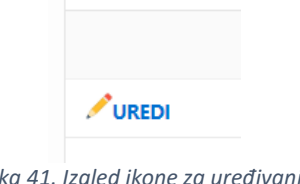

*Slika 41. Izgled ikone za uređivanje*

<span id="page-37-1"></span><sup>1</sup> Grafički upravljački element koji se često koristi kao navigacijska pomoć na web stranicama. Omogućuje korisniku praćenje trenutne lokacije u okviru programa, dokumenata ili web stranica [4].

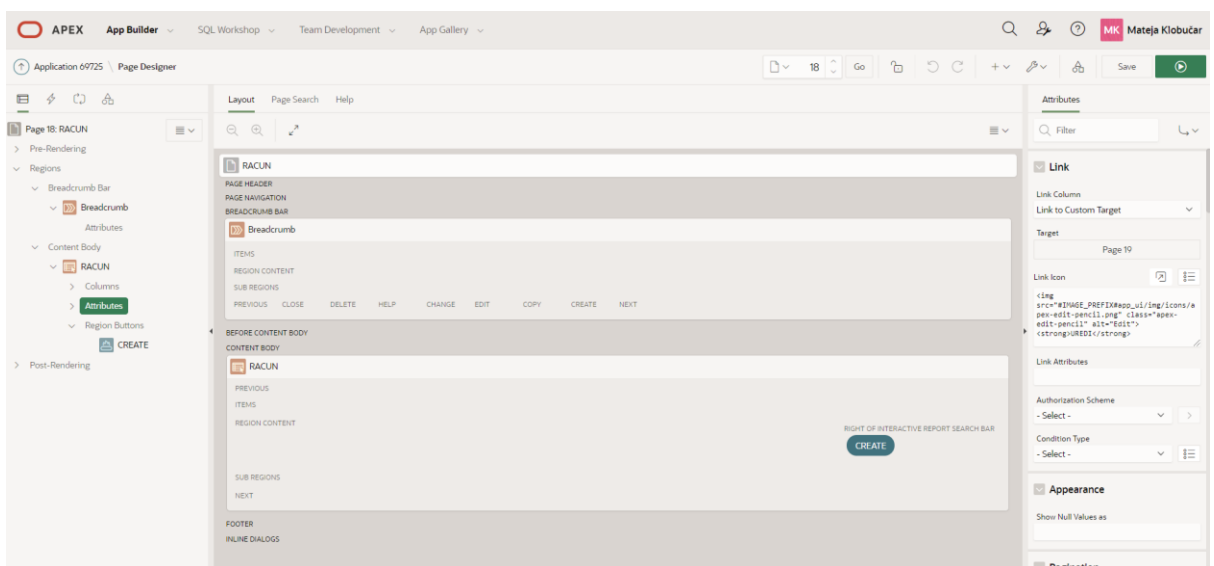

*Slika 42. Uređivanje ikone izvješća*

<span id="page-38-0"></span>Za ostale stranice aplikacije u istu rubriku upisan je sljedeći kod:

```
<span aria-label="Edit"><span class="fa fa-edit" aria-
hidden="true" title="Uredi">UREDI</span></span>
```
Time se dobio prikaz sa Slike 43. Prelaskom miša preko ikone (linka) pojavljuje se opis linka (engl. *Tooltip*).

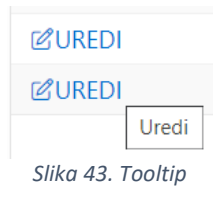

### <span id="page-38-1"></span>**Uređivanje loga aplikacije**

Iako Oracle APEX nudi izbor brojnih različitih logova aplikacije, u ovom radu prikazat će se kako se taj logo može zamijeniti prilagođenim, vlastitim logom. Logo za ovu aplikaciju izrađen je u besplatnom online alatu *Tailor Brands* (web stranica: *www.tailorbrands.com*).

Nakon što se kreira logo veličine 64 x 64 px, potrebno ga je pohraniti u Zajedničkim komponentama pod stavkom *Static Application Files*. Kako bi se logo prikazivao u aplikaciji, važno je prilagoditi naredbe u .css datoteci kako je prikazano na Slikama 44 i 45.

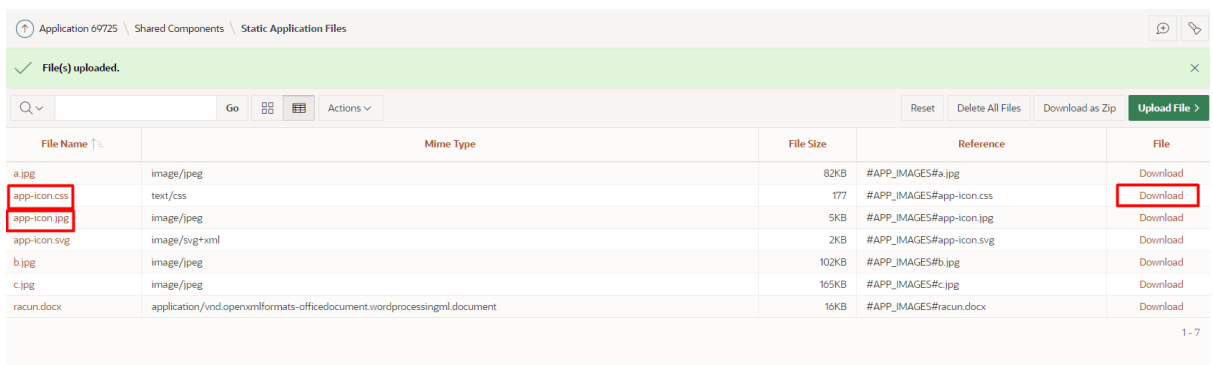

*Slika 44. Uređivanje loga aplikacije (1/2)*

<span id="page-39-0"></span>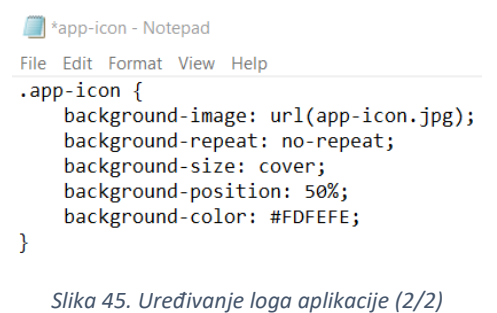

<span id="page-39-1"></span>Nakon uvedenih izmjena .css datoteku je potrebno spremiti te pohraniti natrag u Oracle APEX. Na Slici 46 prikazan je konačan izgled novog loga aplikacije.

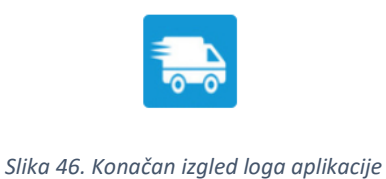

# <span id="page-39-2"></span>**Karusel (engl.** *Carousel***) na početnoj stranici**

U APEX-u na početnoj stranici (engl. *Home Page*) potrebno je dodati novu regiju. Postavke kategorije Izgled postavljaju se kako je prikazano na Slici 47.

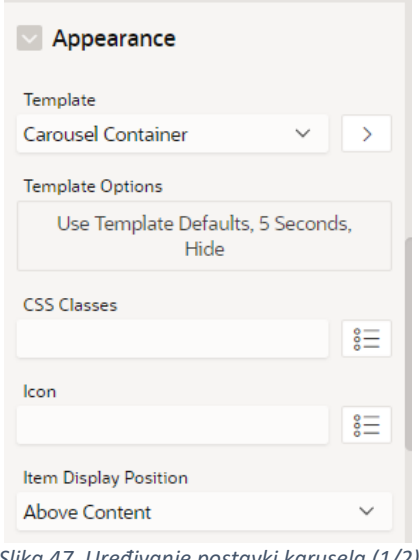

*Slika 47. Uređivanje postavki karusela (1/2)*

<span id="page-40-0"></span>Predložak je tipa *Carousel Container*, a u opcijama je tajmer postavljen na pet sekundi. Unutar te regije potrebno je kreirati tri subregije (tri slike unutar karusela). Svaku od tih regija treba urediti na način prikazan na Slici 48. Izvor slike je HTML kod sa referencom na sliku (slike je prethodno potrebno dodati u Zajedničke komponente → *Static Application Files*). Visina i širina slike su postavljene na 50%, a unutar CSS klase je definirano centralno poravnanje. Isti postupak primjenjuje se na svaku subregiju s time da je potrebno mijenjati referencu na sliku ovisno o njenom nazivu. Sve slike su preuzete od vlasnika obrta KS Transporti.

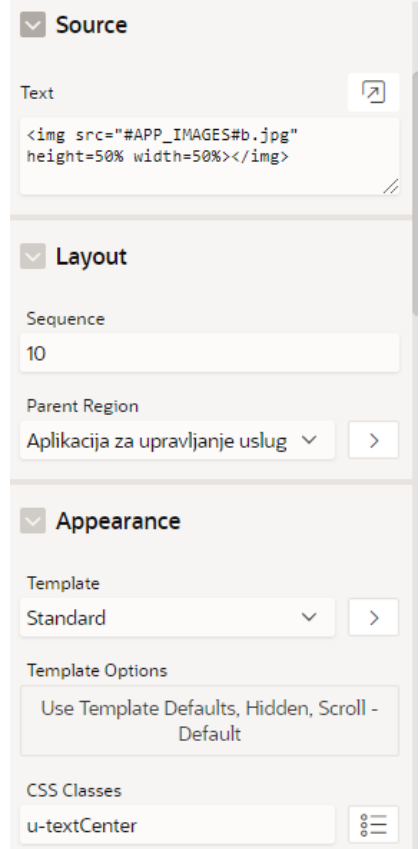

<span id="page-40-1"></span>*Slika 48. Uređivanje postavki karusela (2/2)*

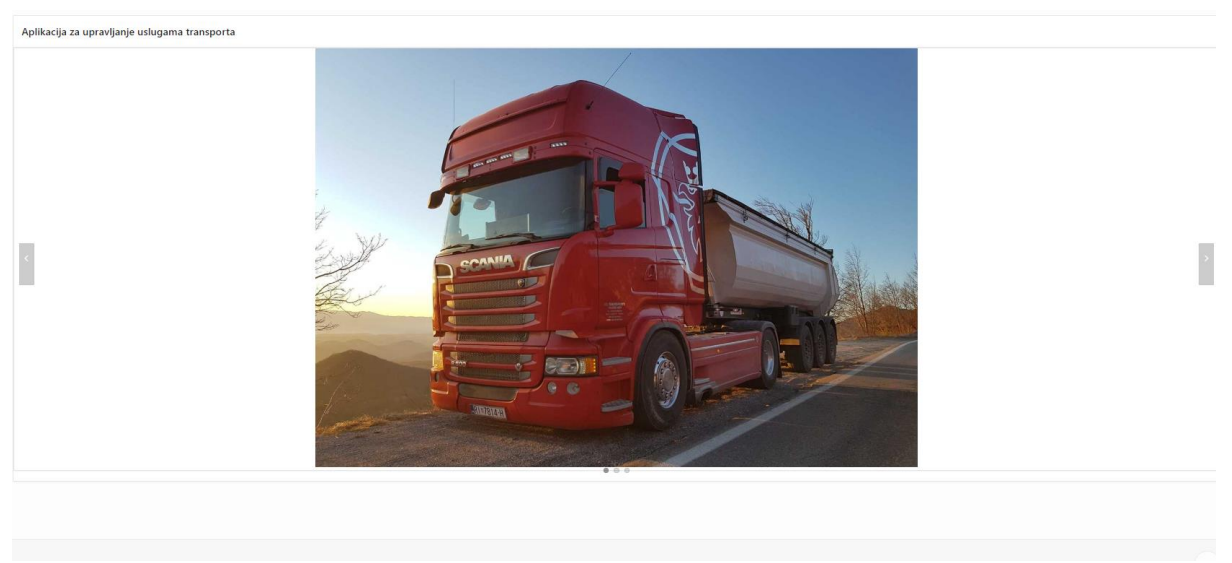

*Slika 49. Konačan izgled karusela*

## <span id="page-41-0"></span>**Uređivanje stranice za prijavu**

Kako se ne bi u potpunosti zadržao zadani izgled stranice za prijavu (engl. *Login Page*) u Oracle APEX-u, u ovom radu će se prikazati kako se ona može modificirati. U dizajneru stranice *Login Page* s desne strane po kategorijom CSS može se prilagoditi izgled stranice. U ovoj aplikaciji izmijenjena je pozadina stranice. Korišten je sljedeći CSS kod:

```
.t-Login-container {
    background-image: linear-gradient(LightSkyBlue, white);
}
```
Također, u samom obrascu za prijavu izmijenjeni su nazivi polja. Klikom na određeno polje (*USERNAME, PASSWORD*) pod rubrikom Izgled može se promijeniti vrijednost rezerviranog mjesta (engl. *Value Placeholder*). Naziv gumba *LOGIN* također je izmijenjen. Polje *REMEMBER* potrebno je izmijeniti u Listama vrijednosti. Klikom na LOGIN\_REMEMBER\_USERNAME otvara se prozor za izmjenu prikazan na Slici 50.

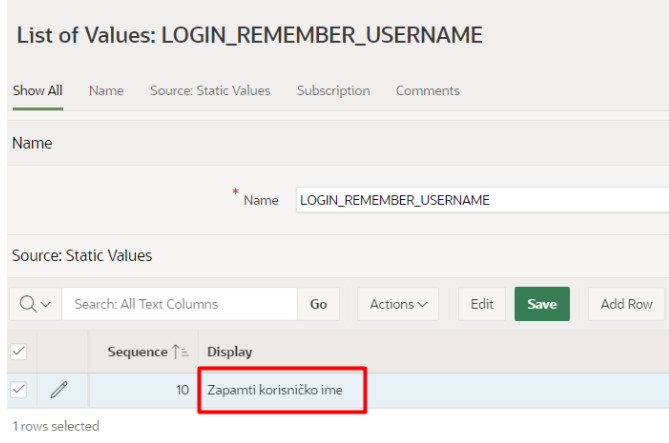

*Slika 50. Uređivanje stranice za prijavu*

<span id="page-42-0"></span>Prikazanim izmjenama dobiva se sljedeći izgled stranice za prijavu (Slika 51):

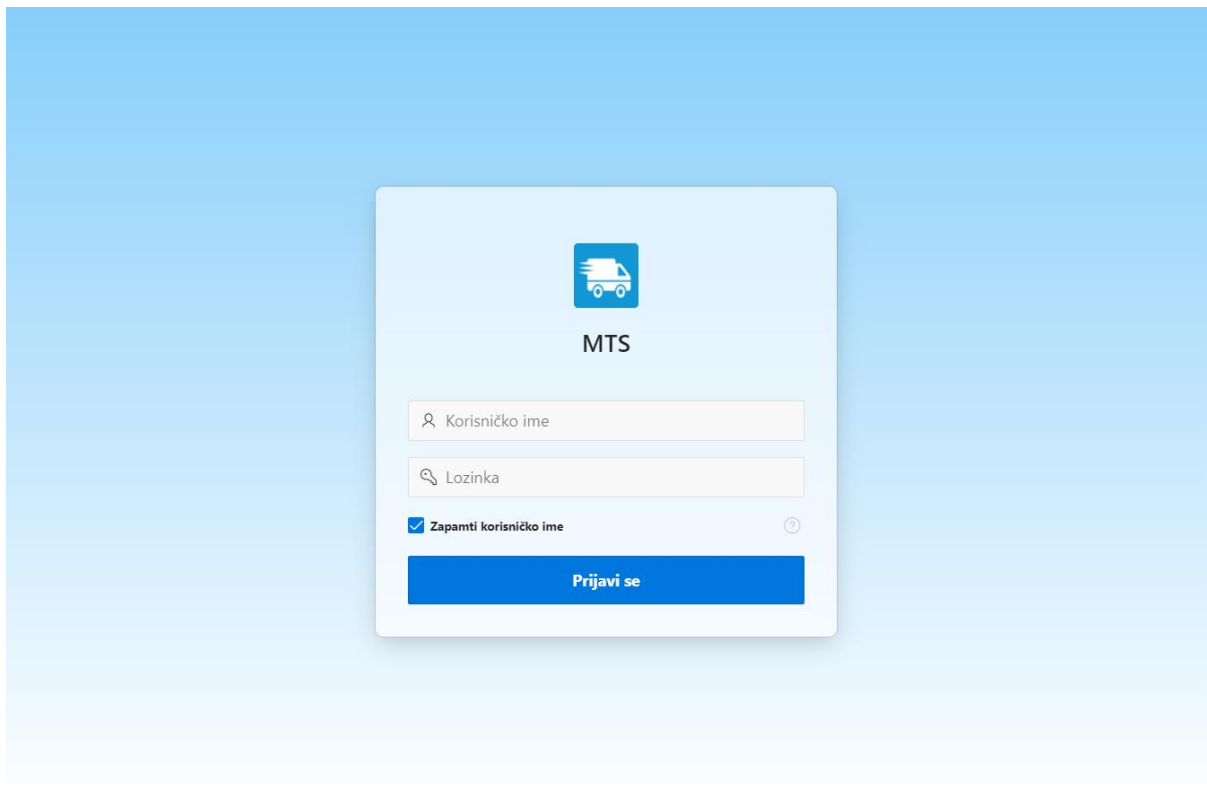

<span id="page-42-1"></span>*Slika 51. Konačan izgled stranice za prijavu*

## **Automatski izračuni u aplikaciji**

U tablici RACUN atributi OSNOVICA\_RACUN, PDV\_RACUN i UKUPNO\_RACUN se trebaju automatski računati. Na stranici STAVKA RACUNA potrebno je napraviti jedan novi proces na način koji je prikazan na sljedećoj Slici 52.

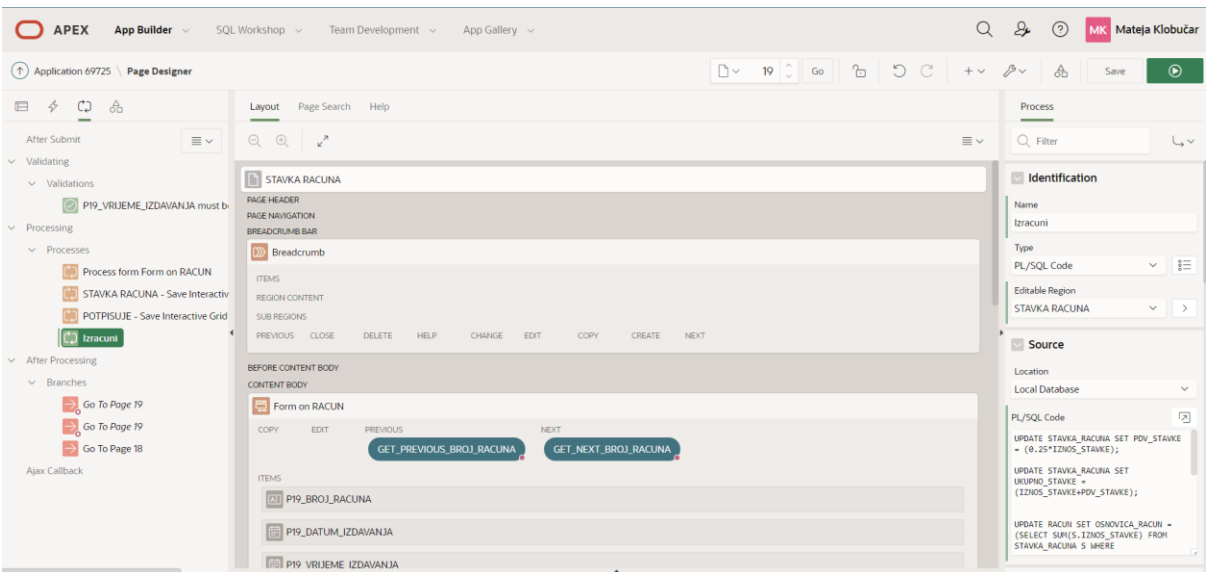

*Slika 52. Dodavanje novog procesa*

## <span id="page-43-0"></span>PL/SQL kod potreban za izvršenje procesa:

UPDATE RACUN SET OSNOVICA\_RACUN = (SELECT SUM(S.IZNOS\_STAVKE) FROM STAVKA RACUNA S WHERE S.BROJ RACUNA STAVKE = BROJ RACUNA) WHERE BROJ RACUNA =  $:$  P19 BROJ RACUNA;

UPDATE RACUN SET PDV\_RACUN = (SELECT SUM(S.PDV\_STAVKE) FROM STAVKA RACUNA S WHERE S.BROJ RACUNA STAVKE = BROJ RACUNA) WHERE BROJ RACUNA =  $:$  P19 BROJ RACUNA;

UPDATE RACUN SET UKUPNO\_RACUN = (OSNOVICA\_RACUN+PDV\_RACUN) WHERE BROJ RACUNA = : P19 BROJ RACUNA;

Također, u tablici STAVKA\_RACUNA se nalaze atributi PDV\_STAVKE i UKUPNO\_STAVKE koji trebaju biti automatski izračunati. Za to je potrebno napraviti dvije dinamičke akcije (engl. *Dynamic Actions*) nad atributom IZNOS\_STAVKE. Desnim klikom na atribut se otvara prozor na kojem je potrebno izabrati *Create Dynamic Action* te ju podesiti na sljedeći način:

- Action: Set Value
- Set Type: SOL Statement
- SQL Statement: select (0.25\* :IZNOS\_STAVKE) PDV\_STAVKE from DUAL
- Items to Submit: IZNOS STAVKE
- Affected Elements: PDV\_STAVKE

Na isti način se radi i druga dinamička akcija:

- Action: Set Value
- Set Type: SQL Statement
- SQL Statement: select (:IZNOS\_STAVKE + :PDV\_STAVKE) UKUPNO\_STAVKE from DUAL
- Items to Submit: IZNOS\_STAVKE, PDV\_STAVKE
- Affected Elements: UKUPNO\_STAVKE

Kada se pokrene aplikacija te se u polje IZNOS\_STAVKE upiše određeni broj, polja PDV STAVKE i UKUPNO STAVKE će se automatski izračunati i prikazati na ekranu. Ukoliko korisnik promijeni iznos stavke, polja će se dinamički generirati.

| Iznos Stavke | <b>Pdv Stavke</b> | Ukupno Stavke |
|--------------|-------------------|---------------|
| 100          | 25                | 125           |

*Slika 53. Dinamički generirana polja*

## <span id="page-44-0"></span>**Ispis računa unutar obrasca**

Kako bi se omogućio ispis računa iz aplikacije potrebno je uvesti dodatni priključak (engl. *Plug-in*). Radi se o APEX Office Print (AOP) priključku koji omogućuje generiranje različitih vrsta dokumenata iz Oracle APEX aplikacija [5]. Na APEX Office Print web stranici se može preuzeti priključak. Prvo je potrebno učitati dva priključka u Zajedničkim komponentama koji omogućavaju rad s dinamičkim akcijama i procesima.

<span id="page-44-1"></span>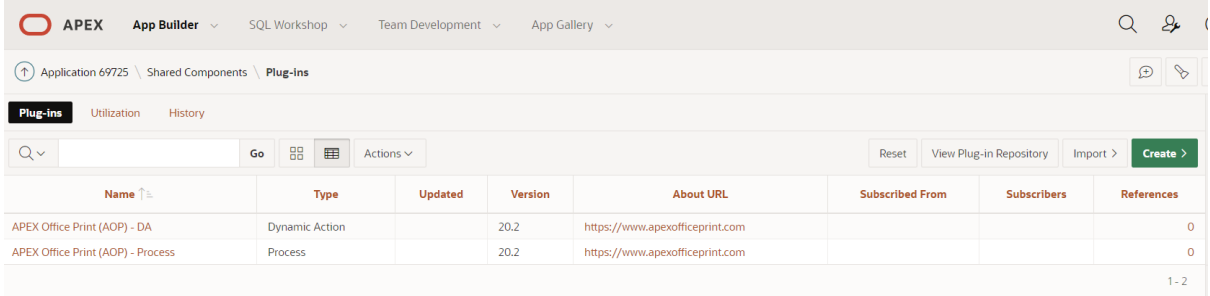

*Slika 54. Uvoz priključaka u Oracle APEX*

Zatim je potrebno učitati bazu podataka kao SQL skriptu u Oracle APEX te ju pokrenuti kao što je prikazano na Slici 55.

|                          | $\mathcal{L}_{\mathcal{F}}$<br><b>APEX</b><br>Q<br>App Builder $\sim$<br><b>SQL Workshop</b> $\sim$<br>Team Development $\sim$<br>App Gallery $\sim$ |                       |                |                |                       |                |              |                |         |
|--------------------------|----------------------------------------------------------------------------------------------------|-----------------------|----------------|----------------|-----------------------|----------------|--------------|----------------|---------|
| $(\uparrow)$ SQL Scripts |                                                                                                    |                       |                |                |                       |                |              |                |         |
| $Q \vee$                 | 88<br>田<br>Go<br>Create $>$<br>Quick SQL<br>Actions $\smallsmile$<br><b>Delete Checked</b><br>$Upload$ >                                             |                       |                |                |                       |                |              |                |         |
| $\Box$                   | Edit                                                                                                    |                       |                |                |                       |                |              |                |         |
|                          |                                                                                                    | Owner                 | <b>Name</b>    | <b>Created</b> | <b>Updated By</b>     | Updated JF     | <b>Bytes</b> | <b>Results</b> | Run     |
| о                        | $\mathscr{O}$                                                                                                    | MKLOBUCAR97@GMAIL.COM | aop_db_pkg.sql | 27 seconds ago | MKLOBUCAR97@GMAIL.COM | 27 seconds ago | 131,443      |                | $\odot$ |
|                          |                                                                                                    |                       |                |                |                       |                |              |                | $1 - 1$ |

*Slika 55. Učitavanje baze podataka kao SQL skriptu*

<span id="page-45-0"></span>Također, potrebno je učitati word dokument računa u Zajedničke komponente (*Static Application Files*).

| Application 69725 \ Shared Components \ Static Application Files<br>$\infty$<br>$($ ↑)<br>Ð |                                                                         |                  |       |                          |                 |                 |  |
|---------------------------------------------------------------------------------------------|-------------------------------------------------------------------------|------------------|-------|--------------------------|-----------------|-----------------|--|
| $\times$<br>File(s) uploaded.                                                               |                                                                         |                  |       |                          |                 |                 |  |
| $Q \vee$                                                                                    | 88<br>田<br>Go<br>Actions $\vee$                                         |                  | Reset | Delete All Files         | Download as Zip | Upload File $>$ |  |
| File Name $\hat{\mathbb{I}}$ $\hat{=}$                                                      | <b>Mime Type</b>                                                        | <b>File Size</b> |       | Reference                |                 | File            |  |
| app-icon.css                                                                                | text/css                                                                | 177              |       | #APP IMAGES#app-icon.css |                 | Download        |  |
| app-icon.svg                                                                                | 2KB<br>image/svg+xml                                                    |                  |       | #APP_IMAGES#app-icon.svg |                 | Download        |  |
| racun.docx                                                                                  | application/vnd.openxmlformats-officedocument.wordprocessingml.document | <b>16KB</b>      |       | #APP_IMAGES#racun.docx   |                 | Download        |  |
|                                                                                             |                                                                         |                  |       |                          |                 | $1 - 3$         |  |

*Slika 56. Učitavanje word dokumenta*

<span id="page-45-1"></span>Ispis računa radit će se na stranici STAVKA RACUNA. Na toj stranici potrebno je napraviti gumb za ispis, dodati novi atribut koji će poprimiti vrijednost primarnog ključa računa te stvoriti dinamičku akciju koja će sadržavati AOP priključak sa SQL kodom.

| <b>APEX</b><br>App Builder $\sim$                | SQL Workshop ~<br>Team Development $\sim$<br>App Gallery $\sim$                                                                                                    | Q               | $\mathcal{L}$<br>$\odot$<br>MK Mateja Klobučar                     |
|--------------------------------------------------|----------------------------------------------------------------------------------------------------|-----------------|--------------------------------------------------------------------|
| $(\uparrow)$ Application 69725 \ Page Designer   |                                                                                                    | $+$ $\sim$      | $\mathcal{B}$<br>$\odot$<br>品<br>Save                              |
| 40d<br>$\blacksquare$                            | Page Search Help<br>Layout                                                                                                    |                 | Action                                                             |
| CANCEL<br>$\equiv$ $\sim$<br>DELETE              | $\mathbf{r}^{\mathbf{z}}$<br>$\begin{matrix} \bigcircled{\color{white}0} & \mathop{\raisebox{0.5pt}{\text{\circle*{1.5}}}}\\ \mathop{\raisebox{0.5pt}{\text{\circle*{1.5}}}} \mathop{\raisebox{0.5pt}{\text{\circle*{1.5}}}} \mathop{\raisebox{0.5pt}{\text{\circle*{1.5}}}} \mathop{\raisebox{0.5pt}{\text{\circle*{1.5}}}} \mathop{\raisebox{0.5pt}{\text{\circle*{1.5}}}} \mathop{\raisebox{0.5pt}{\text{\circle*{1.5}}}} \mathop{\raisebox{0.5pt}{\text{\circle*{1.5}}}} \mathop{\raisebox{0.5pt}{\text{\circle*{$ | $\equiv$ $\sim$ | $Q$ Filter<br>$L_{\nu}$                                            |
| SAVE                                             | <b>STAVKA RACUNA</b>                                                                                                    |                 | dentification                                                      |
| CREATE                                           | PAGE HEADER<br><b>PAGE NAVIGATION</b>                                                                                                    |                 | Action                                                             |
| GET_PREVIOUS_BROJ_RACUNA<br>GET_NEXT_BROJ_RACUNA | BREADCRUMB BAR                                                                                                    |                 | APEX Office Print (AOP) - DA [ $\sim$<br>∣ ∦⊟                      |
| $\vee$ <b>ED</b> STAVKA RACUNA                   | <b>Execution</b>                                                                                                    |                 | Settings                                                           |
| $\ge$ Columns                                    | <b>ITEMS</b>                                                                                                    |                 | <b>Template Type</b>                                               |
| > Attributes                                     | <b>REGION CONTENT</b>                                                                                                    |                 | <b>Static Application Files</b><br>$\checkmark$                    |
| $\vee$ Region Buttons                            | <b>SUB REGIONS</b><br>PREVIOUS CLOSE<br>DELETE<br><b>HELP</b><br>COPY<br><b>NEXT</b><br>CHANGE<br>EDIT<br>CREATE                                                                                                    |                 | 内<br><b>Template Source</b>                                        |
| $\vee$ $\triangleq$ PRINT                        |                                                                                                    |                 | nacun, docx                                                        |
| $\vee$ Dynamic Actions                           | BEFORE CONTENT BODY                                                                                                    |                 |                                                                    |
| $\vee$ $\phi$ AOP                                | <b>CONTENT BODY</b>                                                                                                    |                 | Data Type                                                          |
| $\vee$ True                                      | Form on RACUN                                                                                                    |                 | SOL<br>$\checkmark$                                                |
| <b>APEX Office Pri</b>                           | COPY<br><b>EDIT</b><br><b>PREVIOUS</b><br><b>NEXT</b><br>GET_PREVIOUS_BROJ_RACUNA<br>GET_NEXT_BROJ_RACUNA                                                                                                    |                 | 内<br>Data Source                                                   |
| False<br>$\vee$ $\boxed{11}$ POTPISUJE           | <b>ITEMS</b>                                                                                                    |                 | select<br>"file1' as "filename",<br>sursor(selest                  |
| > Columns                                        | <b>MI P19_BROJ_RACUNA</b>                                                                                                    |                 | <b>B.BROJ RACUNA as</b><br>"broj_nasuna",                          |
| > Attributes                                     | PI9_VRIJEME_IZDAVANJA                                                                                                    |                 | to_char(R.DATUM_DOSPIJECA, 'DD-MM-<br>YYYY') as "datum dospijeca", |
| Rendering<br>$\sim$                              | Fill P19 DATUM DOSPIJECA<br>$\rightarrow$                                                                                                    |                 | to_char(B.VRIJEME_IZDAVANJA, 'DD-MM-<br>YYYY HH24:HI') as          |

<span id="page-45-2"></span>*Slika 57. Izrada ispisa računa u Dizajneru stranice*

## SQL kod:

```
select 
   'file1' as "filename", 
   cursor(select 
            R.BROJ_RACUNA as "broj_racuna",
           to char(R.DATUM_DOSPIJECA, 'DD-MM-YYYY') as
"datum dospijeca",
            to_char(R.VRIJEME_IZDAVANJA, 'DD-MM-YYYY HH24:MI') 
as "vrijeme_izdavanja",
            R.OSNOVICA_RACUN as "ukupno", 
            R.PDV_RACUN as "pdv", 
            R.UKUPNO_RACUN as "sveukupno", 
           K.NAZIV KUPCA as "ime",
            K.ADRESA_KUPCA as "adresa", 
           K.OIB KUPCA as "oib kupca",
            M.NAZIV_MJESTA as "naziv_mjesta", 
           N.NAZIV NACINA PLACANJA as "naziv nacina placanja",
           U.NAZIV ULOGE POTPISA as "uloga potpisa",
           A. IME I PREZIME RADNIKA as "ime_radnika",
            B.OIB_OBRTA as "oib_obrta",
            B.NAZIV_OBRTA as "naziv_obrta",
            B.VLASNIK_OBRTA as "vlasnik",
            B.ADRESA_OBRTA as "adresa_obrta",
            B.BANKA as "banka",
            B.IBAN as "iban",
            B.TELEFON as "telefon",
            B.FAX as "fax",
            B.EMAIL as "email",
          cursor(select 
S.RBR STAVKE RACUNA as "rbr",
to char(S.DATUM STAVKE, 'DD-MM-YYYY') as
"datum_stavke",
            S.IZNOS STAVKE as "iznos stavke",
            S.OPIS STAVKE as "opis stavke",
             S.PDV_STAVKE as "pdv_stavke",
             S.UKUPNO_STAVKE as "ukupno_stavke",
             UPPER(L.REGISTRACIJA_PRIKOLICE) as "registracija",
            UPPER(P.NAZIV PRIJEVOZA) as "naziv usluge"
             from STAVKA_RACUNA S, PRIJEVOZ P, PRIKOLICA L 
             where P.SIFRA_PRIJEVOZA=S.SIFRA_PRIJEVOZA_STAVKE
             and L.SIFRA_PRIKOLICE=SIFRA_PRIKOLICE_STAVKE
            and S.BROJ RACUNA STAVKE=:P19 AOP ID
             order by S.RBR_STAVKE_RACUNA) as "racun" 
            from RACUN R, KUPAC K, MJESTO M, NACIN_PLACANJA N, 
ULOGA_POTPISA U, RADNIK A, POTPISUJE O, OBRT B 
           where R.OIB KUPCA RACUNA=K.OIB KUPCA
           and B.OIB OBRTA=R.OIB OBRTA RACUN
           and A.OIB RADNIKA=O.OIB RADNIKA POTPISUJE
           and O.BROJ RACUNA POTPISUJE=R.BROJ RACUNA
```
 and U.SIFRA\_ULOGE\_POTPISA=O.SIFRA\_ULOGE\_POTPISA\_POTPISUJE and K.POSTANSKI\_BROJ\_KUPCA=M.POSTANSKI\_BROJ and R.SIFRA\_NACINA\_PLACANJA\_RACUN=N.SIFRA\_NACINA\_PLACANJA and R.BROJ RACUNA=:P19 AOP ID and (upper(created by rac) = (select upper(USERS\_UNAME) from TRANSPORT\_USERS where upper(USERS\_UNAME)=V('APP\_USER') and USER\_ROLL not in ('SADMIN','MANAGER')) or upper(:APP\_USER)=(select upper(USERS\_UNAME) from TRANSPORT\_USERS where upper(USERS\_UNAME)=V('APP\_USER') and USER ROLL in ('SADMIN','MANAGER'))) ) as "data" from dual

Konačan izgled računa prikazan je na Slici 58:

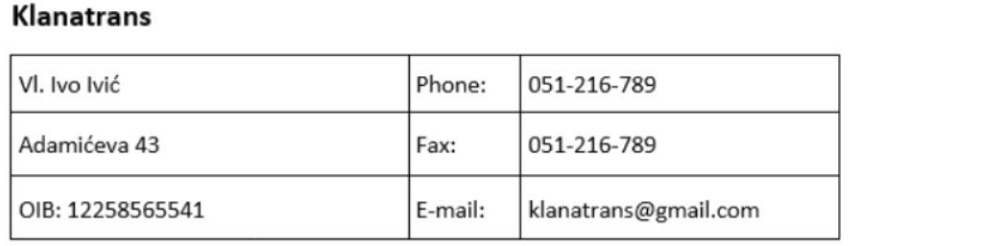

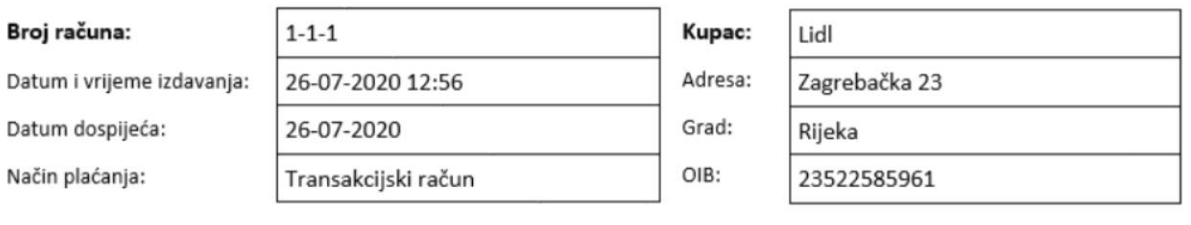

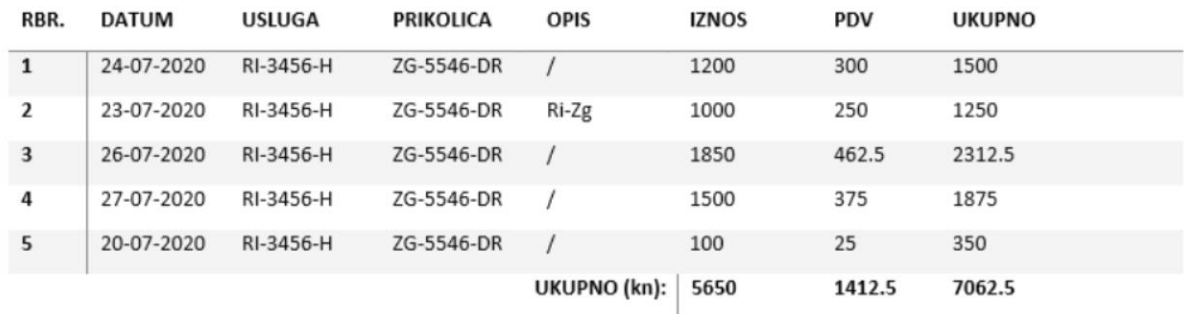

Fakturirao: Marko Markić

## Podaci za uplatu:

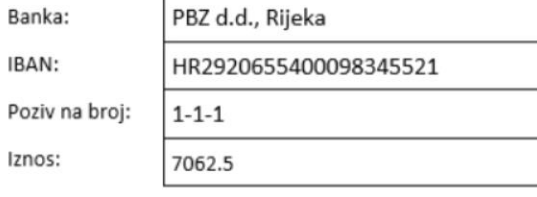

*Slika 58. Primjer ispisanog računa*

## <span id="page-48-0"></span>**Ispis računa na posebnoj stranici**

U ovom radu prikazat će se još jedan način ispisa računa, odnosno ispis računa na posebnoj stranici, kako bi se prikazao postupak ručnog kreiranja filtera po datumu računa. Za to je potrebno uraditi sljedeće korake:

- Kreirati novu praznu stranicu (engl. *Blank Page*) "ISPIS RACUNA"
- Dodati polje "P22\_BROJ\_RACUNA" koje će biti padajuća lista (engl. *Select List*)
- Urediti postavke tog polja na "*Submit Page*" te pod kategorijom Lista vrijednosti upisati sljedeći SQL upit:

```
SELECT BROJ RACUNA as display value, BROJ RACUNA AS return value FROM RACUN
WHERE to_char(VRIJEME_IZDAVANJA, 'DD-MM-YYYY') BETWEEN TO_DATE(:P22_DATUM_OD, 'DD-MM-YYYY')
AND TO DATE(:P22 DATUM DO, 'DD-MM-YYYY')
   and (upper(created_by_rac)=(select upper(USERS_UNAME) from TRANSPORT_USERS
                        where upper(USERS_UNAME)=V('APP_USER') and USER_ROLL not in ('SADMIN','MANAGER'))
or upper(:APP USER)=(select upper(USERS UNAME) from TRANSPORT USERS
                    where upper(USERS UNAME)=V('APP USER') and USER ROLL in ('SADMIN', 'MANAGER')))
ORDER BY 1:
```
*Slika 59. SQL upit za postavljanje liste vrijednost*

<span id="page-49-0"></span>• Dodati interaktivnu rešetku (engl. *Interactive Grid*) koja će se popunjavati podacima s određenog računa, u polje *Static ID* upisati "racunid" te pod kategorijom Izvor (engl. *Source*) upisati sljedeći SQL upit:

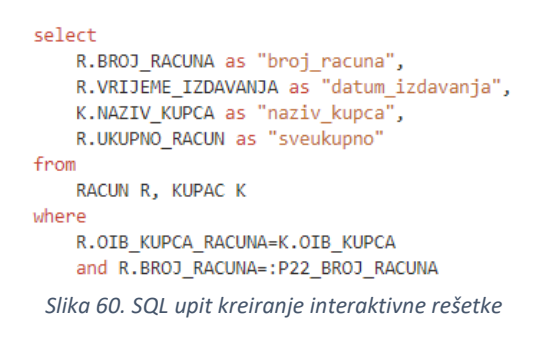

- <span id="page-49-1"></span>• U polje *Page Items to Submit* upisati: P22\_BROJ\_RACUNA
- Popuniti zaglavlje (engl. *Header*) tekstom "Odaberite datum i broj računa za ispis:"
- Kreirati dva nova polja (P22\_DATUM\_OD i P22\_DATUM\_DO) koja će biti tipa *Date Picker*
- Na oba polja napraviti dinamičku akciju (engl. *Dynamic Action*) čija će identifikacija biti akcija "*Refresh*", a pod *Affected Elements* upisati: P22\_BROJ\_RACUNA
- Dodati gumb PRINT s dinamičkom akcijom koju je potrebno urediti na sljedeći način (Slika 61):

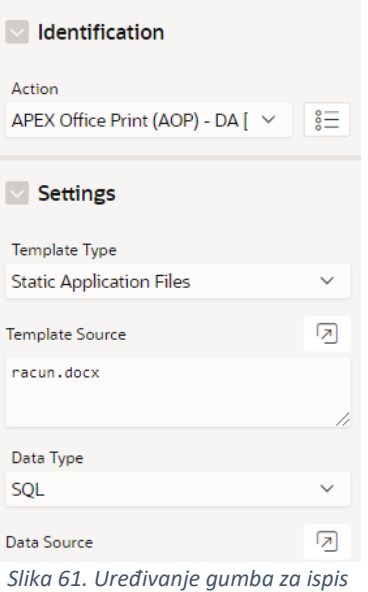

- <span id="page-50-0"></span>• U polje Izvor podataka potrebno je upisati SQL kod kao i na stranici STAVKA RACUNA s time da je sada BROJ\_RACUNA = :P22\_BROJ\_RACUNA
- Pod *Affected Elements* upisati: P22\_BROJ\_RACUNA.

Time se dobije stranica s prikazom na Slici 62.

## **ISPIS RAČUNA**

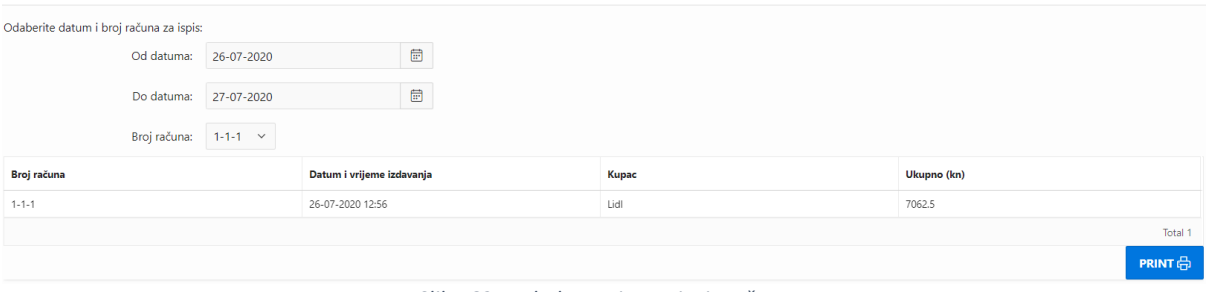

#### *Slika 62. Izgled stranice za ispis računa*

## <span id="page-50-1"></span>**Dodatne mogućnosti Oracle APEX-a**

### **Grafikoni**

Za primjer prvog grafikona u Oracle APEX-u izradit će se graf ukupnih iznosa svih računa po kupcu. Prvo je potrebno kreirati novu praznu stranicu aplikacije u kojoj se napravi nova regija tipa graf (engl. *Chart*) kao na Slici 63. Također, potrebno je dodati polje tipa NUMBER na stranici KUPCI u kojem će se računati suma svih iznosa računa za svakog kupca. U proces sa izračunima na stranici STAVKA RAČUNA dodaje se sljedeći PL/SQL kod:

```
UPDATE KUPAC SET UKUPNO_KUPAC = (SELECT SUM(R.UKUPNO_RACUN) 
FROM RACUN R WHERE OIB KUPCA = R.OIB KUPCA RACUNA
and (upper(created by rac) = (select upper(USERS_UNAME) from
TRANSPORT_USERS 
where upper(USERS_UNAME)=V('APP_USER') and USER_ROLL not in
('SADMIN','MANAGER'))
or upper(:APP_USER)=(select upper(USERS_UNAME) from 
TRANSPORT_USERS 
where upper(USERS_UNAME)=V('APP_USER') and USER_ROLL in
('SADMIN','MANAGER'))));
```

| APEX<br><b>App Builder</b> $\sim$ SQL Workshop $\sim$                                                                                                    | Team Development $\sim$<br>App Gallery $\sim$                                                                                                    | Q                                  | $\mathcal{L}_{\mathcal{F}}$<br>$\odot$<br>MK Mateja Klobučar                                                                                                    |  |  |
|----------------------------------------------------------------------------------------------------|----------------------------------------------------------------------------------------------------|------------------------------------|----------------------------------------------------------------------------------------------------|--|--|
| $(\uparrow)$ Application 69725 \ Page Designer                                                                                                    |                                                                                                    | □ 20 ○ 60 占<br>D C<br>$+$ $\times$ | $\mathcal{B}$<br>க<br>$\odot$<br>Save                                                                                                    |  |  |
| $\oint$ $C$ $\partial$<br>$\blacksquare$                                                                                                    | Page Search Help<br>Layout                                                                                                    |                                    | Series                                                                                                    |  |  |
| Page 20: IZVJESTAJ<br>$\equiv$ $\sim$<br>> Pre-Rendering                                                                                                    | Q @<br>$\mathbf{r}^{\prime}$                                                                                                    | $\equiv$ $\sim$                    | $Q$ Filter<br>$L \vee$                                                                                                    |  |  |
| $\vee$ Regions                                                                                                    | <b>E</b> IZVJESTAJ                                                                                                    |                                    | dentification                                                                                                    |  |  |
| $\vee$ Content Body<br>v il. Ukupni iznos svih računa po kupc<br><b>Attributes</b><br>$\vee$ Series<br>Graf<br>$\vee$ Axes<br>$\mathbb{X}_ \mathbf{x}$<br>$[Y \mid y]$<br>> Post-Rendering | <b>PAGE HEADER</b><br><b>PAGE NAVIGATION</b><br><b>BREADCRUMB BAR</b><br>BEFORE CONTENT BODY<br><b>CONTENT BODY</b><br>nl. Ukupni iznos svih računa po kupcu<br>COPY<br><b>EDIT</b><br>PREVIOUS NEXT<br><b>ITEMS</b><br><b>REGION CONTENT</b><br>SUB REGIONS<br><b>CLOSE</b><br><b>HELP</b><br>CREATE<br>DELETE<br>CHANGE |                                    | Name<br>Graf<br>Execution Options<br>Sequence<br>10<br>Source<br>Location<br><b>Local Database</b><br>$\checkmark$                                                                                                    |  |  |
|                                                                                                    | <b>FOOTER</b><br><b>INLINE DIALOGS</b><br>$\blacktriangle$                                                                                                    |                                    | Type<br><b>SQL Query</b><br>$\checkmark$<br>内<br><b>SQL Query</b><br>SELECT NAZIV_KUPCA, UKUPNO_KUPAC<br>FROM KUPAC, RACUN<br>WHERE OIB KUPCA RACUNA=OIB KUPCA<br>and upper(created_by_rac)=(SELECT<br>upper(USERS_UNAME) FROM<br>TRANSPORT USERS<br>where<br>upper(USERS_UNAME)=V('APP_USER') AND<br><b>IKED POLL NOT 16</b> |  |  |

*Slika 63. Kreiranje grafikona*

<span id="page-51-0"></span>Pod izvor je potrebno upisati sljedeći SQL upit, odrediti oznaku i vrijednost te upisati naziv x i y osi (Slika 64):

```
SELECT NAZIV KUPCA, UKUPNO KUPAC FROM KUPAC, RACUN
WHERE OIB KUPCA RACUNA=OIB KUPCA
and upper(created by rac) = (SELECT upper(USERS UNAME) FROM
TRANSPORT_USERS 
where upper(USERS_UNAME)=V('APP_USER') AND USER_ROLL NOT in
('SADMIN','MANAGER'))
OR upper(:APP_USER)=(SELECT upper(USERS_UNAME) FROM 
TRANSPORT_USERS 
where upper(USERS_UNAME)=V('APP_USER') AND USER ROLL IN
('SADMIN','MANAGER')) 
GROUP BY UKUPNO_KUPAC, NAZIV_KUPCA
ORDER BY NAZIV KUPCA, UKUPNO KUPAC;
```
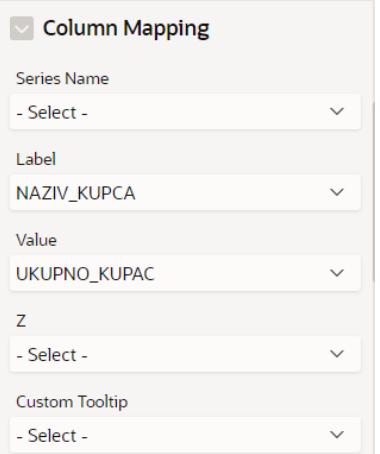

*Slika 64. Dodavanje oznake i vrijednosti grafikona*

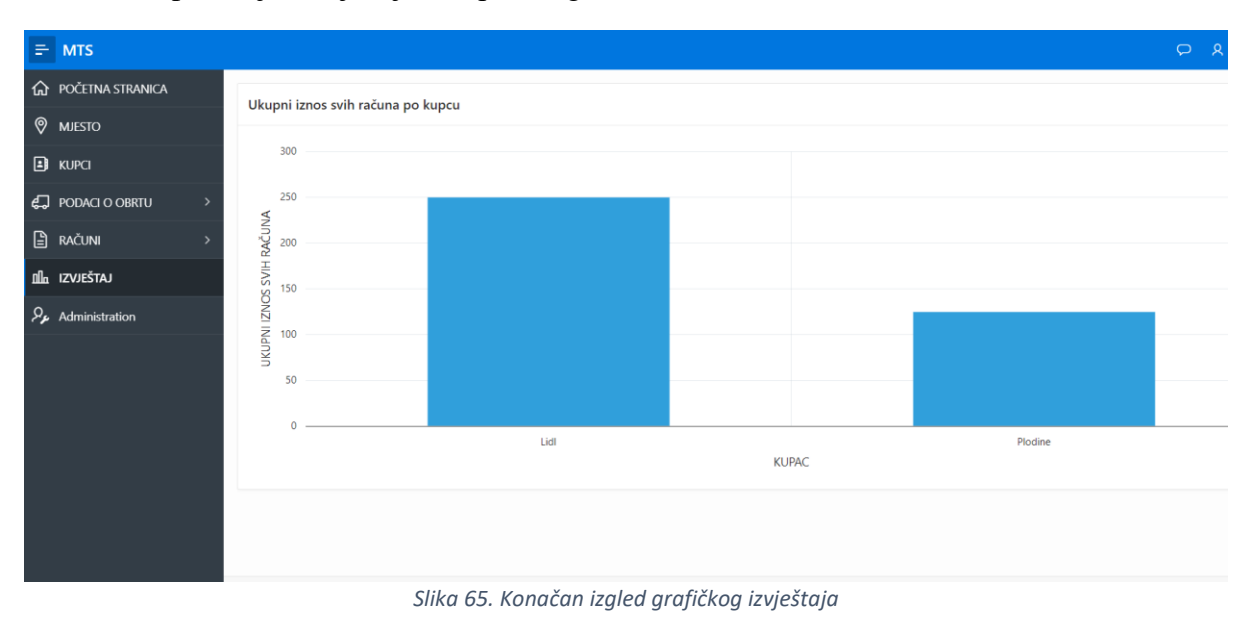

<span id="page-52-0"></span>Time se u aplikaciji dobije sljedeći prikaz grafa (Slika 65):

<span id="page-52-1"></span>Primjer drugog grafikona bit će grafikon ukupnog iznosa svih računa po mjesecima, za svaki obrt zasebno. Na istoj stranici gdje je izrađen prethodni grafikon potrebno je dodati novu regiju tipa *Chart*. Pod Izvor je potrebno upisati sljedeći SQL upit, odrediti oznaku i vrijednost te upisati naziv x i y osi (Slika 66):

```
select extract(year from VRIJEME IZDAVANJA) as yr,
extract(month from VRIJEME IZDAVANJA) as mon,
sum(UKUPNO_RACUN)from RACUN
where upper(created by rac) = (select upper(USERS UNAME) from
TRANSPORT_USERS 
where upper(USERS_UNAME)=V('APP_USER') and USER_ROLL not in
('SADMIN','MANAGER'))
or upper(:APP_USER)=(select upper(USERS_UNAME) from 
TRANSPORT_USERS
```

```
where upper(USERS_UNAME)=V('APP_USER') and USER_ROLL in
('SADMIN','MANAGER'))
group by extract(year from VRIJEME_IZDAVANJA), extract(month 
from VRIJEME_IZDAVANJA)
order by yr, mon;
```
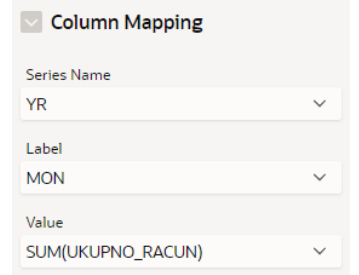

*Slika 66. Dodavanje oznake i vrijednosti drugog grafikona*

<span id="page-53-0"></span>Također, pod kategorijom Izgled se može promijeniti boja grafa.

Time se u aplikaciji dobije sljedeći prikaz grafa (Slika 67):

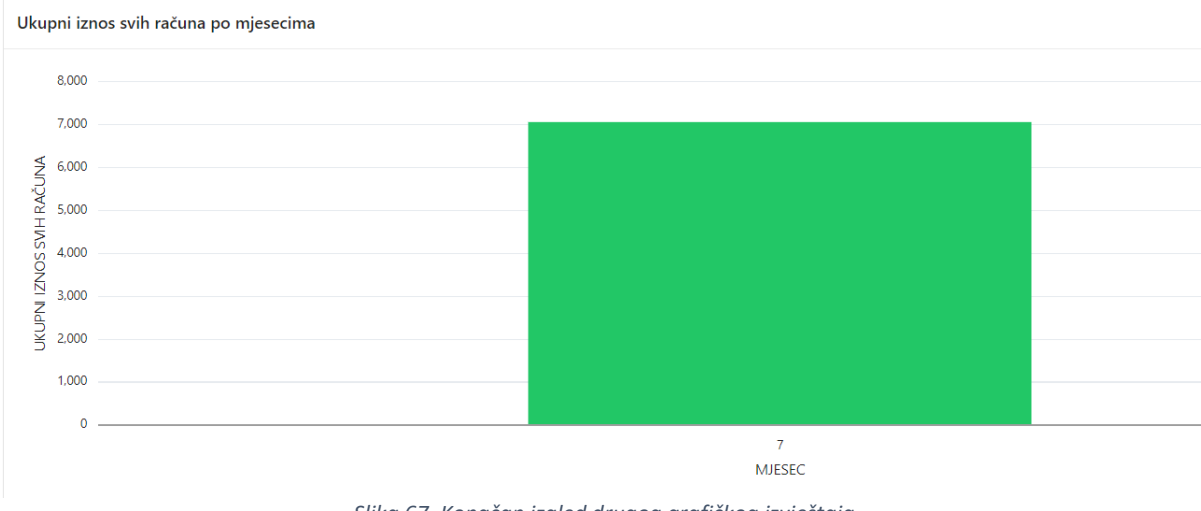

*Slika 67. Konačan izgled drugog grafičkog izvještaja*

## <span id="page-53-1"></span>**Kalendar**

U Oracle APEX-u mogu se brzo i jednostavno izraditi sofisticirani kalendari. Ponovo je potrebno kreirati praznu stranicu te na njoj dodati novu regiju koja će biti tipa *Calendar* (Slika 68).

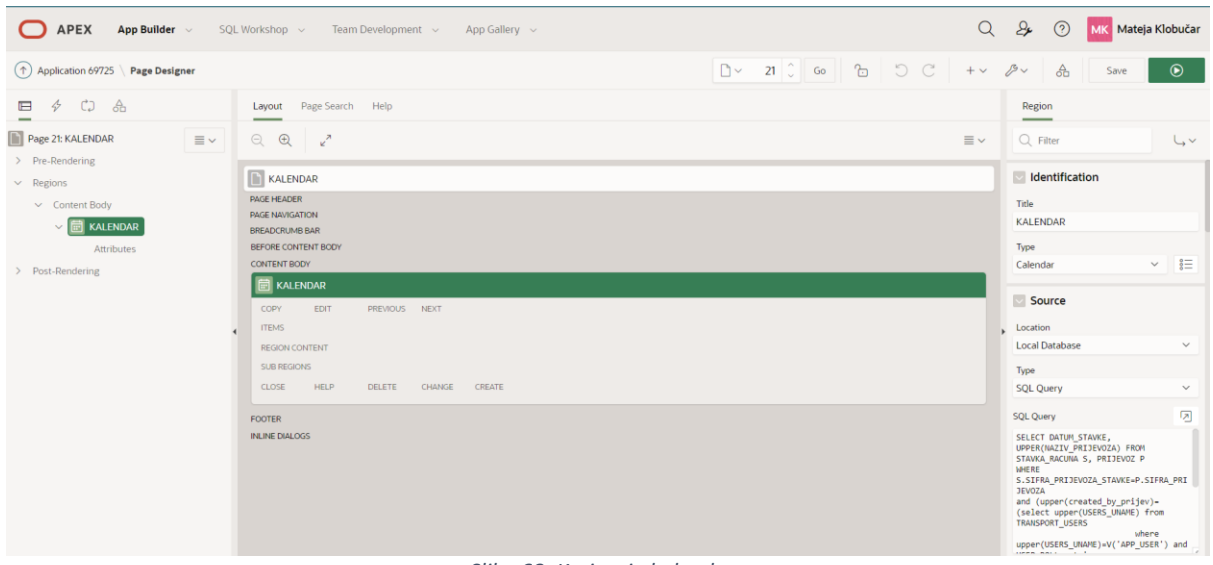

*Slika 68. Kreiranje kalendara*

<span id="page-54-0"></span>Pod izvor je potrebno upisati sljedeći SQL upit:

```
SELECT DATUM STAVKE, UPPER(NAZIV PRIJEVOZA) FROM STAVKA RACUNA
S, PRIJEVOZ P
WHERE S.SIFRA_PRIJEVOZA_STAVKE=P.SIFRA_PRIJEVOZA 
and (upper(created by prijev)=(select upper(USERS UNAME) from
TRANSPORT_USERS 
where upper(USERS_UNAME)=V('APP_USER') and USER_ROLL not in
('SADMIN','MANAGER'))
or upper(:APP_USER)=(select upper(USERS_UNAME) from 
TRANSPORT_USERS 
where upper(USERS_UNAME)=V('APP_USER') and USER_ROLL in
('SADMIN','MANAGER')))
```
S ovim kalendarom dobit će se prikaz radnih dana za svaki obrt zasebno tj. svaki će korisnik imati uvid u to koliko je obavljeno usluga u kojem danu (prema registraciji prijevoza). Postavke atributa je potrebno postaviti na način prikazan na Slici 69.

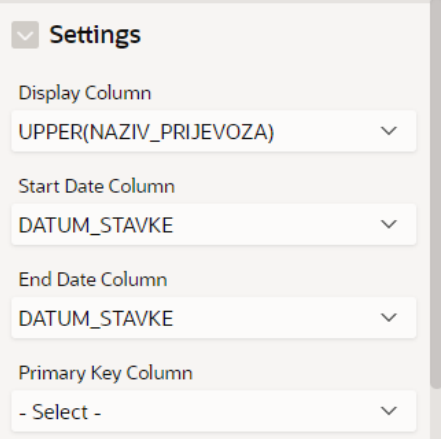

<span id="page-54-1"></span>*Slika 69. Uređivanje postavki kalendara*

Konačan prikaz kalendara dan je na sljedećoj slici.

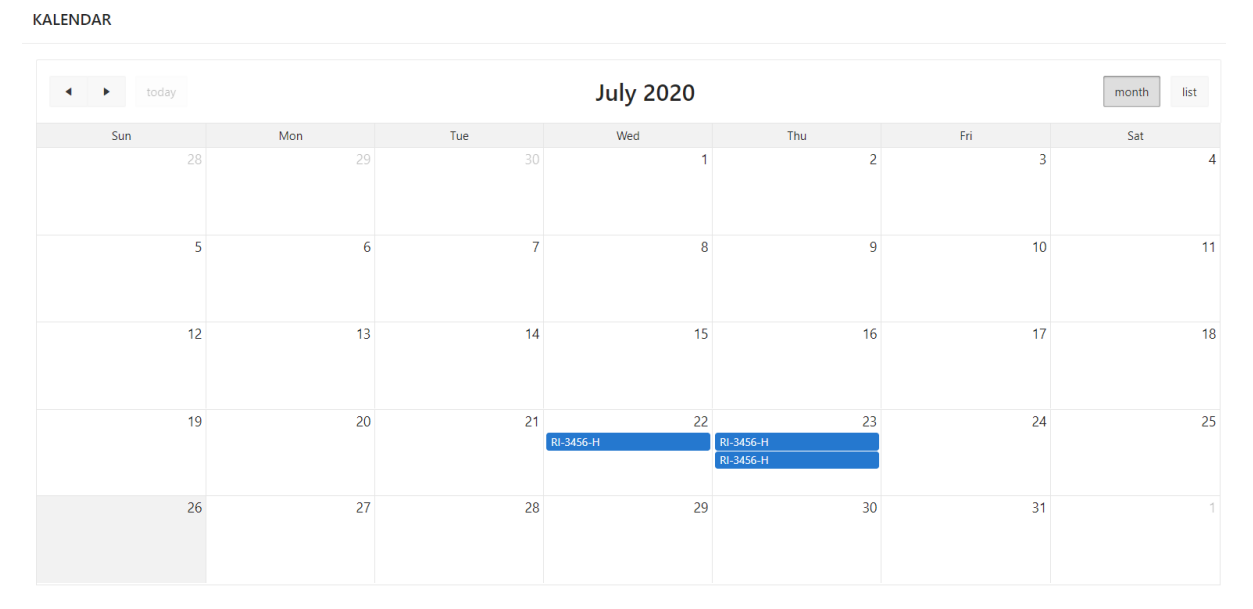

<span id="page-55-0"></span>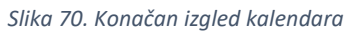

55

## **Prikaz ekrana aplikacije**

Prilikom ulaska u aplikaciju otvara se prozor za prijavu korisnika prikazan na Slici 71. nakon toga, prikazuje se početna stranica aplikacije (Slika 72).

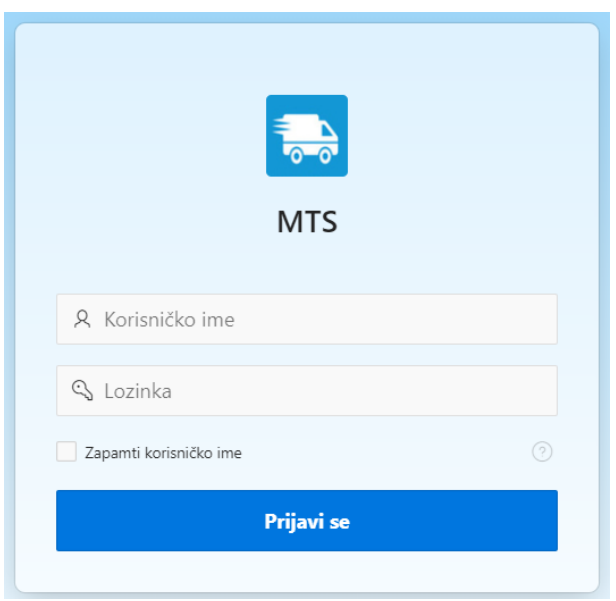

<span id="page-56-0"></span>*Slika 71. Prozor za prijavu*

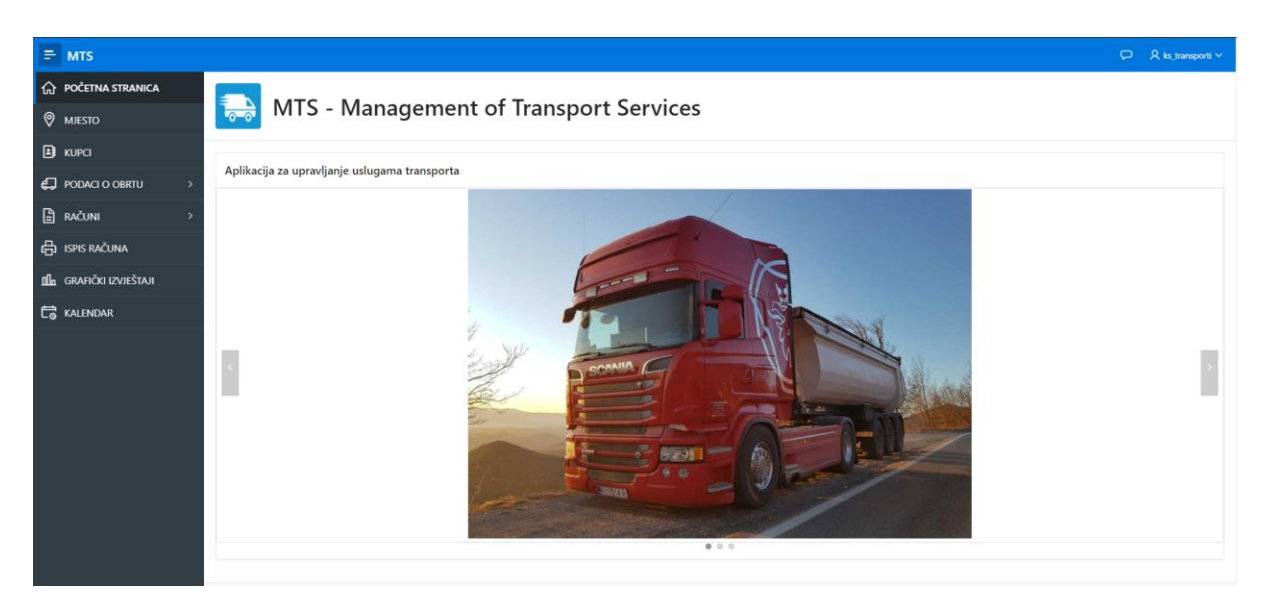

*Slika 72. Početna stranice aplikacije*

<span id="page-56-1"></span>S lijeve strane aplikacije nalazi se navigacijski izbornik. Klikom na stranicu MJESTO otvara se popis svih mjesta unesenih od strane svih korisnika aplikacije (Slika 73).

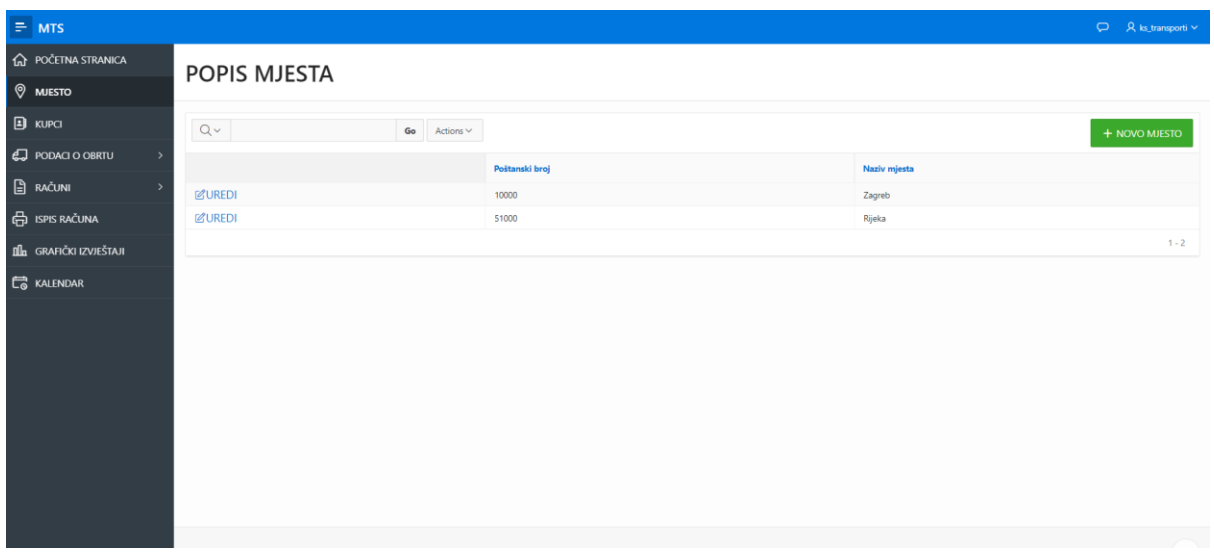

*Slika 73. Stranica MJESTO*

<span id="page-57-0"></span>Klikom na gumb UREDI može se uređivati određeni redak tablice, a klikom na gumb NOVO MJESTO korisnik može unijeti nove podatke. Iste značajke nalaze se na svim stranicama aplikacije u kojima korisnik može samostalno unositi podatke.

Ulaskom na stranicu KUPCI prikazuje se popis svih kupaca koje su unijeli korisnici kao što je prikazano na Slici 74.

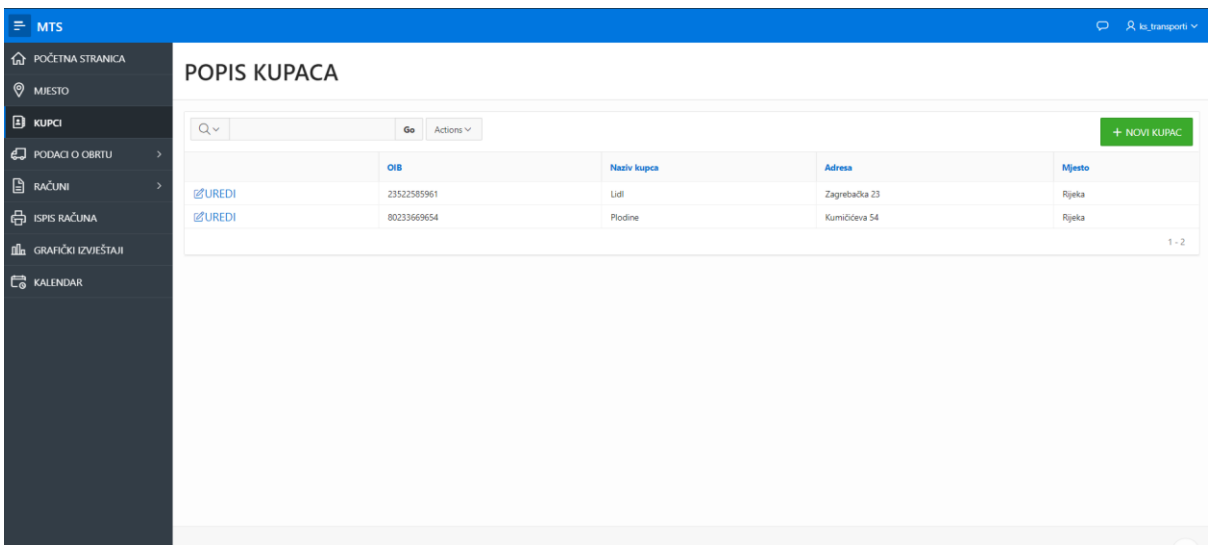

#### *Slika 74. Stranica KUPCI*

<span id="page-57-1"></span>Ulaskom na stranicu PODACI O OBRTU prikazuju se podaci obrta koji je trenutno prijavljen u aplikaciju (Slika 75).

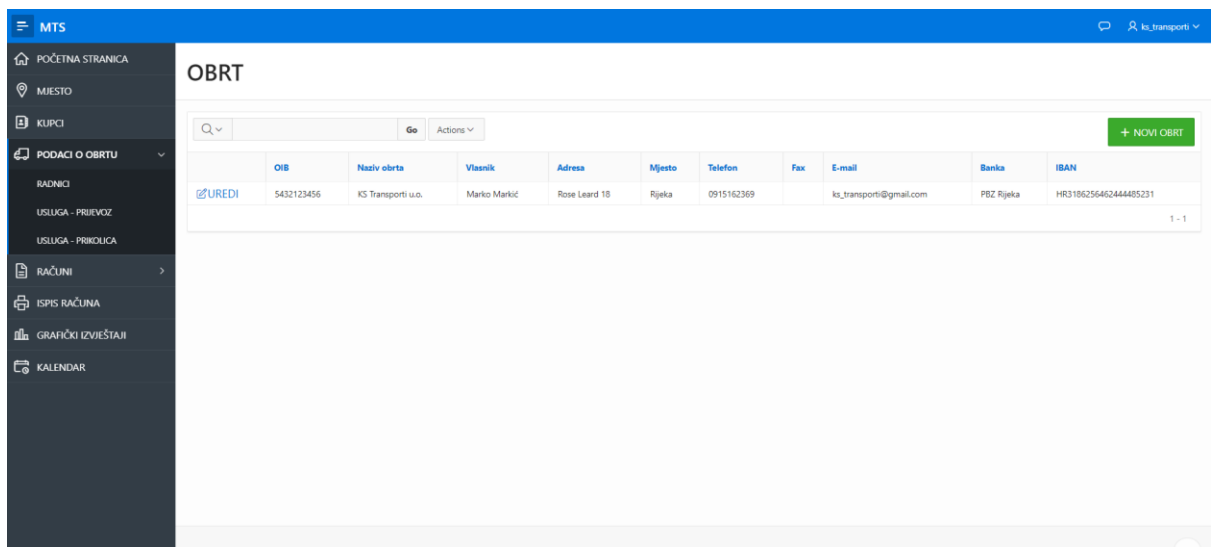

*Slika 75. Stranica PODACI O OBRTU*

<span id="page-58-0"></span>Klikom na gumb uredi otvara se skočni prozor za uređenje podataka o obrtu (Slika 76).

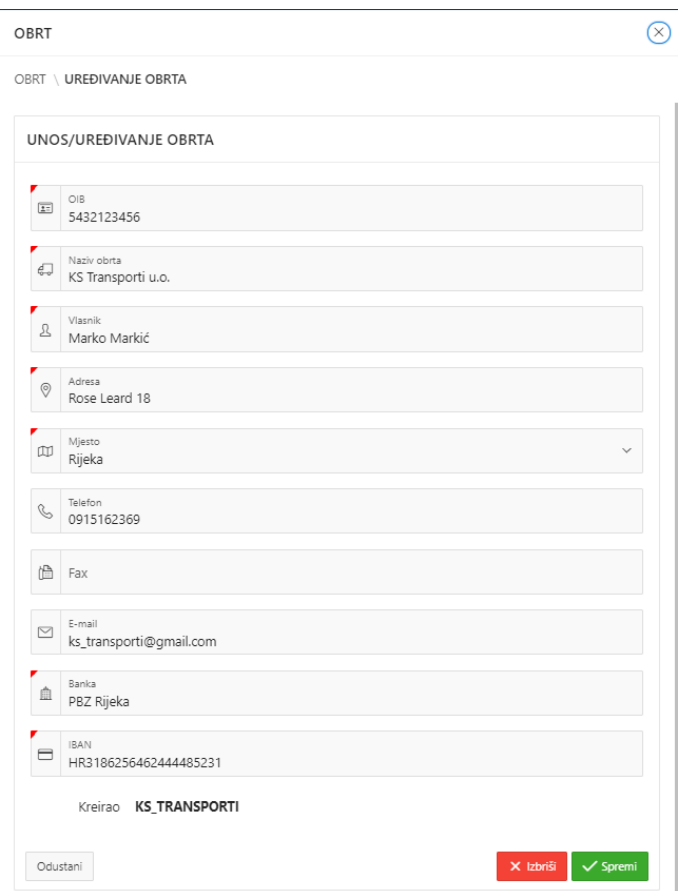

*Slika 76. Prozor za uređivanje podataka o obrtu*

<span id="page-58-1"></span>Ulaskom na stranicu RADNICI otvara se popis svih radnika obrta koji je trenutno prijavljen u aplikaciju kao što je prikazano na Slici 77.

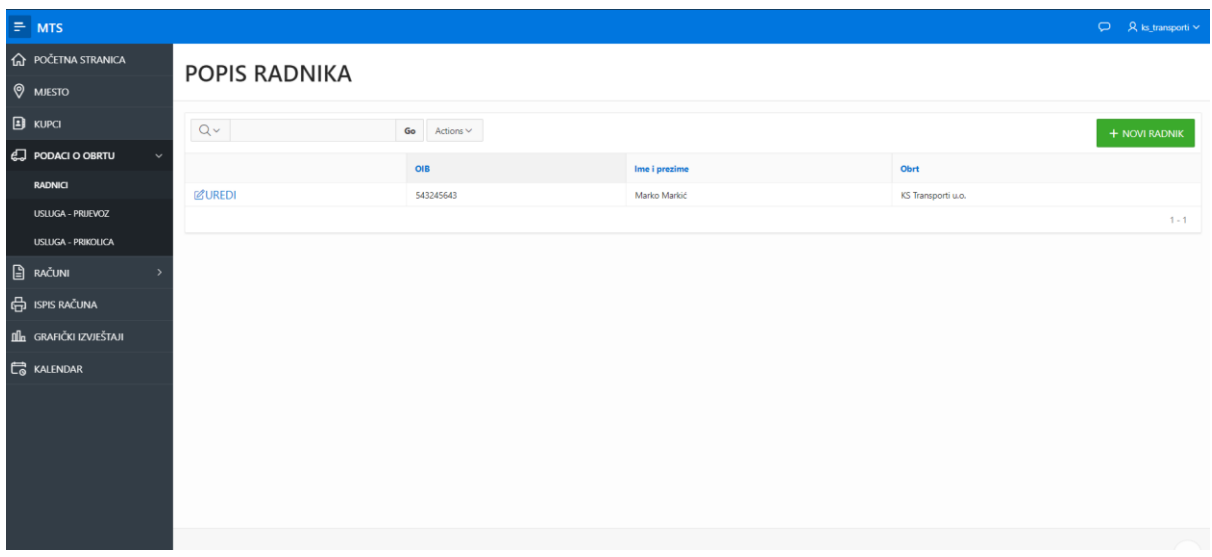

*Slika 77. Stranica RADNICI*

<span id="page-59-0"></span>Ulaskom na stranicu USLUGA – PRIJEVOZ otvara se popis svih vozila prijavljenog obrta (Slika 78). Prilikom unosa novog vozila, korisnik upisuje sve podatke osim šifre prijevoza koja se automatski generira. Na isti način je izrađena stranica USLUGA – PRIKOLICA u kojoj korisnik unosi podatke o prikolicama.

| $\equiv$ MTS                      |                   |                             |                        |                    |                    |                    | $\Box$ $\Box$ R is_transporti $\lor$ |
|-----------------------------------|-------------------|-----------------------------|------------------------|--------------------|--------------------|--------------------|--------------------------------------|
| <b>A</b> POČETNA STRANICA         | POPIS PRIJEVOZA   |                             |                        |                    |                    |                    |                                      |
| <b>Q</b> MJESTO                   |                   |                             |                        |                    |                    |                    |                                      |
| $\mathbf{B}$ KUPCI                | $Q \vee$          | Go<br>Actions $\smallsmile$ |                        |                    |                    |                    | + NOVI PRIJEVOZ                      |
| e. PODACI O OBRTU<br>$\checkmark$ |                   | Šifra prijevoza             | Registracija prijevoza | Marka i tip vozila | <b>Boja vozila</b> | Godina proizvodnje |                                      |
| RADNICI                           | <b>MUREDI</b>     | 1                           | <b>RI-567-TR</b>       | Scania             | Crvena             | 2011               |                                      |
| <b>USLUGA - PRIJEVOZ</b>          |                   |                             |                        |                    |                    |                    | $1 - 1$                              |
| <b>USLUGA - PRIKOLICA</b>         |                   |                             |                        |                    |                    |                    |                                      |
| $\Box$ Računi                     |                   |                             |                        |                    |                    |                    |                                      |
| e ISPIS RAČUNA                    |                   |                             |                        |                    |                    |                    |                                      |
| <b>OL</b> GRAFIČKI IZVJEŠTAJI     |                   |                             |                        |                    |                    |                    |                                      |
| $\Box$ KALENDAR                   |                   |                             |                        |                    |                    |                    |                                      |
|                                   |                   |                             |                        |                    |                    |                    |                                      |
|                                   |                   |                             |                        |                    |                    |                    |                                      |
|                                   |                   |                             |                        |                    |                    |                    |                                      |
|                                   |                   |                             |                        |                    |                    |                    |                                      |
|                                   |                   |                             |                        |                    |                    |                    |                                      |
|                                   | <b>Dalares KA</b> |                             |                        |                    |                    |                    |                                      |

*Slika 78. Stranica USLUGA - PRIJEVOZ*

<span id="page-59-1"></span>Ulaskom na stranicu RAČUNI otvara se popis svih računa prijavljenog obrta. klikom na gumb NOVI RAČUN korisnik unosi osnovne podatke o računu koje je potrebno spremiti (Slika 79). Zatim klikom na gumb UREDI ispred željenog računa, otvara se stranica za uređenje tog računa, odnosno unos stavki i potpisa računa (Slika 80). Podaci PDV i Ukupno se računaju automatski.

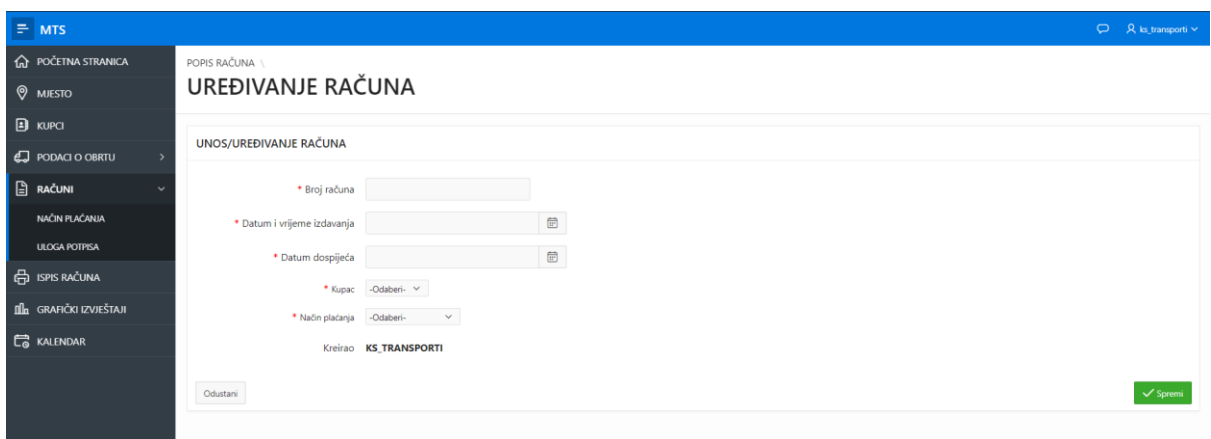

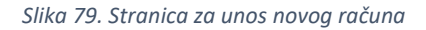

<span id="page-60-1"></span><span id="page-60-0"></span>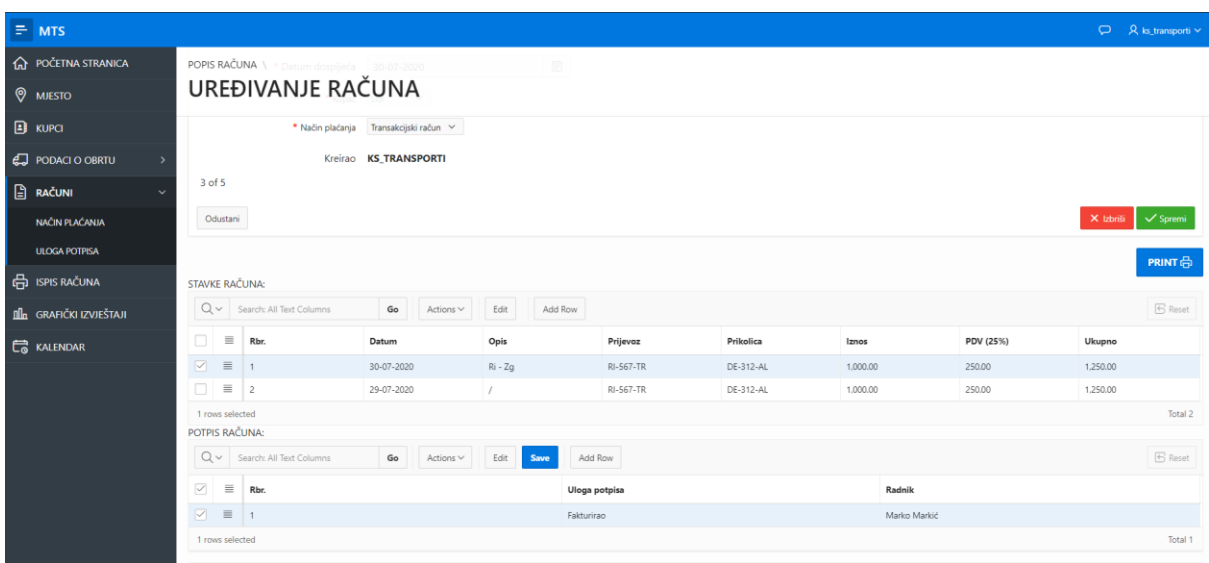

*Slika 80. Stranica za dodavanje stavki i potpisa računa*

Klikom na gumb PRINT se ispisuje račun, no prethodno je potrebno spremiti sve podatke tog računa. Klikom na gumb Izbriši brišu se svi podaci računa.

Ulaskom na stranicu NAČIN PLAĆANJA otvara se prozor sa svim načinima plaćanja koje su unijeli svi korisnici aplikacije (Slika 81). Klikom na gumb NOVI NAČIN PLAĆANJA korisnik unosi naziv načina plaćanja, a šifra se automatski generira. Na isti način izrađena je stranica ULOGA POTPISA.

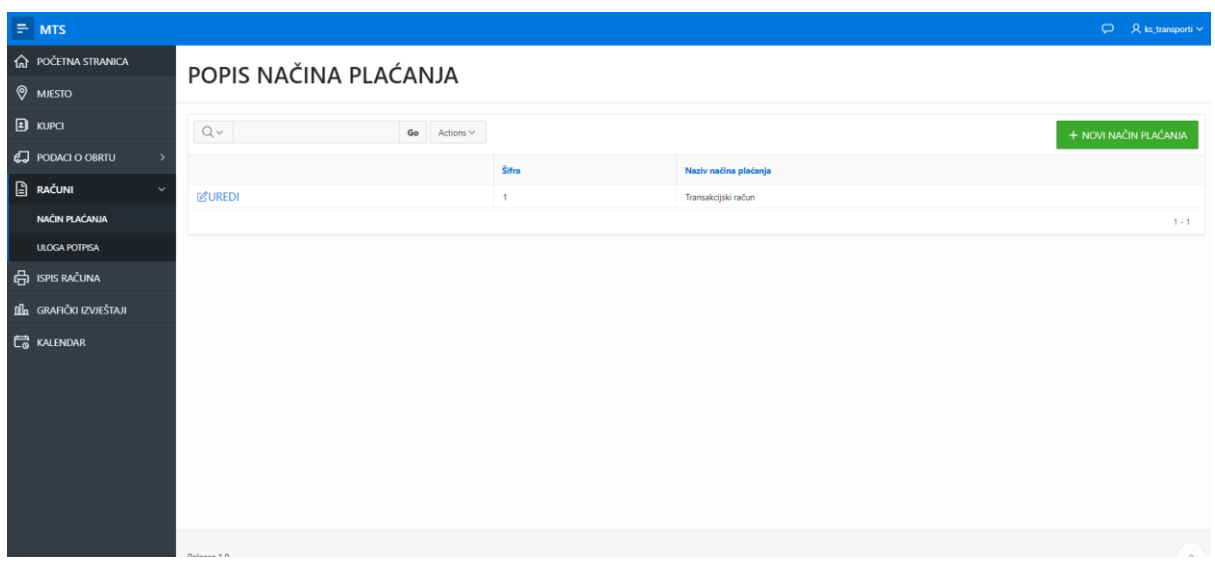

*Slika 81. Stranica NAČIN PLAĆANJA*

<span id="page-61-0"></span>Ulaskom na stranicu ISPIS RAČUNA korisnik odabire raspon datuma te broj računa iz padajuće liste, nakon čega se prikazuju osnovni podaci tog računa (Slika 82). Klikom na gumb PRINT ispisuje se traženi račun.

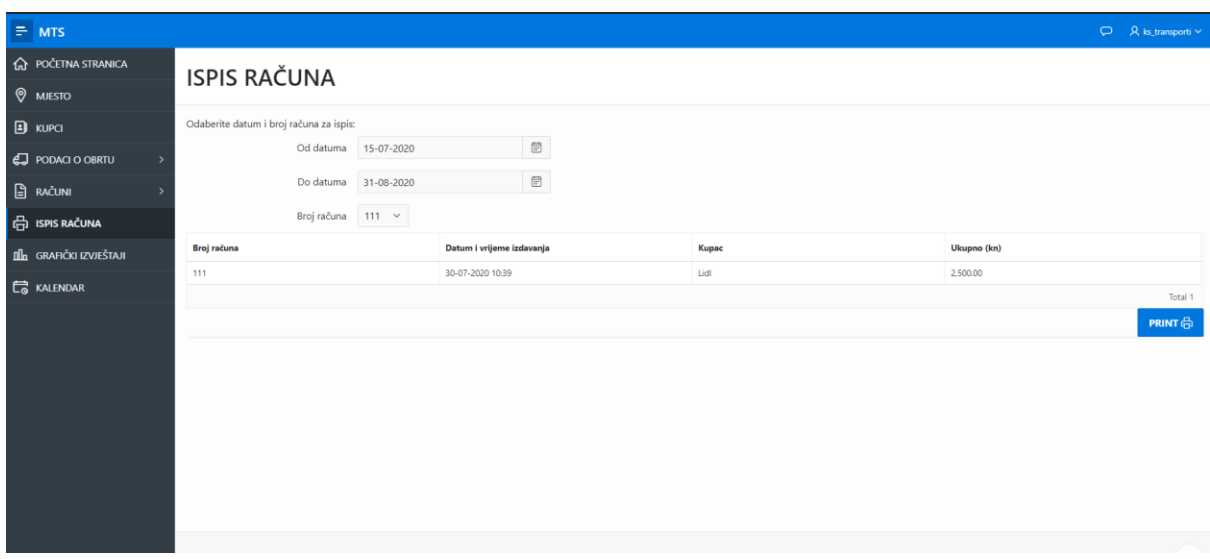

*Slika 82. Stranica ISPIS RAČUNA*

<span id="page-61-1"></span>Ulaskom na stranicu GRAFIČKI IZVJEŠTAJI korisniku se prikazuju dva grafikona (Slika 83 i 84).

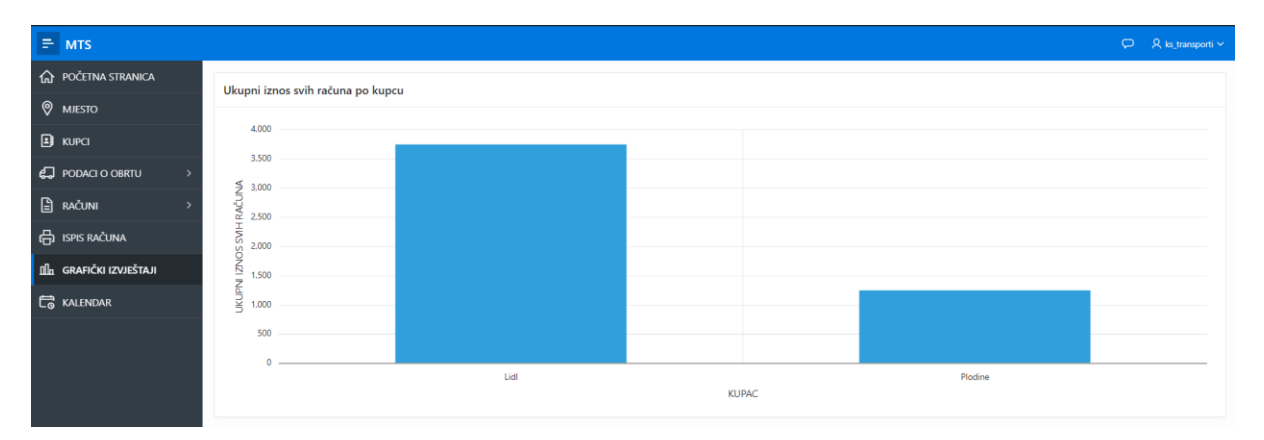

### *Slika 83. Stranica GRAFIČKI IZVJEŠTAJI (1/2)*

<span id="page-62-0"></span>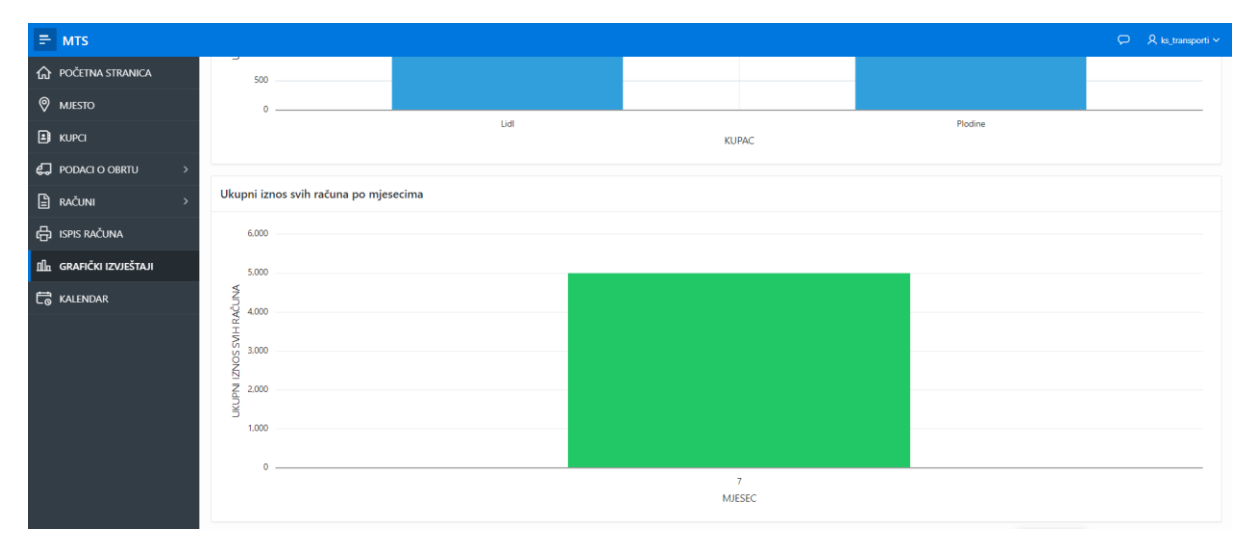

*Slika 84. Stranica GRAFIČKI IZVJEŠTAJI (2/2)*

<span id="page-62-1"></span>Ulaskom na stranicu KALENDAR korisniku se prikazuje kalendar odrađenih usluga, odnosno registracija prijevoza po datumu stavke (Slika 85).

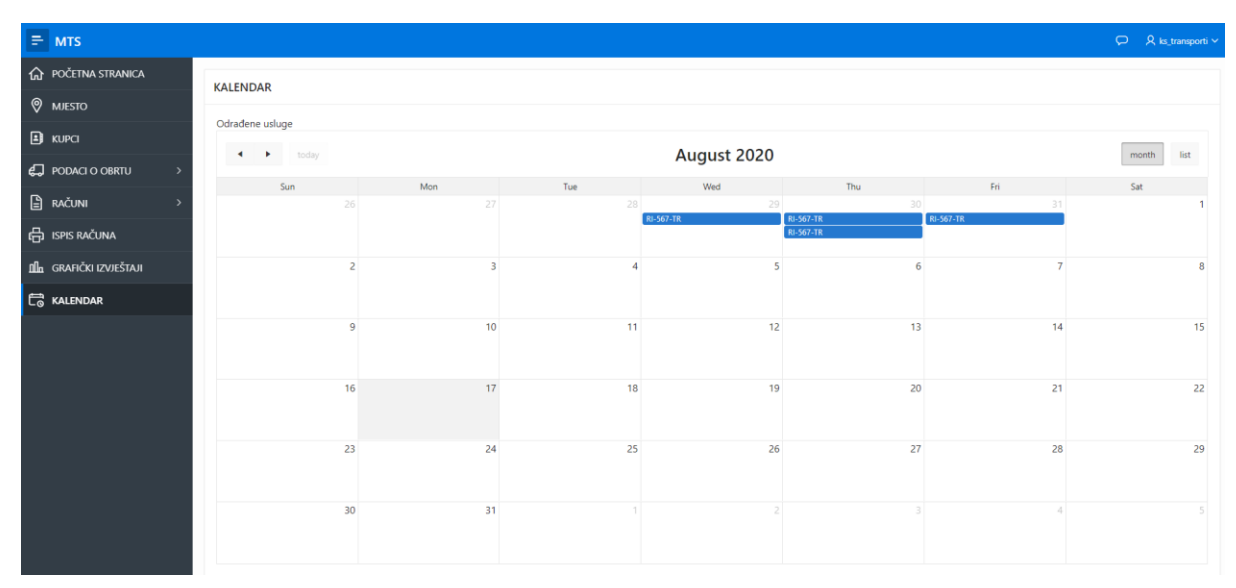

<span id="page-62-2"></span>*Slika 85. Stranica KALENDAR*

<span id="page-63-0"></span>Kako bi se korisnik odjavio iz aplikacije potrebno je u gornjem desno uglu kliknuti na korisničko ime. Lijevo od korisničkog imena nalazi se gumb putem kojeg korisnik može ocijeniti iskustvo korištenja aplikacije te napisati komentar (Slika 86 i 87).

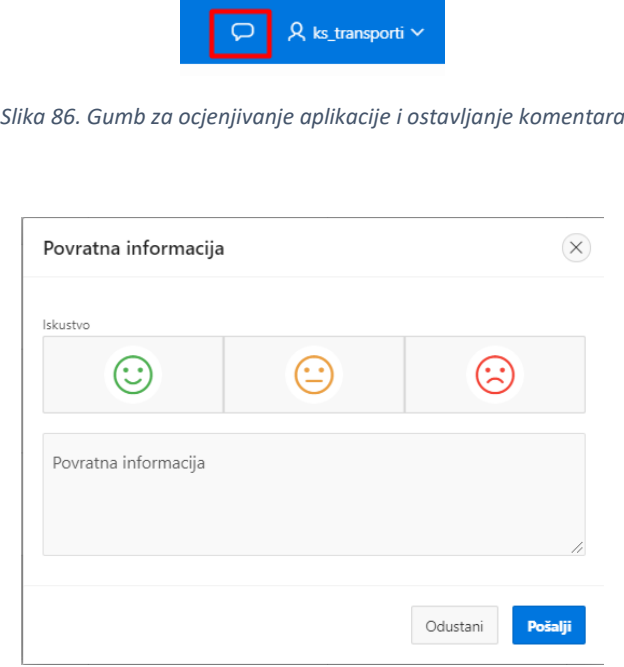

*Slika 87. Prozor za ocjenjivanje aplikacije i ostavljanje komentara*

<span id="page-63-1"></span>Na sljedećim slikama prikazani su ekrani aplikacije na mobilnom uređaju.

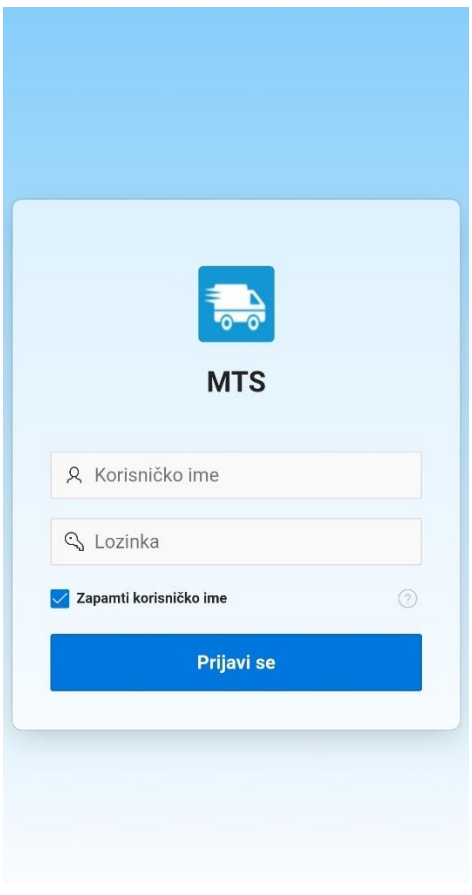

<span id="page-64-1"></span><span id="page-64-0"></span>*Slika 88. Prozor za prijavu - prikaz na mobilnom uređaju*

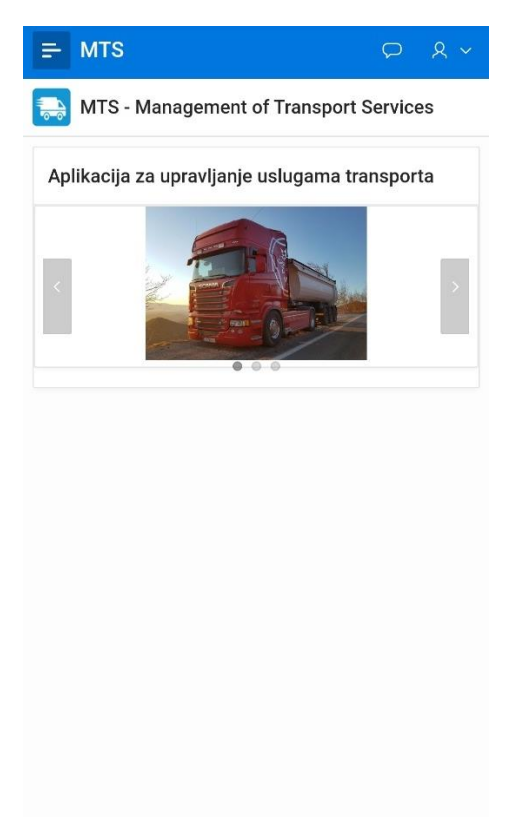

*Slika 89. Početna stranica aplikacije - prikaz na mobilnom uređaju*

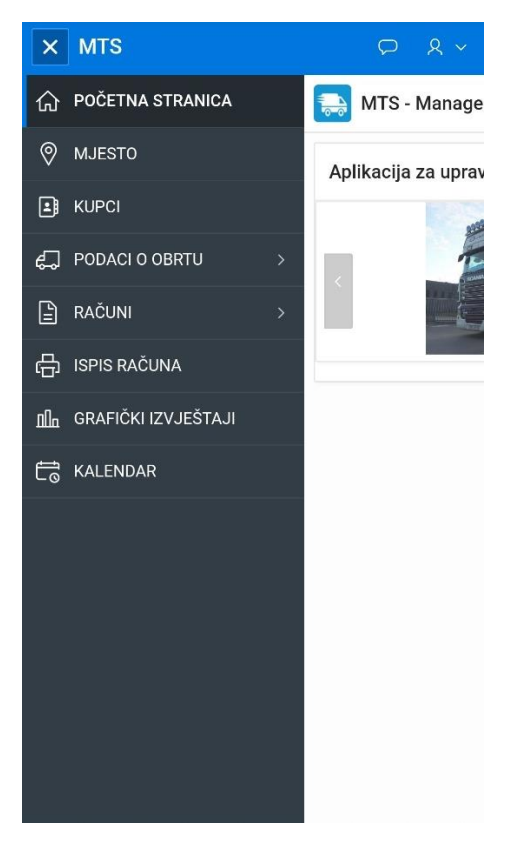

*Slika 90. Navigacijski izbornik - prikaz na mobilnom uređaju*

<span id="page-65-0"></span>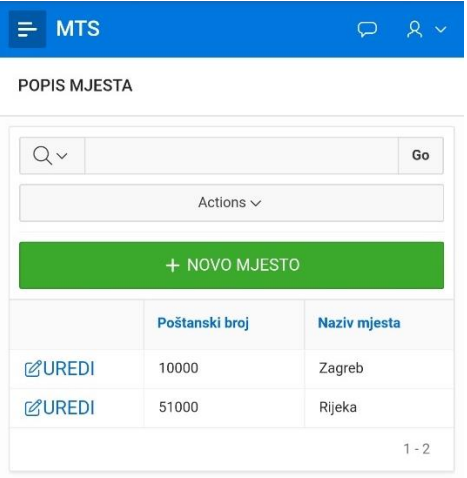

<span id="page-65-1"></span>*Slika 91. Stranica MJESTO - prikaz na mobilnom uređaju*

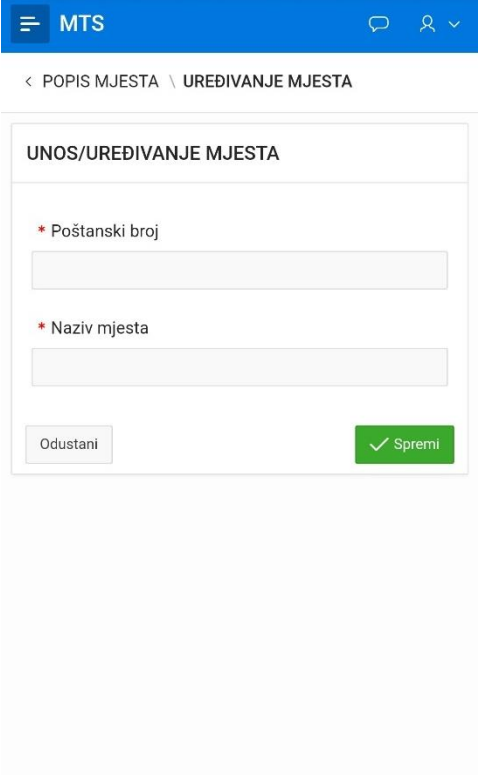

<span id="page-66-0"></span>*Slika 92. Stranica za unos novog mjesta - prikaz na mobilnom uređaju*

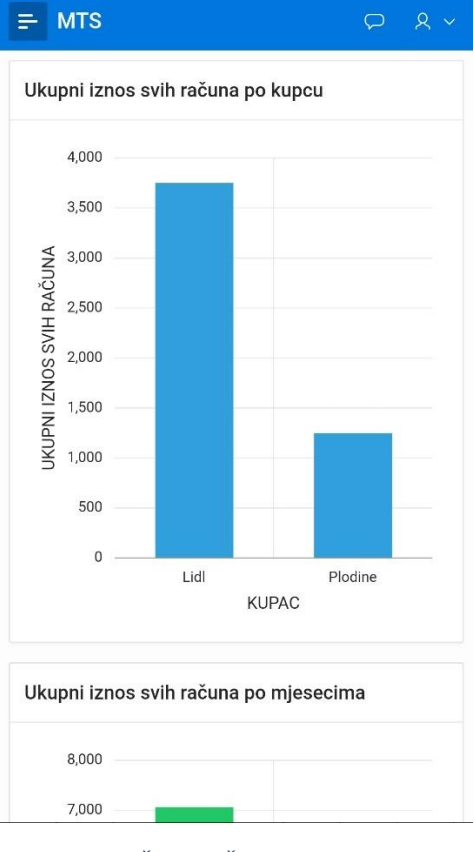

<span id="page-66-1"></span>*Slika 93. Stranica GRAFIČKI IZVJEŠTAJI - prikaz na mobilnom uređaju*

## **Zaključak**

Konačni rezultat ovog rada jest aplikacija za upravljanje uslugama prijevoza namijenjena svim transportnim obrtima u svrhu lakšeg poslovanja. Aplikacija nudi brojne mogućnosti kao što su: unos, uređivanje i brisanje mjesta, kupaca, podataka o obrtu, radnika obrta, usluga (prijevoz/prikolica), načina plaćanja i uloga potpisa računa, zatim pregled grafičkih izvještaja te kalendara rada. Glavna funkcionalnost jest kreiranje i izdavanje izlaznih računa obrta. Važno je napomenuti da je aplikacija prilagođena za korištenje većem broju korisnika, odnosno obrta.

Aplikacija je u cijelosti izrađena u alatu Oracle Application Express koji se pokazao vrlo jednostavnim i efikasnim alatom s kojim je potrebno vrlo malo kodiranja. Aplikacije izrađene putem ovog alata su prilagođene za sve veličine ekrana, a za korištenje je potrebna sigurna internetska veza. Aplikacija izrađena u sklopu ovog rada je testirana u web preglednicima Google Chrome i Microsoft Edge na operacijskom sustavu Windows 10.

Proces izrade ove aplikacije uključivao je analizu dokumenta uslužnog obrta KS Transporti, izradu modela podataka i relacijskog modela podataka, izradu baze podataka i kreiranje cjelokupne aplikacije sa svim njenim funkcionalnostima u Oracle APEX-u.

Aplikaciji se može pristupiti putem web poveznice te korisničkog imena i lozinke koju daje menadžer aplikacije. Korisnik zatim unosi potrebne podatke o obrtu, radnicima, kupcima, mjestu, računima, prijevozu, prikolicama itd. Podaci poput mjesta, kupca, načina plaćanja i uloge potpisa su javni, odnosno svi korisnici aplikacije ih mogu vidjeti i koristiti. To je kreirano u svrhu izbjegavanja ponavljanja istih podataka. Također, osim ispisa računa, aplikacija korisnicima nudi pregled ukupnih iznosa svih računa po kupcima te pregled ukupnih iznosa svih računa po mjesecima. Isto tako, korisnicima je omogućen uvid u kalendar rada putem kojeg mogu pregledavati odrađene usluge po danu.

Može se zaključiti da je ova aplikacija uspješno izrađena u alatu Oracle APEX. Kao nedostatak ovog alata potrebno je navesti personalizirani ispis izvješća. Ranije u ovom radu je navedeno kako je potrebno uvesti poseban priključak (APEX Office Print, skraćeno AOP) za ispis računa u ovoj aplikaciji, a sam proces izrade ispisa računa nije jednostavan. Iako je korištenje alata i uvoz ovog priključka besplatan, AOP nudi mogućnosti ispisa ograničenog broja izvješća. Prvi mjesec dostupno je 100 ispisa, a svaki sljedeći mjesec se broj ispisa ograničava na 30. Ako je potreban veći broj ispisa računa, korisnik treba kupiti određen broj izvješća.

## **Popis literature**

- [1] *What is Oracle APEX?* (2020.). Pristupano 25. Srpanj 2020. Dohvaćeno iz Oracle APEX: https://apex.oracle.com
- [2] *Oracle Application Express*. (22. Svibanj 2020.). Pristupano 24. Srpanj 2020. Dohvaćeno iz Wikipedia: https://en.wikipedia.org/wiki/Oracle\_Application\_Express
- [3] Pavlić, M. (2011.). *Oblikovanje baza podataka.* Rijeka: Odjel za informatiku Sveučilišta u Rijeci.
- [4] *Breadcrumb navigation*. (15. Kolovoz 2020.). Pristupano 18. Kolovoz 2020. Dohvaćeno iz Wikipedia: https://en.wikipedia.org/wiki/Breadcrumb\_navigation
- [5] *Printing and Exporting Made Easy!* (2020.). Pristupano 25. Srpanj 2020. Dohvaćeno iz APEX Office Print: https://www.apexofficeprint.com

# **Popis priloga**

1. Aplikacija "MTS - Management of Transport Services": <https://apex.oracle.com/pls/apex/mts/r/mts/login?session=716481180650735>

# Popis slika

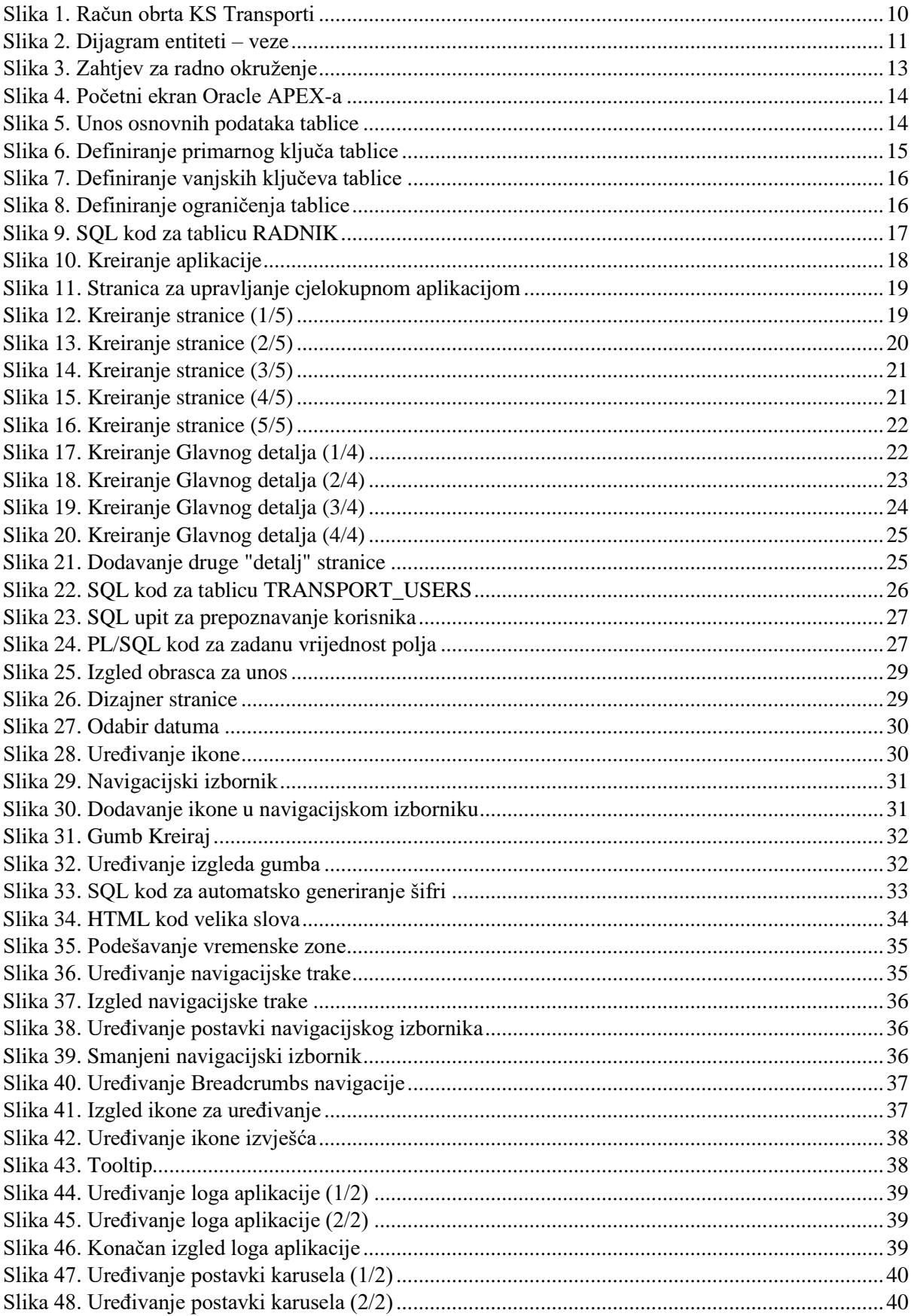

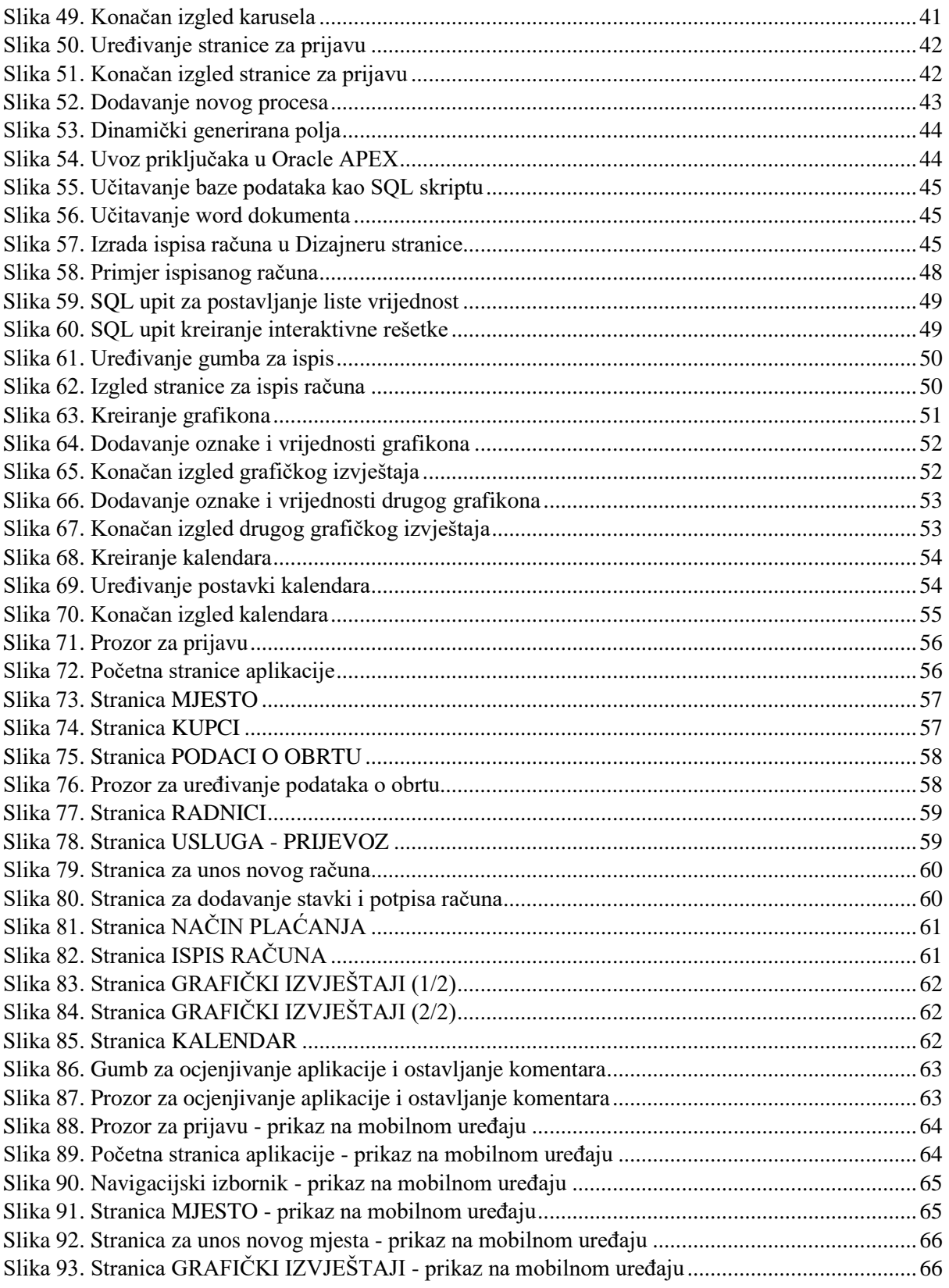